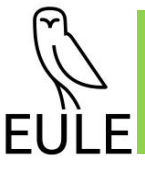

# **Abschlussbericht**

**E**valuierungssystem für eine **u**mweltfreundliche und **l**andschaftsverträgliche **E**nergiewende

Projektphase EULE III.1 Az. 37842/01-33/2

Umsetzung der IT-Architektur zur Überführung in die praktische Anwendung

23.08.2022

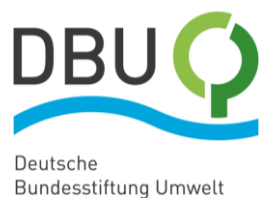

**Ein Gemeinschaftsprojekt von:** 

**CAS Software AG**   $CAS-Weg 1-5$ 76131 Karlsruhe

**Prof. Schaller UmweltConsult GmbH** Domagkstraße 1a 80807 München

**Ansprechpartner:** 

**regionalwerke GmbH & Co. KG (RW)** Hauptstraße 59 84155 Bodenkirchen Andreas Engl, Geschäftsführer <https://www.regionalwerke.com/>

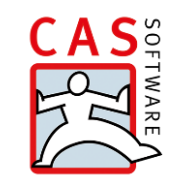

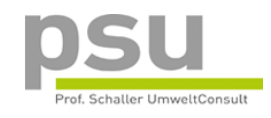

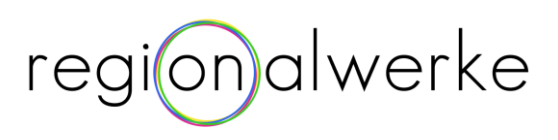

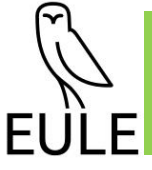

# **Inhaltsverzeichnis**

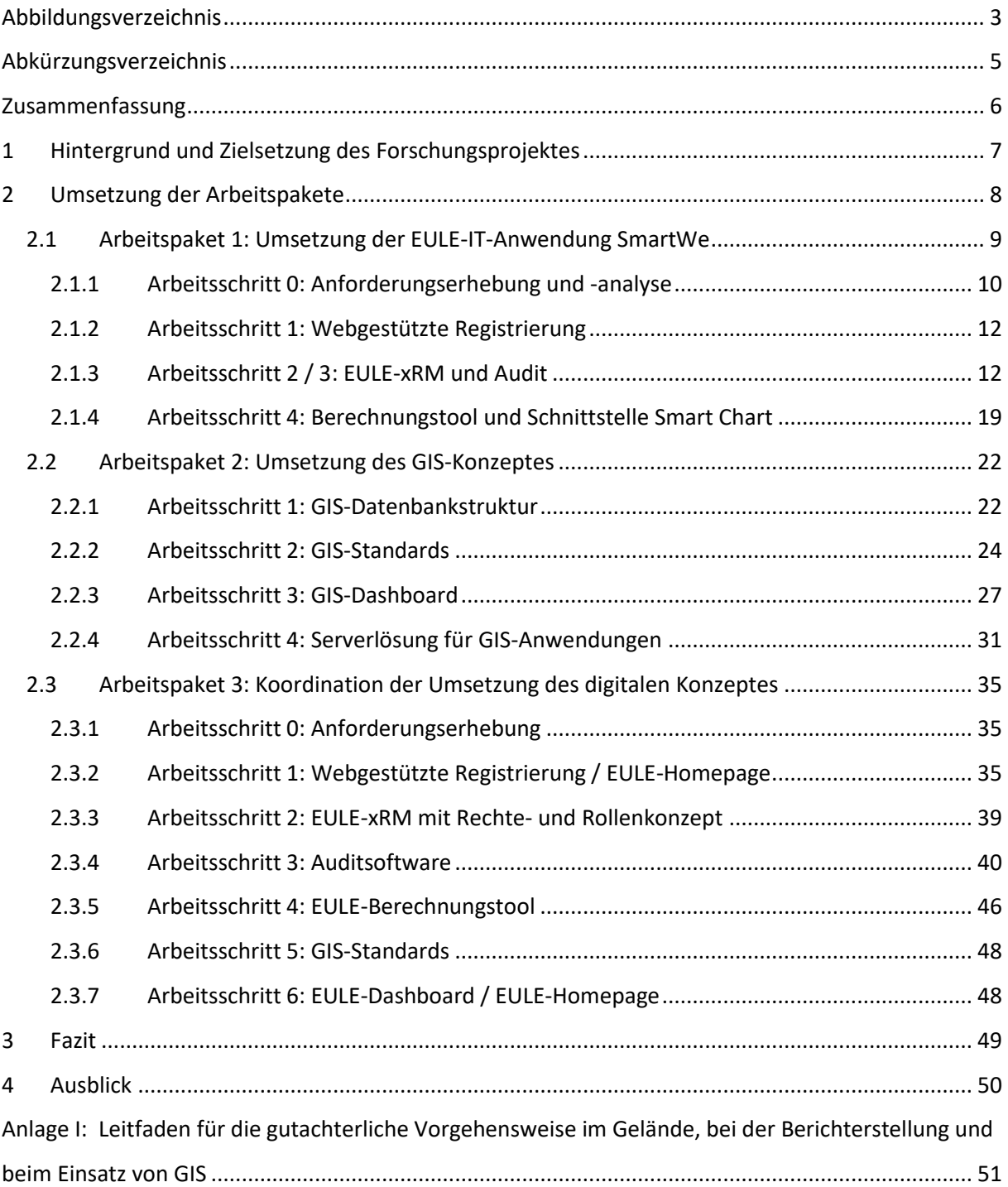

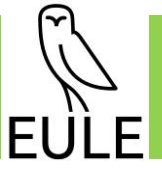

# <span id="page-2-0"></span>**Abbildungsverzeichnis**

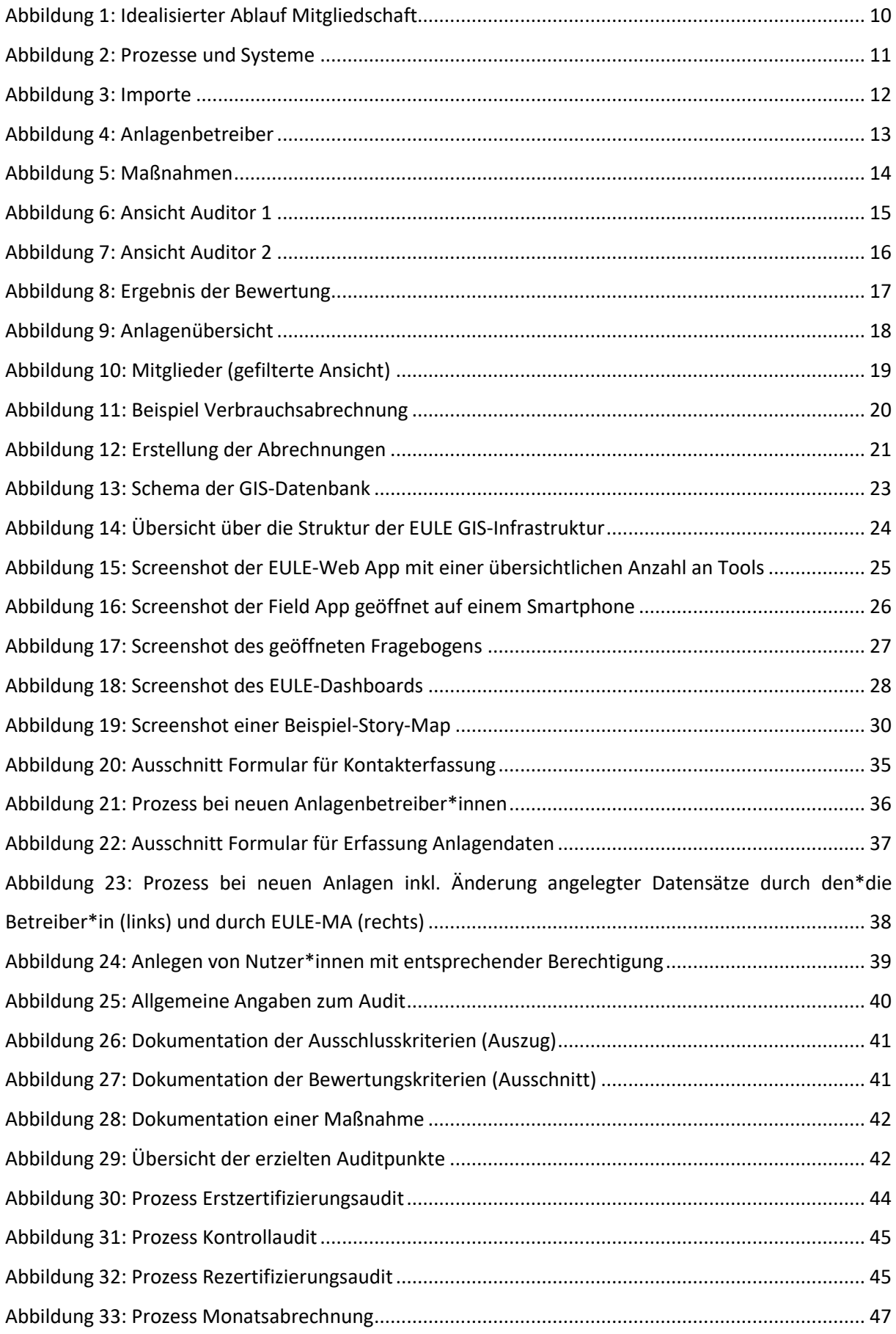

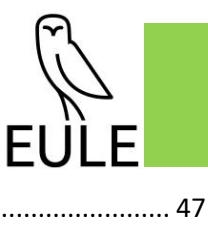

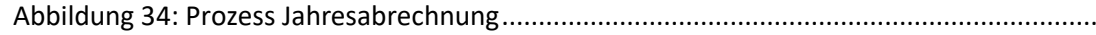

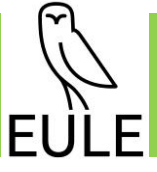

# <span id="page-4-0"></span>**Abkürzungsverzeichnis**

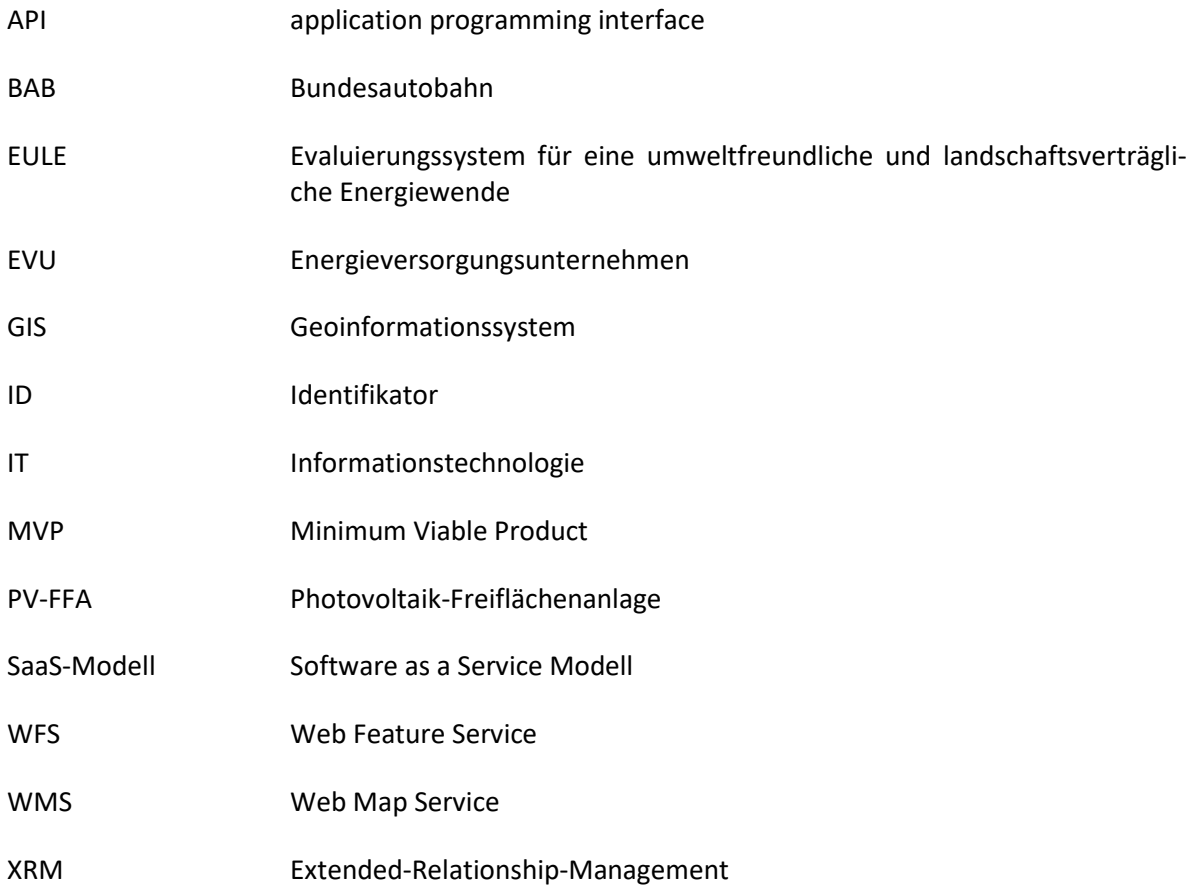

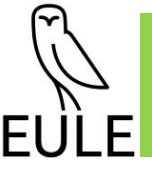

# <span id="page-5-0"></span>**Zusammenfassung**

Das Projekt EULE III.1 (Umsetzung der IT-Architektur zur Überführung in die praktische Anwendung) startete im Oktober 2021 und wurde Ende Juni 2022 abgeschlossen. Der vorliegende Abschlussbericht soll über die Projektergebnisse informieren.

Zusammenfassend wurden alle aus den Vorprojekten resultierenden Anforderungen an die beiden Software-Anwendungen (SmartWe & GIS) definiert und in der Form von Prozessvisualisierungen dokumentiert. Auf dieser Basis erfolgte die praktische Umsetzung der Projektinhalte mit Abstimmung letzter Details, der Finalisierung der Entwicklungsarbeit sowie der testweisen Anwendung der Software durch Dritte.

Zum Projektabschluss steht nun eine EULE-IT-Anwendung zur Verfügung, die eine geeignete Grundlage für den gesamten EULE-Zertifizierungsprozess bietet und für eine praktische Anwendung nutzbar ist.

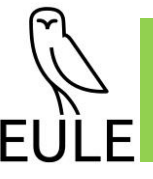

# <span id="page-6-0"></span>**1 Hintergrund und Zielsetzung des Forschungsprojektes**

Von Februar bis Oktober 2020 lief die erste Phase **EULE I** des von der DBU (Deutsche Bundesstiftung Umwelt) geförderten Projekts EULE (Evaluierungssystem für eine umweltfreundliche und landschaftsverträgliche Energiewende (AZ35210-01)), am Beispiel von Photovoltaik-Freiflächenanlagen (PV-FFA). In der EULE-Projektphase I wurde unter anderem ein belastbares Auditierungssystem zur nachvollziehbaren Bewertung der Einbindung von PV-FFA in Natur und Landschaft entwickelt.

**Die EULE-Projektphase II** (November 2020 bis September 2021) beinhaltete die Entwicklung eines in ganz Deutschland anwendbaren, praktikablen Auditsystems für bestehende und geplante PV-FFA, das für erste, reale Zertifizierungen verwendet werden kann.

Ein weiteres Arbeitspaket in EULE II befasste sich mit der Erarbeitung der Umsetzungsstrategie. In diesem Zusammenhang wurden Marktrecherchen über vorhandene Ökostromlabel und -produkte durchgeführt. Die Rechercheergebnisse sollen dazu dienen, ein EULE-Stromlabel und ein EULE-Stromprodukt auf dem Markt einordnen zu können und Eigenschaften zu identifizieren, mit denen sich EULE von anderen Marken und Produkten abheben kann.

Es wurde eine Empfehlung für eine Organisationsstruktur einer EULE-Zertifizierungsstelle und deren Aufgabeninhalte erarbeitet. Neben dem vorgesehenen Aufbau einer EULE-Zertifizierungsstelle wurden auch die Möglichkeiten in Bezug auf deren Finanzierung untersucht. Zudem wurde die EULE-Homepage umgesetzt.

Aktuell befindet sich das EULE-Projekt in der 3. Phase. Beabsichtigt sind hier insgesamt drei Teile: EULE III.1, III.2. und III.3.

Gegenstand des vorliegenden Abschlussberichts ist die **EULE-Projektphase EULE III.1**. Das Ziel der Projektphase III.1 war die Schaffung der technischen Voraussetzungen (EULE-IT) für die Einrichtung eines funktionsfähigen EULE-Zertifizierungssystems sowie für eine EULE-Zertifizierungsstelle.

Die digitale Infrastruktur, bestehend aus Auditsoftware, GIS-Plattform und einem Berechnungstool zur Ermittlung der EULE-Punkte und einer damit verbundenen erhöhten Vergütung, wird mit der Bearbeitung in EULE-III.1 praktisch anwendbar und einsatzfähig.

Alle Umsetzungsschritte der Digitalisierung wurden mithilfe von Testusern aus den jeweiligen Nutzergruppen erprobt und deren fachlicher Input eingearbeitet.

Projektphase III.1 schafft damit die technische Voraussetzung für die folgenden Projektphase III.2 und III.3. Anschließend an Phase III.1 soll **Phase III.2** folgen, welche die Umsetzung der EULE-Organisation und die Marktintegration umfasst.

**Phase III.3** beinhaltet die Umsetzung der Forschungsergebnisse aus EULE I und II sowie eine EULEbasierte und anwendungsorientierte Naturschutzforschung im praktischen Einsatz und mit Hilfe der EULE-IT. Mit dem Projekt "Grünes Energieband" soll das EULE-Konzept auf 10-12 Photovoltaik-Freiflächenanlagen (PV-FFA) entlang der BAB 92 in Niederbayern (Landkreise Landshut, Dingolfing-Landau und Deggendorf) angewendet und dabei gezeigt werden, dass die Biodiversität erhöht und ein Biotop-Verbund geschaffen werden kann. Ziel ist es, in einem ausgewählten Gebiet entlang der Autobahn A 92, in dem immer mehr PV-FFA entstehen, zu prüfen, wie Biodiversität gefördert und eine sinnvolle Doppelnutzung von Energieerzeugung und Naturschutz umgesetzt werden kann.

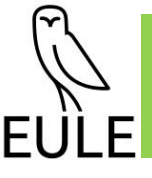

# <span id="page-7-0"></span>**2 Umsetzung der Arbeitspakete**

Die Projektphase III.1 erstreckte sich von Oktober 2021 bis Ende Juni 2022.

Sie gliederte sich in drei Arbeitspakete (AP) und beinhaltet im Wesentlichen die Umsetzung der EULE-Digitalisierungsstrategie.

Die Arbeitspakete liefen zeitlich parallel.

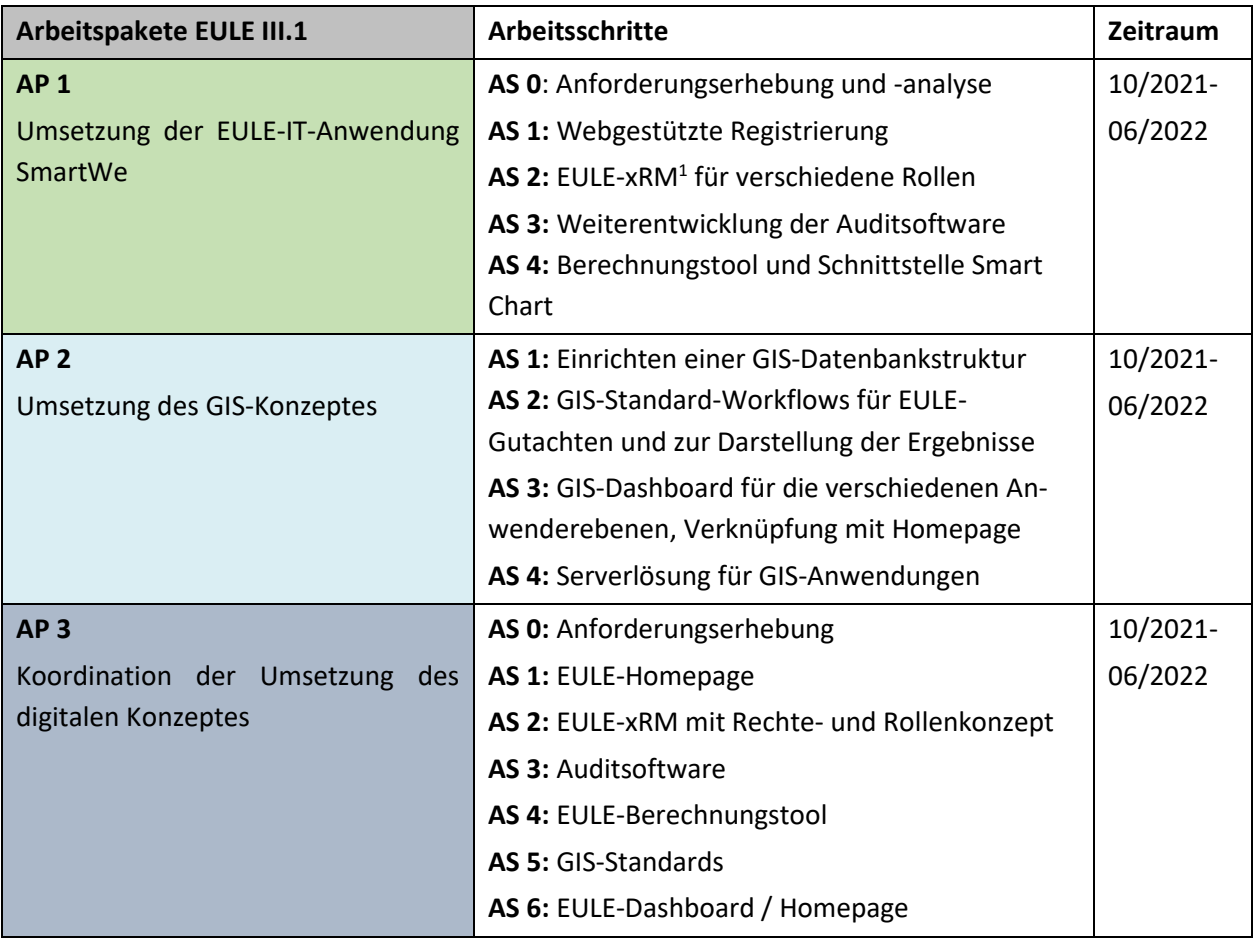

<sup>&</sup>lt;sup>1</sup> xRM: Extended-Relationship-Management

https://de.wikipedia.org/wiki/Extended-Relationship-Management

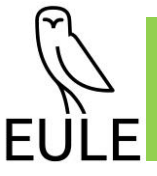

## <span id="page-8-0"></span>**2.1 Arbeitspaket 1: Umsetzung der EULE-IT-Anwendung SmartWe**

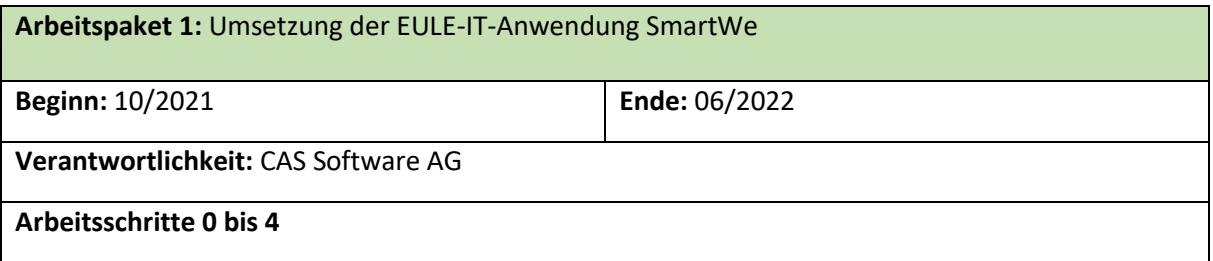

## **Planung laut Antrag**

Das Arbeitspaket I der CAS Software AG im Projekt EULE III kapselte den Auf-, respektive Ausbau, der EULE-IT unter Einbeziehung der bereits entwickelten prototypischen Audit-Anwendung und weiterer Vorarbeiten. Das System sollte ebenso auf der Basis der CAS-Plattformlösung SmartWe entwickelt werden.

Das Kernziel der EULE-IT bestand in der vollständigen Abdeckung des Prozesses, den ein interessierter Anlagenbetreiber von der initialen Interessensbekundung bis hin zur aktiven Mitgliedschaft und regelmäßigen Ausschüttung durchläuft. Dieser Prozess umfasst alle nötigen Schritte, um ein Neumitglied aufzunehmen, seinen Zertifizierungsstatus regelmäßig zu prüfen und die Zuteilung der EULE-Einnahmen auf alle Mitglieder zu berechnen. Entlang dieser initial definierten Prozessschritte sollten weiterhin die spezifischen Perspektiven (Anlagenbetreiber\*in, Gutachter\*in, Auditor\*in und Sachbearbeiter\*in der EULE-Organisation mit entsprechenden Rechten und Rollen) abgebildet werden. Darüber hinaus sollte intern eine Verbindung zwischen der SmartWe-Plattform und dem ArcGISbasierten Geoinformationssystem zur Begutachtung und Planung von Maßnahmen hergestellt werden. Zur Ermittlung des Splits sollten Werte in einer Abrechnungsperiode erzeugter kWh pro PV-FFA integriert werden. Die Quelle war im Antrag noch nicht abschließend festgelegt. Als mögliche Quellen standen das Bayern-Innovativ-Projekt BlockPro der Consolinno Energy GmbH und Webanizer AG und das Smart-Chart von den Regionalwerken und der Consolinno Energy GmbH im Raum.

## **Umsetzung des Arbeitspaketes 1**

Die Umsetzung wurde im korrespondierenden Arbeitspaket (AP1) in 5 Arbeitsschritte (AS 0 bis AS 4) untergliedert, wobei diese tatsächlich nicht strikt projektbezogen chronologisch zu verstehen sind. Die Arbeitsschritte bilden themen- und Aufgabenschwerpunkte ab, zwischen denen auch wechselseitige Abhängigkeiten existieren. Sie wurden daher (auch) parallel verfolgt. Abhängigkeiten bestanden selbstverständlich auch zu anderen Arbeitspaketen Umsetzung des GIS-Entwicklung (AP 2) und Koordination der Umsetzung des digitalen Konzeptes (AP 3).

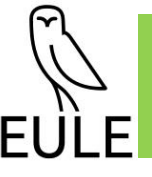

# <span id="page-9-0"></span>**2.1.1 Arbeitsschritt 0: Anforderungserhebung und -analyse**

Das Kernziel des Arbeitsschritts 0 bestand in der Erhebung, respektive Konkretisierung, der technischen Anforderungen, welche die EULE-IT insgesamt und in einzelnen Schritten erfüllen muss oder sollte. Initial wurde daher mit den anderen Partnern in mehreren Runden ein durchgängiges gemeinsames Verständnis der Projektziele erarbeitet. Dabei konnten bereits einige den genauen Ablauf und die Rollen betreffende Unklarheiten ausgeräumt werden.

### **2.1.1.1 Initialer Gesamtprozess in vereinfachter Form**

Der vereinfachte Referenzprozess, den ein\*e Anlagenbetreiber\*in bei einer Mitgliedschaft in EULE durchläuft, ist in [Abbildung 1: Idealisierter Ablauf Mitgliedschaft](#page-9-1) kurz und vereinfacht dargestellt. Auf die Registrierung folgt zunächst die Begutachtung, in der festgestellt wird, ob die Anlage die Kriterien für eine Aufnahme erfüllt. Weiterhin werden Maßnahmen vorgeschlagen, die der\*die Anlagenbetreiber\*in umsetzen kann. Die erste Zuteilung – so wurde zunächst vereinbart – fußt hinsichtlich der zu berücksichtigenden, im Begutachtungsprozess vorgeschlagenen Maßnahmen, zunächst allein auf der Selbstauskunft des\*der Betreiberin. Eine Kontrolle der Umsetzung sollte noch nicht erfolgen.

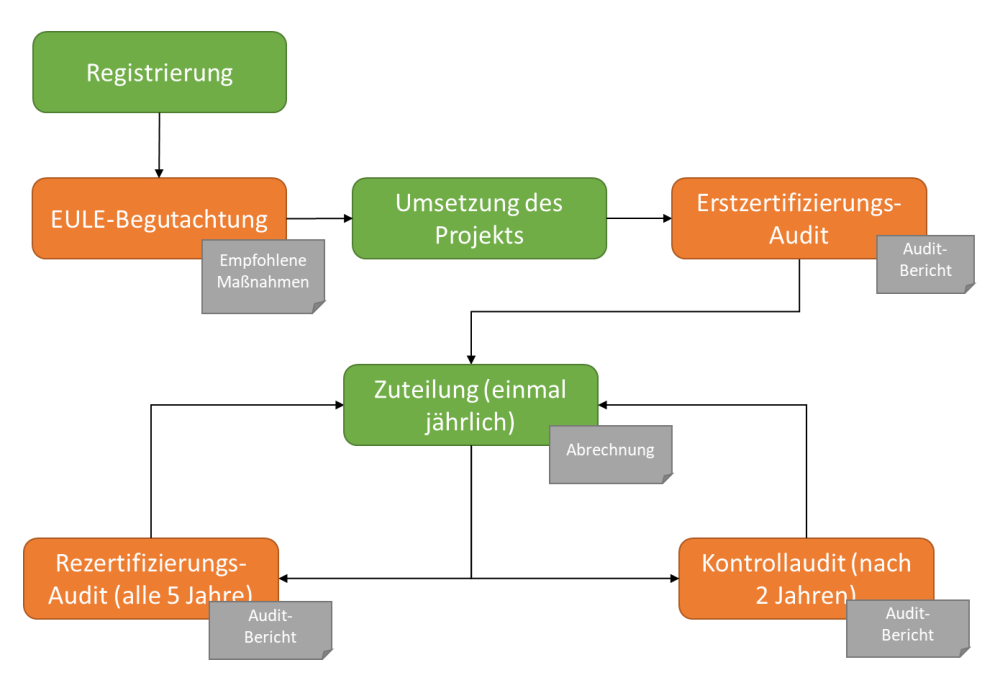

<span id="page-9-1"></span>*Abbildung 1: Idealisierter Ablauf Mitgliedschaft* 

Im weiteren Verlauf werden Maßnahmen erstzertifiziert und anschließend regelmäßig kontrollauditiert. Im Erstzertifizierungsaudit werden initial alle getroffenen Maßnahmen erfasst und gemäß des Zertifizierungsschemas mit Punkten bewertet. Nach fünf Jahren findet ein Rezertifizierungsaudit statt, in dem hinzugekommene oder geänderte die Maßnahmen bewertet und Punkte hinterlegt werden.

## **2.1.1.2 Rollen, Aufgaben und revidierter Prozess**

Die Rollen wurden auf Betreiber\*in, Gutachter\*in/Auditor\*in und EULE-Organisation festgelegt und deren Aufgaben klar festgelegt. Weiterhin wurde der o.g. Referenzprozess genauer erfasst und mög-

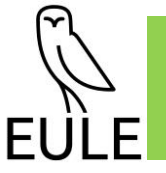

liche Abweichungen definiert. Konkret wurde bezogen auf die Phasen einer Zertifizierung geklärt, mittels welchen Systemen (ArcGIS oder SmartWe) welche Daten erfasst werden, welche davon ins andere System übernommen werden müssen, wie der Bezug zwischen den erfassten Datensätzen und GIS-Objekten abgebildet werden kann und welche Schnittstellen hierzu erforderlich sind. Hier wurde festgelegt, dass die erfassten Geodaten der Anlage sowie die Geomodellierung der Maßnahmen isoliert im GIS gehalten, aber über einheitliche Identifier verknüpft werden. Das Ergebnis ist in [Abbildung 2](#page-10-0) dargestellt. Anschließend wurde ein Konzept für die Umsetzung entwickelt und die Implementierung geplant.

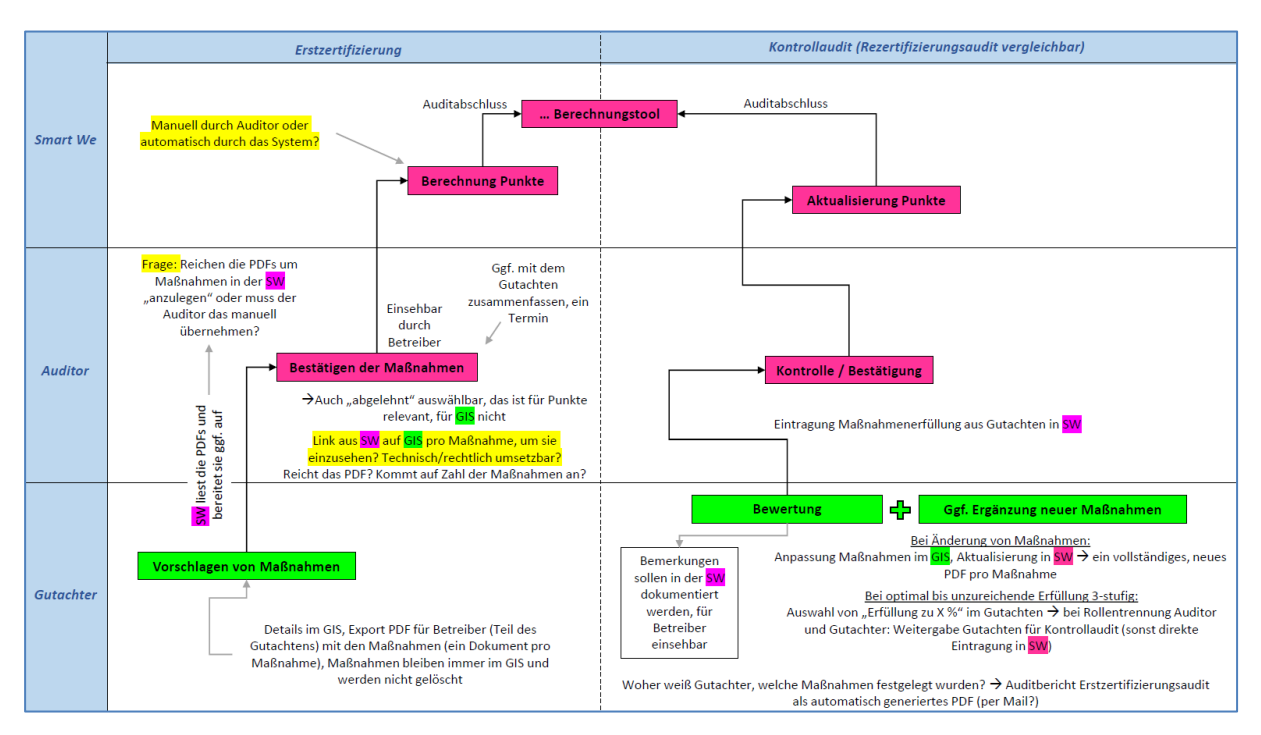

<span id="page-10-0"></span>*Abbildung 2: Prozesse und Systeme* 

#### **2.1.1.3 Erfassung der erzeugten Mengen**

Für die Zuteilung der EULE-Cent-Einnahmen auf EULE-zertifizierte Betreiber\*innen (Berechnungstool) sind gemäß des EULE-Konzepts die erreichten Punktwerte der Betreiber\*innen sowie die jeweils erzeugten Strommengen der zertifizierten Anlage(n) erforderlich. Als Datenquellen wurden im Antrag zwei Wege diskutiert. Das Bayern-Innovativ-Projekt BlockPro entwickelt einen Herkunftsnachweis für erneuerbare Energien auf Blockchain-Basis und erfasst dazu die Mengen beim Erzeuger. Das Projekt Smart-Chart von den Regionalwerken und Consolinno verbindet Erzeuger\*innen und Verbraucher\*innen zu einem "virtuellen EEB-Kraftwerk". Beide Projekte sind somit auf Erzeugungswerte angewiesen. Aus den Gesprächen mit den beiden potenziellen Datenlieferanten wurde jedoch deutlich, dass die Nutzung für EULE Probleme aufwirft. Einerseits kann nicht davon ausgegangen werden, dass sich jede\*r interessierte Anlagenbetreiber\*in gleichzeitig auch an diesem Projekt beteiligt. Zweitens verbauen beide Projekte Hardware auf Erzeugerseite, deren eichrechtliche Zulässigkeit und Manipulationssicherheit nicht garantiert ist. Damit steht ihre Eignung für Abrechnungszwecke in Frage. Daher wurde ein Zugriff auf offizielle Messdaten beschlossen.

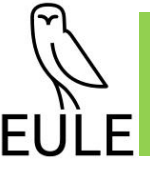

# <span id="page-11-0"></span>**2.1.2 Arbeitsschritt 1: Webgestützte Registrierung**

Laut Projektplan sollte die webgestützte Registrierung über eine Entwicklung integrationsfähiger Code-Snippets für die Webseite der EULE-Organisation realisiert werden. Code-Erweiterungen stellen für künftige Anpassungen und Aktualisierungen der Seite jedoch eine erhebliche Hürde dar, da sie sich diese nicht über CMS realisieren lassen und durch die Nutzung eines solchen sogar kompromittiert werden können. Ferner ist dadurch eine manuelle Kontrolle möglich. Der Ansatz wurde daher verworfen und durch einen Formulardownload auf der Seite und SmartWe-seitigen Import ersetzt. Die Importfunktion ist in [Abbildung 3 d](#page-11-2)argestellt.

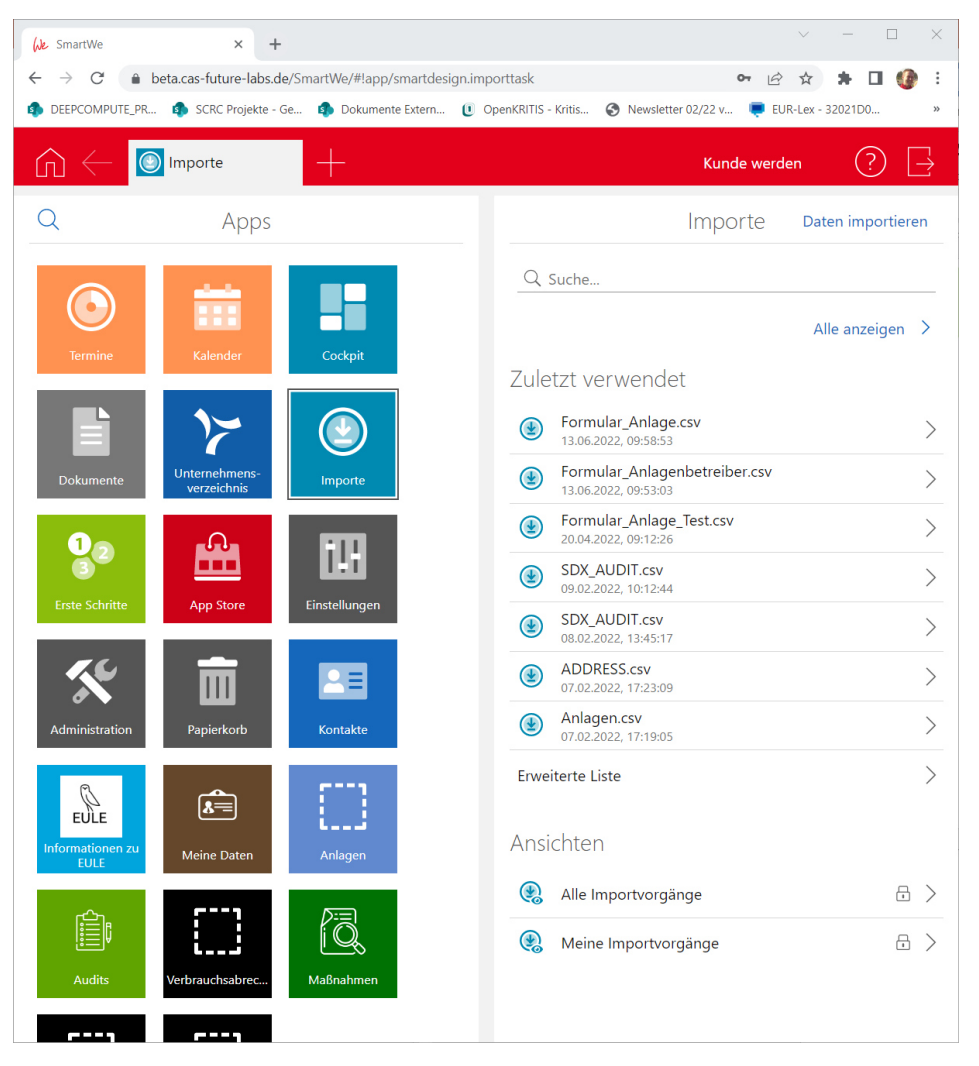

<span id="page-11-2"></span>*Abbildung 3: Importe* 

# <span id="page-11-1"></span>**2.1.3 Arbeitsschritt 2 / 3: EULE-xRM und Audit**

Die technische Entwicklung der EULE-IT ging vom bestehenden, noch auf die Zertifizierung beschränkten Prototypen aus EULE I aus. Zunächst wurde der Prototyp hierzu auf die aktuellen Softwareversionen der SmartWe-Plattform aktualisiert. Anschließend wurden bestehende Provisorien aus der Prototypenentwicklung durch produktivtaugliche Implementierungen ersetzt. Weiterhin wurden die Anwendungsarchitektur auf die komplette Abbildung des EULE-Workflows und die noch

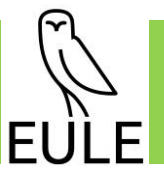

auf dem EULE I-Stand befindlichen Datenmodelle auf den EULE II-Stand erweitert sowie weitere Datentypen ergänzt. Die Zugänge und das Rechtemanagement der Anwendung sehen die zuvor definierten drei Perspektiven vor.

## **2.1.3.1 Perspektive Anlagenbetreiber\*in**

Nach erfolgter Registrierung hat der\*die Anlagenbetreiber\*in über seine Perspektive und die rollenspezifischen Berechtigungen wie in [Abbildung 4](#page-12-0) dargestellt Zugriff auf seine\*ihre Stammdaten, seine\*ihre Anlagen, sowie die zugehörigen Maßnahmen, Verbrauchsabrechnungen, Audits, Abrechnungen und den Monatsabschluss.

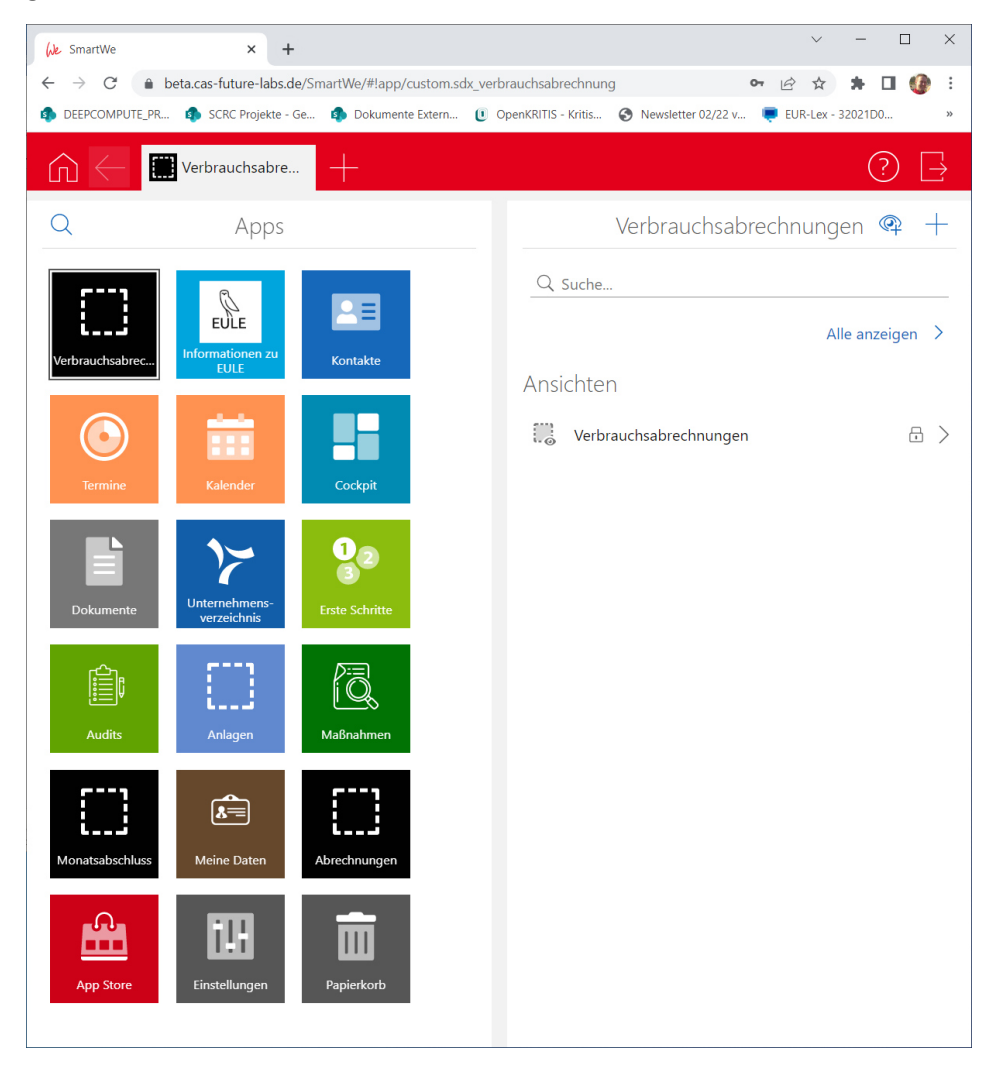

*Abbildung 4: Anlagenbetreiber* 

<span id="page-12-0"></span>Der Zugriff auf die eigenen Anlagen und Stammdaten ist unbeschränkt. Auf andere Dokumenttypen wie die Auditergebnisse, Abrechnungen und Monatsabschlüsse hat er\*sie nur lesenden Zugriff. Da Gutachten und vorgeschlagene Maßnahmen in der GIS-Anwendung erzeugt werden, findet die Verlinkung mit SmartWe über eindeutige IDs statt. Diese fremderzeugten Dokumente werden in die SmartWe-Anwendung hochgeladen und können dort eingesehen, aber grundsätzlich nicht verändert werden.

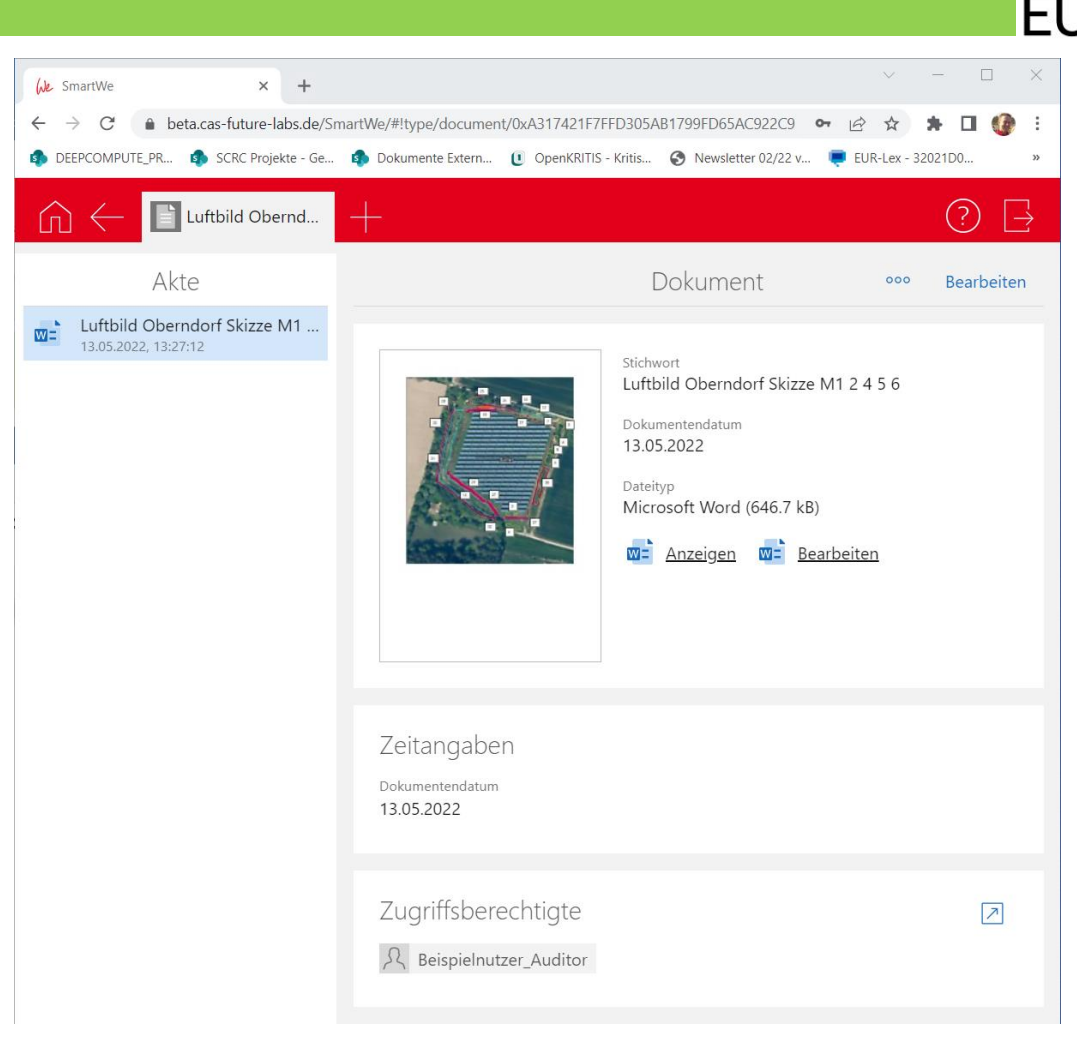

<span id="page-13-0"></span>*Abbildung 5: Maßnahmen* 

## **2.1.3.2 Perspektive Gutachter\*in / Auditor\*in**

Die Rolle Gutachter\*in wird primär im GIS-System angeboten. Hier findet lediglich eine Integration der Dokumentation in SmartWe statt, die anschließend vom\*von der Anlagenbetreiber\*in und dem\*der Auditor\*in zugegriffen werden kann. Der\*die Gutachter\*in kann eine Vielzahl von Maßnahmen vorgeschlagen. Der\*die Anlagenbetreiber\*in legt gemeinsam mit dem\*der Auditor\*in im Rahmen des Audits die genaue Gestaltung fest. Dazu wählt er\*sie unter den gegebenen solche aus, die er\*sie umzusetzen plant. Zur Umsetzung ausgewählte Maßnahmen werden mit dem entsprechenden Status versehen und erscheinen in der Ansicht des\*der Auditors\*in (siehe [Abbildung 6\)](#page-14-0), werden, sofern bereits möglich, vor Ort kontrolliert und entsprechend der Zertifizierungslogik mit Punkten bewertet. Dabei wird der Umsetzungsstatus der Maßnahmen wie folgt berücksichtigt:

- vorgeschlagen
- verbindlich festgelegt
- bereits umgesetzt und anrechenbar
- verworfen
- zurückgestellt

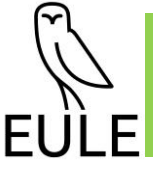

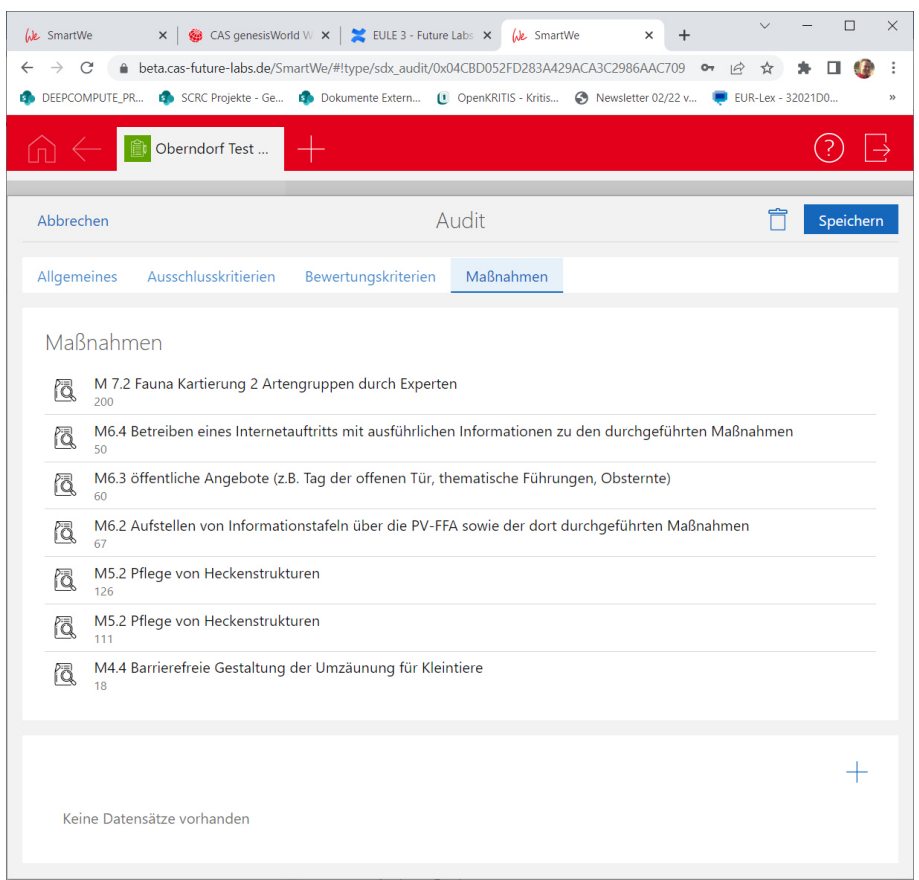

<span id="page-14-0"></span>*Abbildung 6: Ansicht Auditor 1* 

Die erste Kontrolle findet, wie in [Abbildung 2](#page-10-0) dargestellt, im Erstzertifizierungsaudit statt. Hier wird die Maßnahmenumsetzung, sofern bereits möglich, kontrolliert und initial bewertet. Aus dem Ergebnis ergibt sich somit eine Gesamtbewertung der EULE-relevanten Gestaltungen der Anlage. Anschließende Kontrollaudits überwachen den Status und stellen sicher, dass die Gestaltung so beibehalten wurde. Der\*die Anlagenbetreiber\*in kann sich zu weiteren Maßnahmen oder Änderungen entschließen - bspw. um die Bewertung zu steigern oder falls die Anlage insgesamt erweitert oder verändert wurde. Nach fünf Jahren wird, sofern gewünscht, ein Rezertifizierungsaudit durchgeführt. Die Art des Audits sowie die Bewertungen und Kommentare kann der\*die Auditor\*in in seiner Ansicht frei ändern [\(Abbildung 7\)](#page-15-0). Maßnahmendokumente werden versioniert, so dass die Konsistenz der Datenbasis, sprich der Bezug zwischen vergangenen Abrechnungen und dem historischen Stand der Anlage erhalten bleibt.

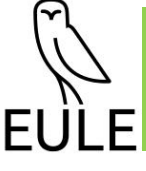

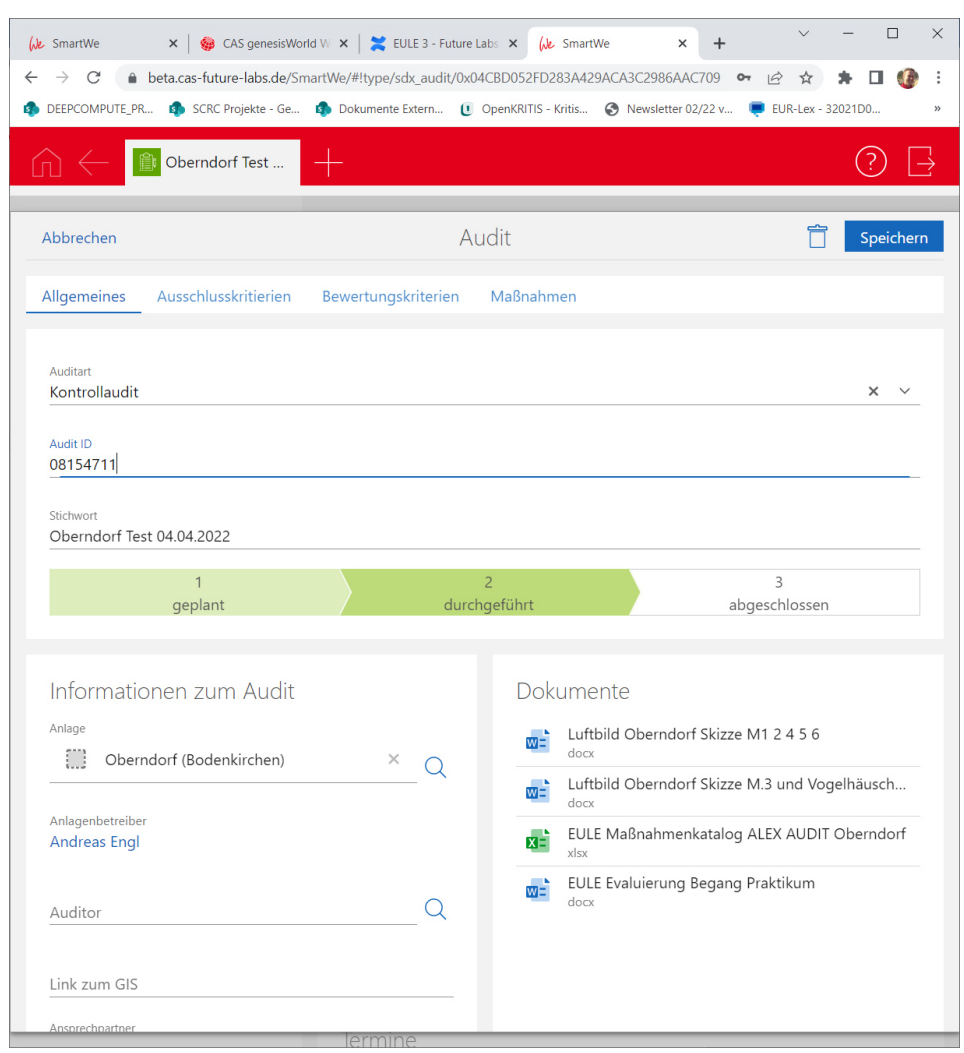

<span id="page-15-0"></span>*Abbildung 7: Ansicht Auditor 2* 

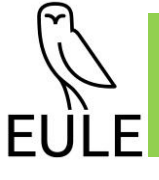

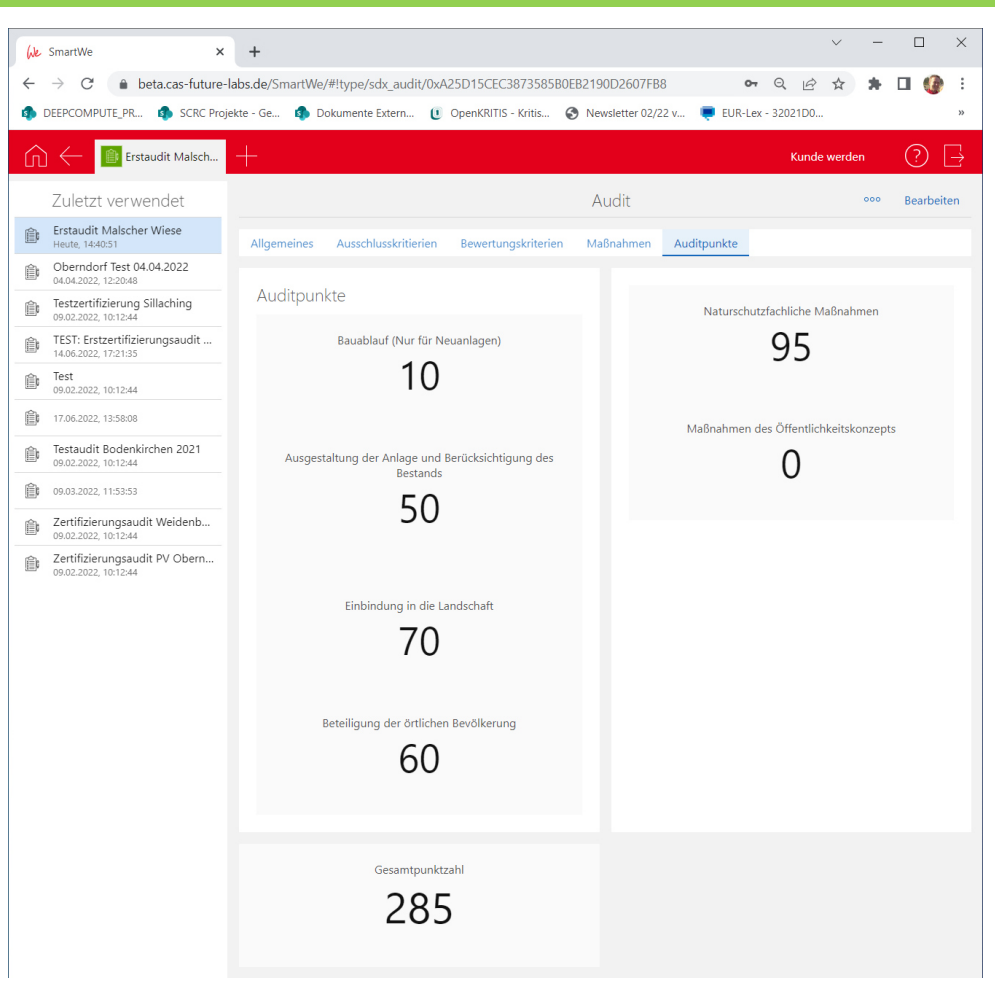

<span id="page-16-0"></span>*Abbildung 8: Ergebnis der Bewertung* 

#### **2.1.3.3 Perspektive EULE-Organisation**

Die EULE-Organisation hat die Aufgabe, die Mitglieder der EULE-Organisation zu betreuen und die Einnahmen entsprechend der vereinbarten Formel auf die teilnehmenden Betreiber zu verteilen. Hierzu benötigt sie vollen Zugriff auf alle Mitgliederstammdaten sowie die korrespondierenden Anlagen, Maßnahmen, Auditergebnisse sowie die erhobenen Erzeugungs-Messdaten jedes Betreibers. Die Rolle der EULE-Mitarbeiter verfügt über die umfassendsten Zugriffsrechte. Sieh[e Abbildung 9.](#page-17-0)

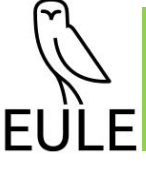

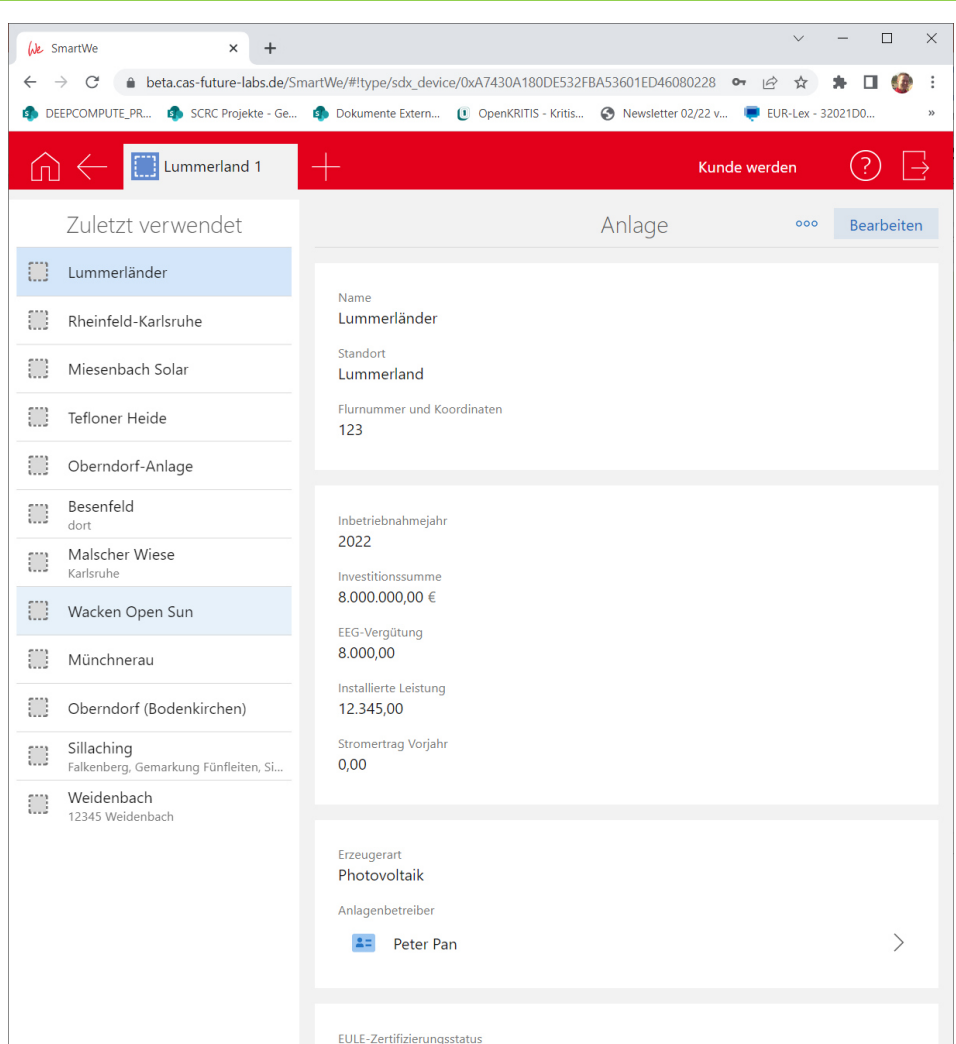

<span id="page-17-0"></span>*Abbildung 9: Anlagenübersicht* 

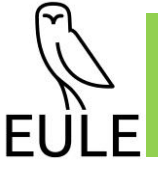

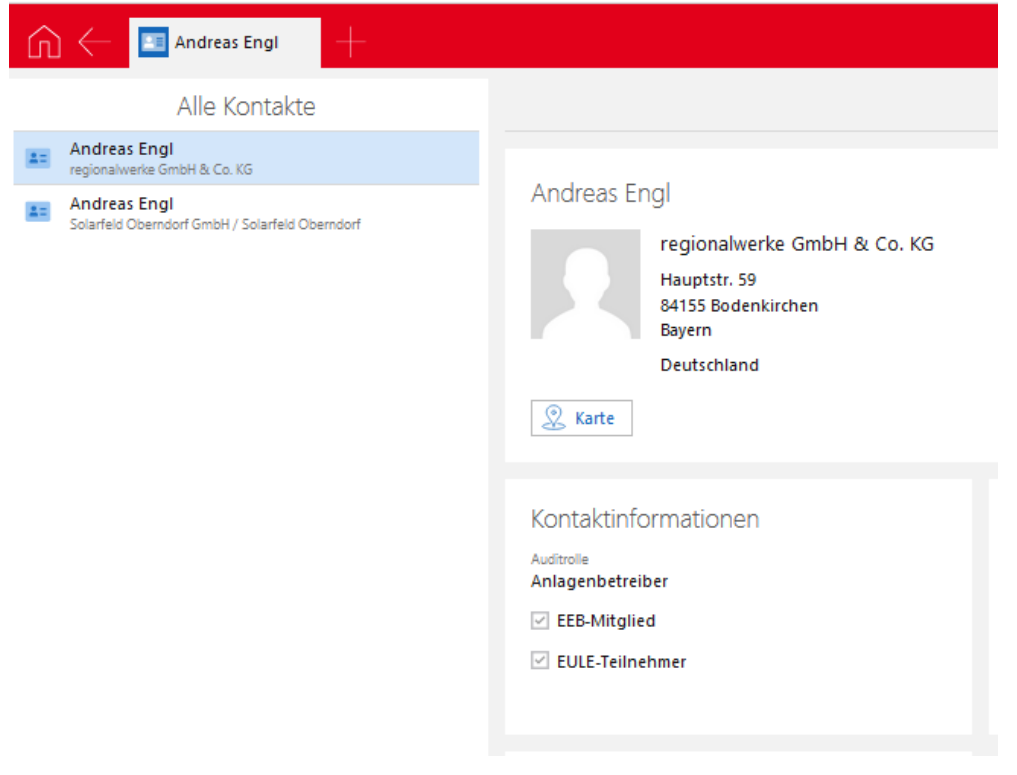

<span id="page-18-1"></span>*Abbildung 10: Mitglieder (gefilterte Ansicht)* 

## <span id="page-18-0"></span>**2.1.4 Arbeitsschritt 4: Berechnungstool und Schnittstelle Smart Chart**

Das Berechnungstool benötigt als Input verschiedene Werte aus externen Systemen. Einerseits müssen zur Berechnung des verteilenden Betrags die über spezielle EULE-Tarife verkauften Mengen respektive die Summe eingenommener EULE-Cents erhoben werden. Andererseits sind die Produktionsmengen aus den zertifizierten Anlagen erforderlich. Die Abrechnung des EULE-Stroms müssen von teilnehmenden EVU geliefert und in Verbrauchsabrechnungen zusammengefasst werden (siehe [Abbildung 11\)](#page-19-0).

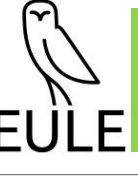

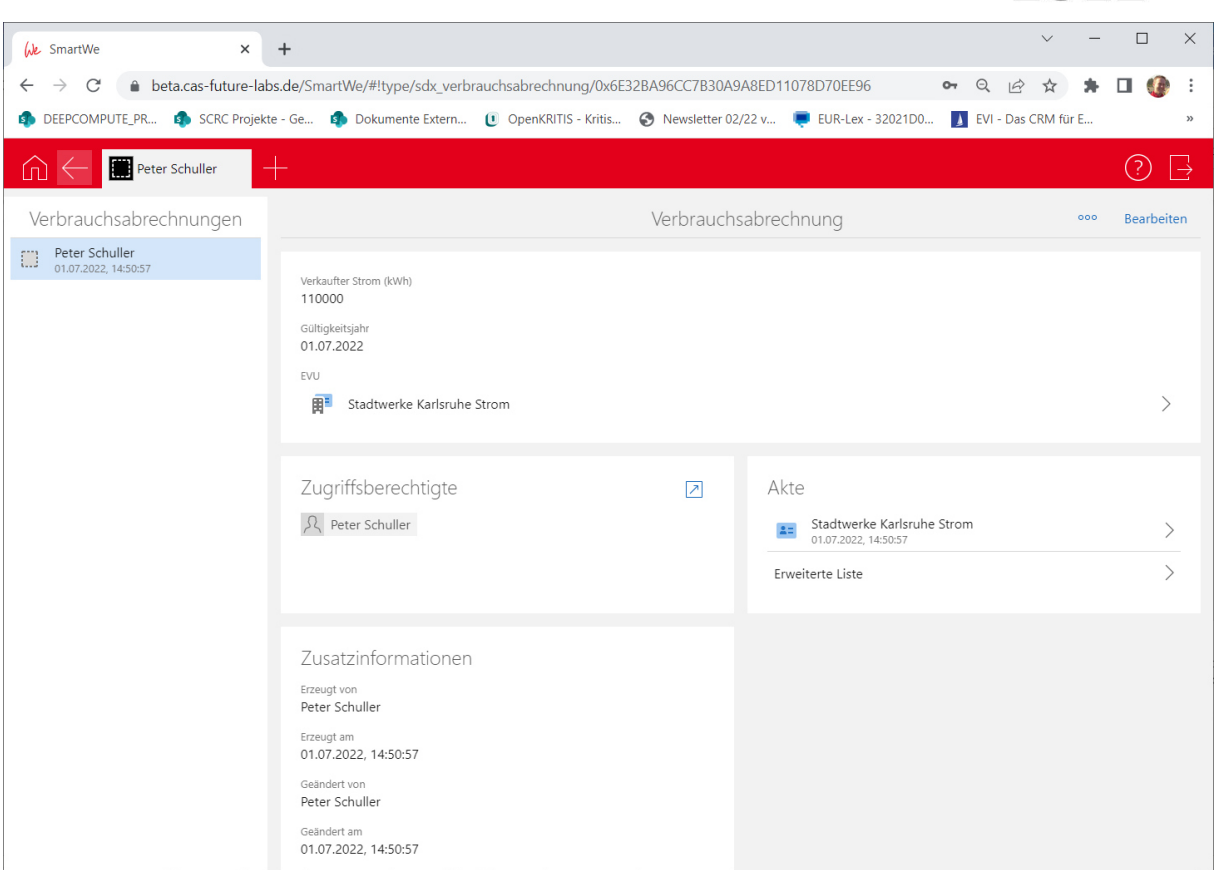

<span id="page-19-0"></span>*Abbildung 11: Beispiel Verbrauchsabrechnung* 

Diese können derzeit nur manuell erfasst werden. Für die automatisierte Bereitstellung dieser Daten wurden verschiedene Gespräche mit EVU und Netzbetreibern geführt. Die Bayernwerk Netz GmbH hat exemplarisch Testdaten bereitgestellt. Allerdings zeigten sich die über deren Exportschnittstellen zugreifbaren Daten als für den Zweck nicht nutzbar und Änderungen der Schnittstelle sind nicht kurzfristig möglich. Weitere Gespräche mit kommunalen Energieversorgern, u.a. mit den Stadtwerken Haßfurt GmbH, ergaben, dass einzelne erst in naher Zukunft einen geeigneten Export anbieten können. Dieser Export kann direkt in eine Datenbank erfolgen, so dass der Zugriff über OpenSync – eine Plattformfunktion der CAS – realisiert werden kann.

Seitens des automatisierten Abrufs von Erzeugungsdaten der Anlagen ergibt sich eine ähnliche Anforderung. Initial wurde von einer Anbindung eines der beiden initial vorgesehenen potenziellen Datenlieferanten "BlockPro" sowie "Smart-Chart" ausgegangen, aber anschließend Abstand genommen und festgelegt, dass die abrechnungsrelevanten Daten aus zertifizierten und geeichten Messeinrichtungen stammen müssen. Ein direkter Zugriff auf die Daten der Marktkommunikation wurde jedoch als sowohl rechtlich als auch technisch problematisch identifiziert. Rechtlich ist die EULE-Zertifizierungsstelle als Akteur in der Marktkommunikation nicht vorgesehen. Derzeit werden die Werte daher ebenfalls manuell eingetragen, können jedoch perspektivisch auch automatisch aus Drittsystemen abgerufen werden, sofern zuständige Netz- bzw. Messstellenbetreiber oder ein Dritter die Daten in geeigneter Form bereitstellen können.

Ungeachtet der Datenherkunft können die Abrechnungen über eine SmartWe-integrierte Web-App per Mausklick generiert werden (Siehe [Abbildung 12\)](#page-20-0). Hierzu wurde das Berechnungskonzept softwaretechnisch umgesetzt.

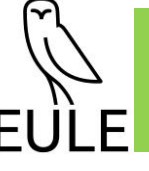

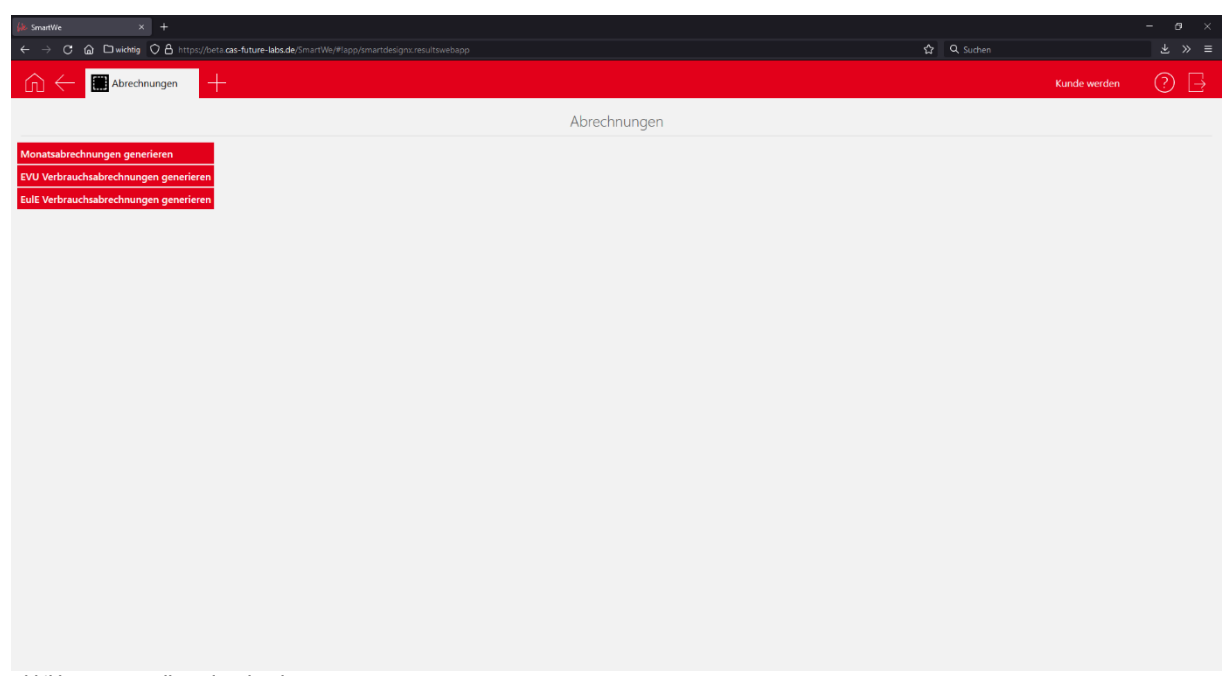

<span id="page-20-0"></span>*Abbildung 12: Erstellung der Abrechnungen* 

Das zugehörige Modul führt die nötigen Berechnungen aus und erzeugt daraus die Einträge sowie die korrespondierenden Dokumente für Betreiber und EVU, welche in der Anwendung bereitgestellt werden. Die Gestaltung dieser Dokumente ist anwendungsseitig flexibel.

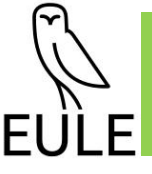

## <span id="page-21-0"></span>**2.2 Arbeitspaket 2: Umsetzung des GIS-Konzeptes**

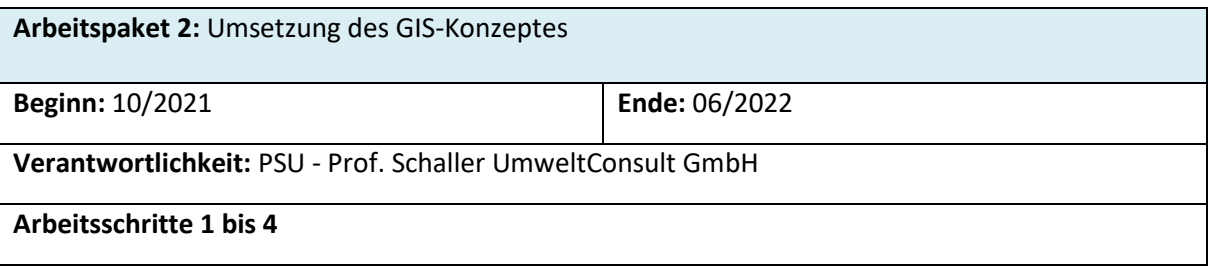

## <span id="page-21-1"></span>**2.2.1 Arbeitsschritt 1: GIS-Datenbankstruktur**

Der erste Schritt für die Umsetzung eines GIS-Konzepts beinhaltete die Einrichtung der GIS-Datenbank. Die darin verwalteten Daten bilden die Basis für die Erstellung des EULE-Gutachtens und dienen letztendlich dem gesamten Gutachten- und Auditierungsprozess.

Für das EULE-Gutachten werden Grundlagendaten benötigt, die für die Datenerhebung wichtig sind, sowie Daten, die selbst erhoben werden. Zu den Grundlagendaten gehören z.B. Schutzgebiete des Naturschutzes, amtlich kartierte Biotope und das Ökoflächenkataster. Diese Daten werden von externen Quellen bezogen (z.B. vom Bayerischen Landesamt für Umwelt) und nicht der GIS-Datenbank hinzugefügt. Stattdessen können diese als WFS- oder WMS-Layer in der Arbeitskarte (siehe Kapitel [2.2.2.2\)](#page-24-1) angezeigt werden. Dadurch ist die Aktualität der Daten gewährleistet.

Für die erhobenen Daten wurde eine Struktur für eine GIS-Datenbank entworfen, in der alle GISbezogenen EULE-Daten möglichst redundanzarm gespeichert werden können. Jedes Thema (PV-Anlage, Kartierungen, Maßnahmen etc.) ist ein eigener thematischer Layer in der Datenbank. In einem ersten Schritt wurden Überlegungen dazu angestellt, welcher Darstellungstyp für die verschiedenen Layer am sinnvollsten ist (Punkt-, Linien- oder Polygon-Geometrien) (siehe [Abbildung 13\)](#page-22-0). Für jeden einzelnen Layer musste dann festgelegt werden, welche Attribute wichtig sind und welchem Datentyp diese jeweils entsprechen. Im Falle vom Typ "String" (Text) wurde zudem festgelegt, welche Anzahl an Zeichen (Feldlänge) maximal gebraucht wird, um alle relevanten Informationen abzubilden.

In [Abbildung 13](#page-22-0) ist neben der Zuordnung zum Darstellungstyp auch der jeweilige Datentyp, sowie die Sichtbarkeit der Daten (öffentlich oder nur für die EULE-Stelle und Gutachter\*innen und nach Kriterien gefiltert) dargestellt. Ebenso ist markiert, wenn sich hinter Attributen Domänen, also Eingabevorschläge, befinden.

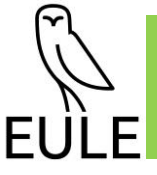

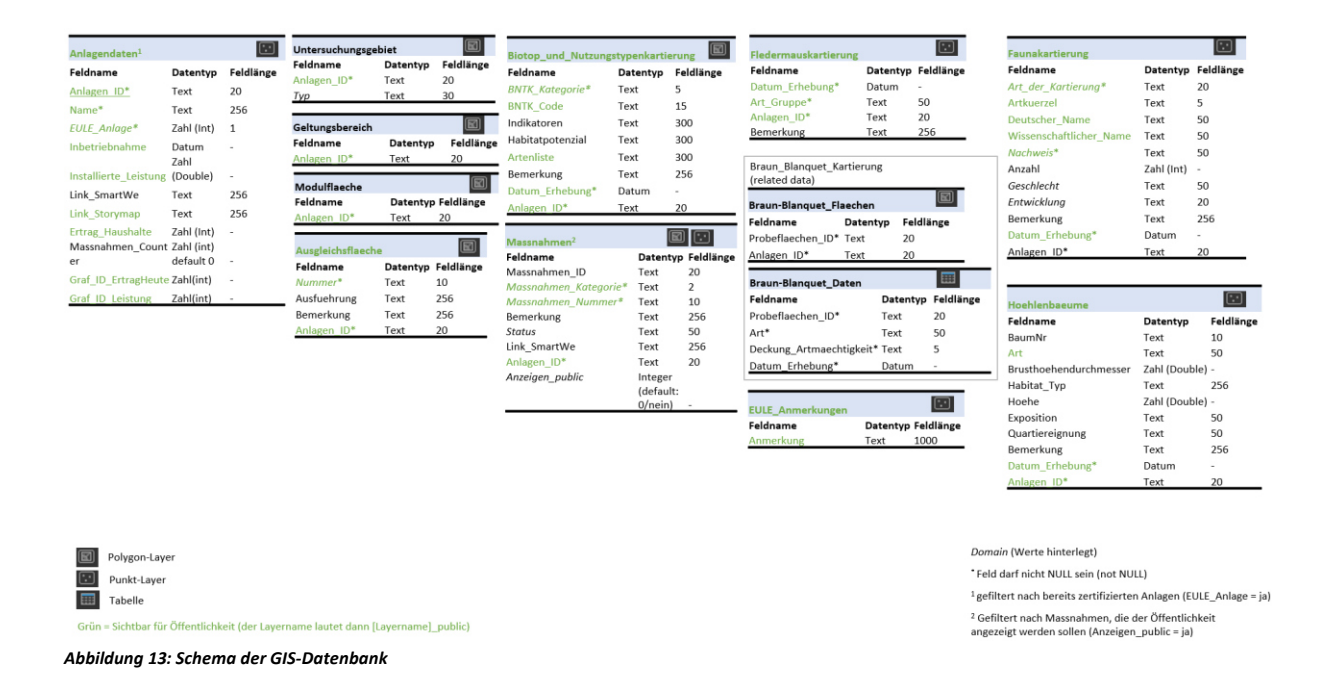

<span id="page-22-0"></span>Um eine einfache Zuordnung der jeweiligen Datensätze sicherzustellen, wird zusätzlich zu den vom System vergebenen internen GlobalIDs and ObjectIDs eine menschlich lesbare ID für jede Anlage, sowie für die einzelnen Maßnahmen verwendet. Damit wird die Kommunikation zwischen EULE-Stelle und den anderen EULE-Teilnehmenden vereinfacht. Die Anlagen-ID besteht aus einer mehrstelligen Kennung, die von der EULE-Stelle vergeben wird, sobald sich eine neue PV-FFA für eine EULE-Zertifizierung bewirbt (z.B. 00001). Die Maßnahmen-ID setzt sich aus der Anlagen-ID, dem Maßnahmenkürzel und einem Index zusammen (z.B. 00001\_M1.4\_01). Damit sind die Maßnahmen immer eindeutig der jeweiligen Anlage zuordenbar und es ist schnell erkennbar, um was für eine Art Maßnahme es sich handelt, bzw. wie viele Maßnahmen an der jeweiligen Anlage schon vorgeschlagen/umgesetzt wurden.

#### **2.2.1.1 Umsetzung**

Die GIS-Datenbankstruktur wurde wie in [Abbildung 13](#page-22-0) dargestellt, in ArcGIS Online aufgesetzt (siehe Kapitel [2.2.4\)](#page-30-0). Mit GIS-erfahrenen Testpersonen wurde diese Struktur noch innerhalb der Projektlaufzeit getestet und verbessert. Schnittstellen zum CRM-System SmartWe sind in der EULE GIS-Infrastruktur über Links gegeben. Dafür ist im Layer "Maßnahmen" und im Layer "Anlage" jeweils ein Feld mit dem Titel "Link SmartWe" vorgesehen (im Gegenzug ist in der SmartWe ein Feld mit "Link zum GIS" integriert). Hier wird ein Link hinterlegt und mit einem Klick gelangt man auf den korrekten Datensatz des jeweils anderen Systems. Über eine sogenannte API (eine Programmierschnittstelle, die eine Kommunikation zwischen Systemen ermöglicht) ist die Schnittstelle zwischen GIS und SmartWe automatisiert. So wird regelmäßig ein Skript im GIS ausgeführt, das bei der Erstellung einer neuen Maßnahme dieser eine entsprechende Maßnahmen-ID vergibt und zudem die Maßnahme als Datensatz in der SmartWe anlegt. Gleichzeitig wird in beiden Systemen die entsprechende Verlinkung eingetragen.

Die Arbeit mit den GIS-Daten und die Zugriffsmöglichkeiten werden in Kapitel [2.2.2](#page-23-0) beschrieben.

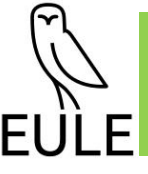

## <span id="page-23-0"></span>**2.2.2 Arbeitsschritt 2: GIS-Standards**

#### **2.2.2.1 Übersicht Workflow**

Für die Erarbeitung der EULE-Gutachten wurde ein Standard-Workflow für die GIS-bezogenen Arbeitsschritte ausgearbeitet. Um zu gewährleisten, dass Karteninhalte schnell erfasst werden, sind einheitliche Darstellungsformate von Vorteil. Daher wurden Musterkarten zu den einzelnen Themenbereichen erstellt, die in Bezug auf Inhalt, Umfang und Maßstab der Orientierung dienen und als Vorlagen verwendet werden sollen.

Für die Gutachter\*innen wurde zudem ein Leitfaden erstellt, der den gesamten Prozess des EULE-Gutachtens, insbesondere die grundlegende Vorgehensweise im Gelände und die Verarbeitung von Geodaten beschreibt (siehe [Anlage I\)](#page-50-0). Zudem wurde ein Paket in Form eines gezippten Ordners zusammengestellt, welcher Musterkarten, den Leitfaden sowie Style- und Layoutvorlagen enthält. Dieses wird den Gutachter\*innen als Hilfestellung für das Gutachten zur Verfügung gestellt. Damit sollen die Erstellung des Gutachtens mit wenigen Rückfragen möglich sein sowie eine hohe Datenkonsistenz und ein geringer manueller Arbeitsaufwand gewährleistet werden.

Auch wenn der Leitfaden für die GIS-Workflows so detailliert wie möglich ausgearbeitet wurde, ist es dennoch Voraussetzung, dass die EULE-Gutachter\*innen über ein Mindestlevel an GIS-Knowhow verfügen. Die Arbeit mit verschiedenen Layertypen und die Erstellung von Layouts sollten bekannt sein. Vorerfahrungen mit mobilen GIS-Apps können auch die Arbeit mit der im Gelände favorisiert zu verwendenden ArcGIS Field Maps App (siehe Kapitel [2.2.2.3\)](#page-24-2) erleichtern.

[Abbildung 14](#page-23-1) zeigt eine Übersicht der GIS-Infrastruktur. Die EULE GIS-Daten liegen auf ArcGIS Online und werden von der EULE-Stelle als Administrator\*in verwaltet. Die Gutachter\*innen greifen über die Web App (Kapitel [2.2.2.2\)](#page-24-1) oder die Field Maps App auf die Daten zu (wahlweise auch über ArcGIS Pro, falls hier eine Lizenz vorhanden ist). Die Auditor\*innen können die Daten ebenso über die Web App betrachten, aber nicht editieren. Der Öffentlichkeit stehen das Dashboard (Kapitel [2.2.3\)](#page-26-0), sowie Story Maps (Kapitel [2.2.3.3\)](#page-28-0) und Survey123 (Kapitel [2.2.2.4\)](#page-25-1) zur Verfügung.

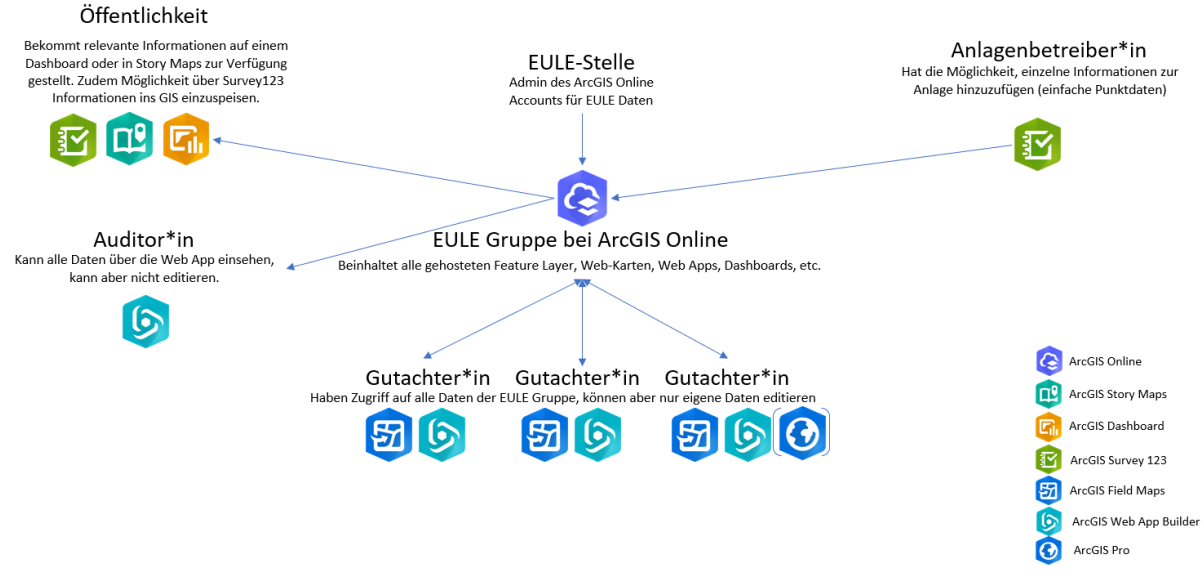

<span id="page-23-1"></span>*Abbildung 14: Übersicht über die Struktur der EULE GIS-Infrastruktur* 

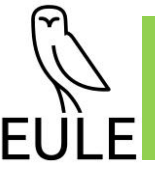

#### <span id="page-24-1"></span>**2.2.2.2 Web App**

Wichtiger Bestandteil des GIS-Workflows ist die *EULE-Web App* (siehe Screenshot in [Abbildung 15\)](#page-24-0), die das einfache Betrachten und Hinzufügen von Daten für die Gutachter\*innen zur EULE GIS-Datenbank ermöglichen soll. Zusätzlich zu den Daten aus der EULE-GIS Datenbank können hier andere Layer eingeblendet werden (z.B. Schutzgebiete, Biotope, etc.), welche dann als WMS Layer angezeigt werden. Da in dieser App nur die nötigen GIS-Tools zur Verfügung gestellt werden, kann eine gewisse Unabhängigkeit von der Vorerfahrung mit unterschiedlicher GIS-Software gewährleistet werden. Hier kann der aktuellste Stand der EULE GIS-Daten betrachtet werden und mit Klicks auf die jeweiligen Geometrien werden die Metadaten der einzelnen Objekte über Pop-ups angezeigt. Die genaue Beschreibung und Anleitung der Web App befinden sich im Leitfaden für die Gutachter\*innen (siehe **Anlage I**).

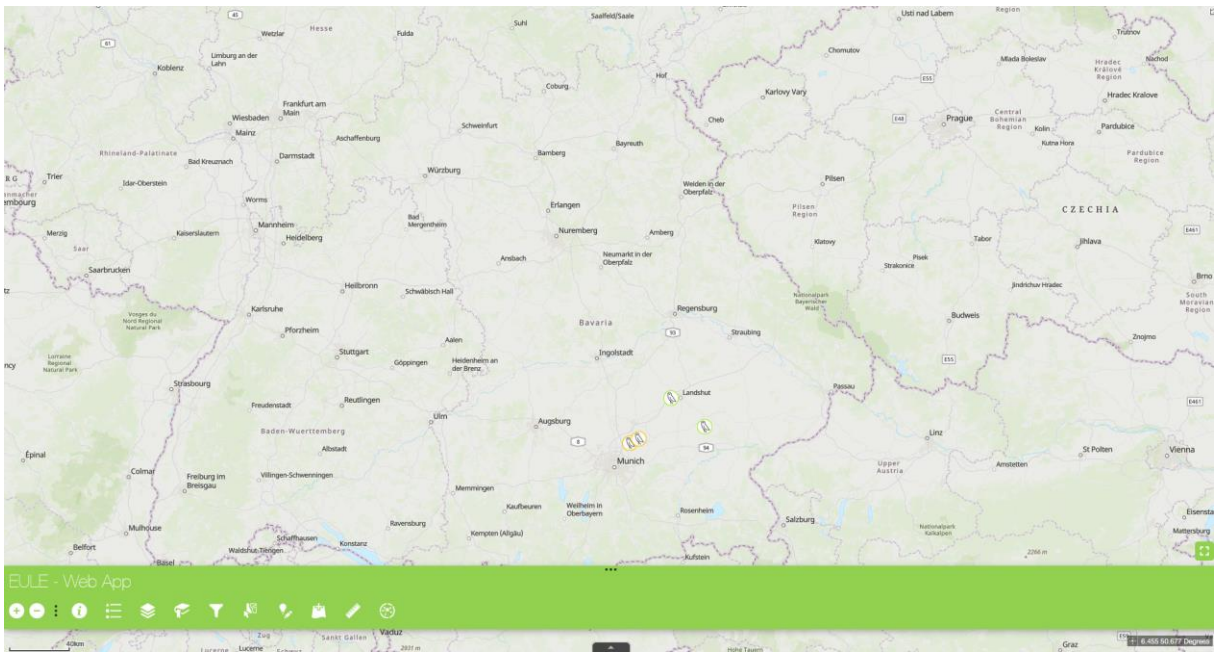

<span id="page-24-0"></span>*Abbildung 15: Screenshot der EULE-Web App mit einer übersichtlichen Anzahl an Tools* 

#### <span id="page-24-2"></span>**2.2.2.3 Field Maps**

Für das Sammeln von Daten im Feld steht die *ArcGIS Field Maps App* zur Verfügung. Diese kann auf mobile Endgeräte heruntergeladen und auch offline genutzt werden. In [Abbildung 16](#page-25-0) ist ein Screenshot der geöffneten App dargestellt. Die EULE-Stelle leistet hier bei neuen Anlagen Vorarbeit (durch das Anlegen eines Lesezeichens), so dass der\*die jeweilige Gutachter\*in nur noch die betreffende Anlage auswählen muss und dann mit der Datenaufnahme starten kann. Sobald eine Internetverbindung besteht, werden die Daten direkt mit der GIS-Datenbank auf ArcGIS Online synchronisiert und sind damit auch sofort aktuell in der Web App und dem Dashboard zu sehen. Eine genauere Beschreibung der Anwendung der Field Maps App findet sich im Leitfaden [\(Anlage I\)](#page-50-0).

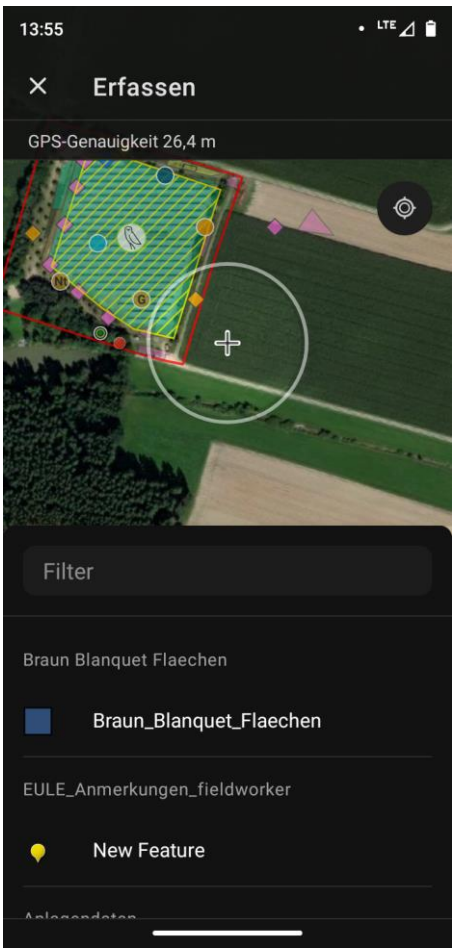

*Abbildung 16: Screenshot der Field App geöffnet auf einem Smartphone* 

#### <span id="page-25-1"></span><span id="page-25-0"></span>**2.2.2.4 Survey123**

Um auch der interessierten Öffentlichkeit und den Anlagenbetreiber\*innen die Möglichkeit zu geben, an EULE mitzuwirken, wurde ein kleiner Fragebogen in ArcGIS Survey123 erstellt (siehe [Abbildung](#page-26-1)  [17\)](#page-26-1). Hier gibt es die Möglichkeit über einen Link oder einen QR-Code auf die Seite des Fragebogens zu gelangen. Dieser ist sehr übersichtlich gestaltet, es gibt lediglich ein Textfeld für eine Bemerkung, sowie eine Karte, auf der der genaue Standort eines Beobachtungshinweises markiert werden kann, zudem die Möglichkeit Bilder anzuhängen. Diese Daten werden bei bestehender Internetverbindung der EULE-GIS-Datenbank hinzugefügt und sind dann auch sofort in der Web App für die Gutachter\*innen, Auditor\*innen und die EULE-Stelle sichtbar. Der Link, bzw. der QR-Code könnten auf der EULE-Homepage sowie beispielsweise auf einer Infotafel direkt an den EULE-Anlagen veröffentlicht werden. So können mögliche EULE relevanten Infos und Anmerkungen von der breiten Bevölkerung an die EULE-Stelle herangetragen werden.

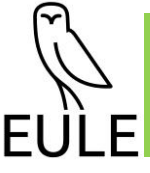

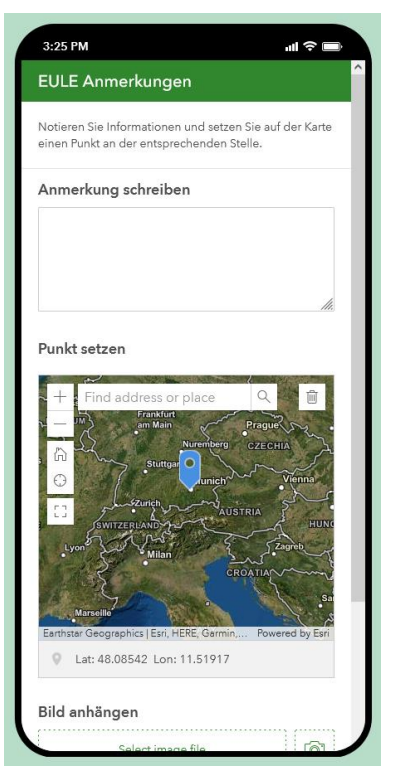

*Abbildung 17: Screenshot des geöffneten Fragebogens* 

### <span id="page-26-1"></span><span id="page-26-0"></span>**2.2.3 Arbeitsschritt 3: GIS-Dashboard**

#### **2.2.3.1 Hintergrund**

Unter einem Dashboard versteht man eine intuitive und übersichtliche Darstellung von Informationen eines bestimmten Themas. Bekannt geworden ist diese Form der Website in letzter Zeit vor allem durch das "Corona-Dashboard" des RKI.<sup>2</sup> In Bezug auf EULE soll ein solches Dashboard genutzt werden, um der interessierten Öffentlichkeit detaillierte Informationen zu einzelnen PV-FFA, die von EULE zertifiziert wurden, zu geben. Gleichzeitig wird eine Übersicht über die Anzahl und die Verortung der schon zertifizierten Anlagen geboten. Deshalb wurde hier als Zentrum des Dashboards eine Karte gewählt, die alle zertifizierten EULE-Anlagen und relevante zugehörige Informationen abbildet. Das Dashboard soll einfach und intuitiv nutzbar sein und auch Menschen, die in ihrem Alltag nicht viel mit Karten oder Geodaten arbeiten, die Möglichkeit geben, sich über die EULE-Anlagen zu informieren. Deswegen werden nicht alle Daten, die sich in der EULE-GIS-Datenbank befinden (siehe [2.2.1\)](#page-21-1), hier gezeigt. Im Folgenden wird die Anwendung des Dashboards genauer erklärt.

<sup>2</sup> <https://experience.arcgis.com/experience/478220a4c454480e823b17327b2bf1d4>

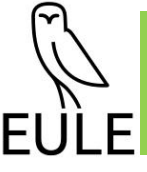

#### **2.2.3.2 Anwendung des Dashboards**

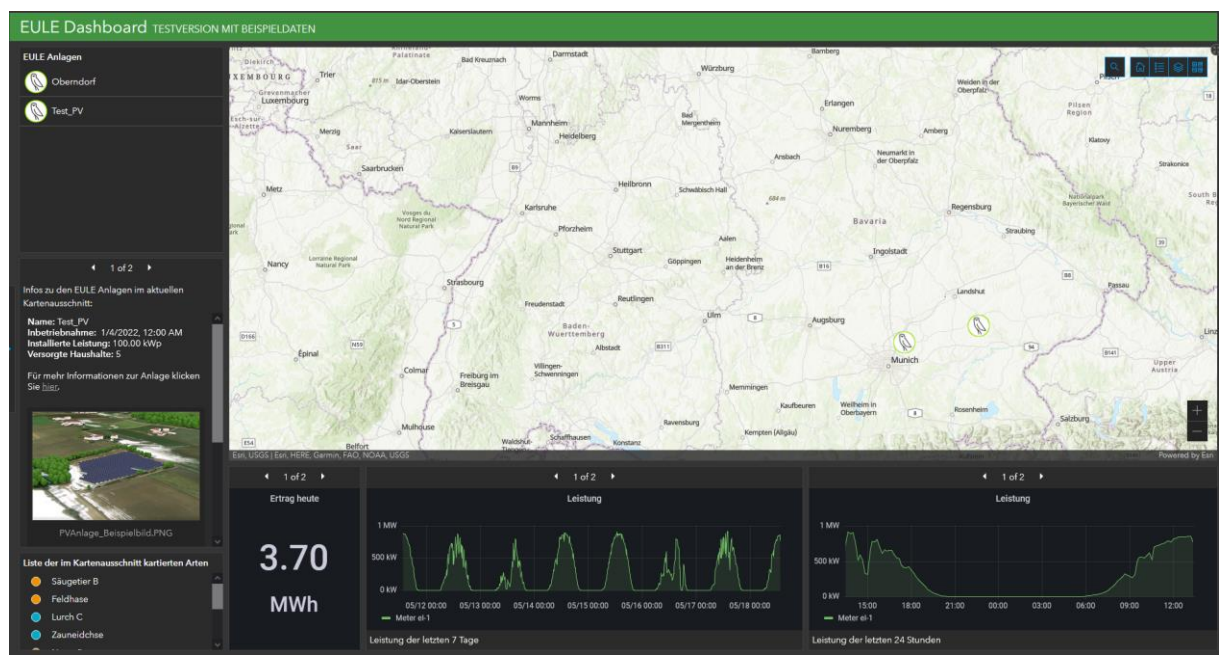

<span id="page-27-0"></span>*Abbildung 18: Screenshot des EULE-Dashboards* 

In [Abbildung 18](#page-27-0) ist ein Screenshot des EULE-Dashboards zu sehen. In der linken Randspalte findet sich eine Liste aller EULE-Anlagen, welche mit einem Klick auf den Namen der Anlage auf der Karte fokussiert werden. Die nun gewählte und angezeigte Anlage wird in der Liste mit einem blauen Balken und blauer Schrift markiert. Unterhalb der Liste finden sich spezifische Informationen zu der im aktuellen Kartenausschnitt dargestellten Anlage. Hier werden Metadaten, wie Name, Datum der Inbetriebnahme, installierte Leistung und Anzahl der in etwa von der Anlage versorgten Haushalte dargestellt, ebenso wie Bilder der Anlage, sofern diese in der GIS-Datenbank hinterlegt wurden. Falls es weitere Hintergrundinformationen zur entsprechenden Anlage gibt, wurden diese in einer sogenannten Story Map (einseitige Homepage) hinterlegt, welche dann hier auch verlinkt ist (siehe Kapitel [2.2.3.3\)](#page-28-0).

Da es bei der EULE Zertifizierung um die Erhöhung der Artenvielfalt geht, werden im Dashboard unten links Arten angezeigt, die kartiert wurden. Die Liste bezieht sich auch, wie bei den Metadaten zu den PV-Anlagen, auf den aktuellen Kartenausschnitt. Wird dieser also verschoben, ändert sich auch die Auflistung.

Die untere Leiste des Dashboards stellt Informationen zu der aktuellen Leistung der EULE-Anlage dar. Auch hier beziehen sich die Daten auf die Anlage im Kartenausschnitt. Die Plots sind eingebunden und stammen aus einem Grafana-Dashboard von Consolinno Energy GmbH, das aus Daten einer InfluxDB gespeist wird. Für die Aktualität der Daten sorgen Messgeräte direkt an den Wechselrichtern der EULE-Anlagen. Da die Daten dann durch das Dashboard öffentlich einsehbar sind, müssen die jeweiligen Betreiber dieser Darstellung zunächst zustimmen.

Im Kartenausschnitt sind auf der rechten Seite einige Buttons zu sehen. Neben dem bekannten Plus/Minus Symbol rechts unten zum Zoomen der Karte, gibt es rechts oben noch einige weitere:

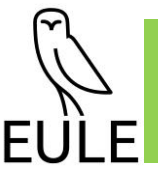

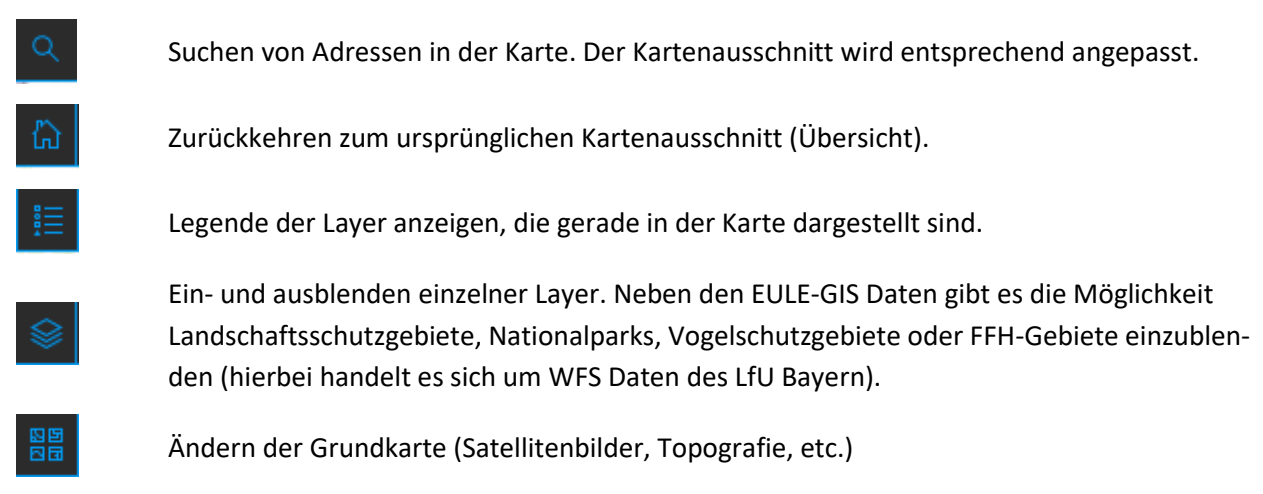

Auf der linken Seite des Dashboards lässt sich eine Infotafel mit Hinweisen zur Verwendung aufklappen, sowie einem Link zur EULE Homepage.

## <span id="page-28-0"></span>**2.2.3.3 Story Maps**

Für EULE-Anlagen, zu denen weitere Informationen zur Verfügung stehen, gibt es Story Maps, d. h. einfache einseitige Webseiten. Diese sind jeweils unter den Metadaten zur Anlage auf der linken Seite des Dashboards verlinkt. Ein Ausschnitt einer solchen Story Map ist in [Abbildung 19](#page-29-0) zu sehen. Dabei kann es sich um einige Sätze zur Anlage oder um nähere Informationen zu den umgesetzten EULE-Maßnahmen handeln. Vor allem weiteres Bild- oder Videomaterial findet sich hier. Zudem kann auch Kartenmaterial mit Bezug zur GIS-Datenbank eingebunden werden. Die Story Maps sollen der Öffentlichkeit die Möglichkeit bieten, sich weiter im Detail über eine bestimmte EULE-Anlage zu informieren.

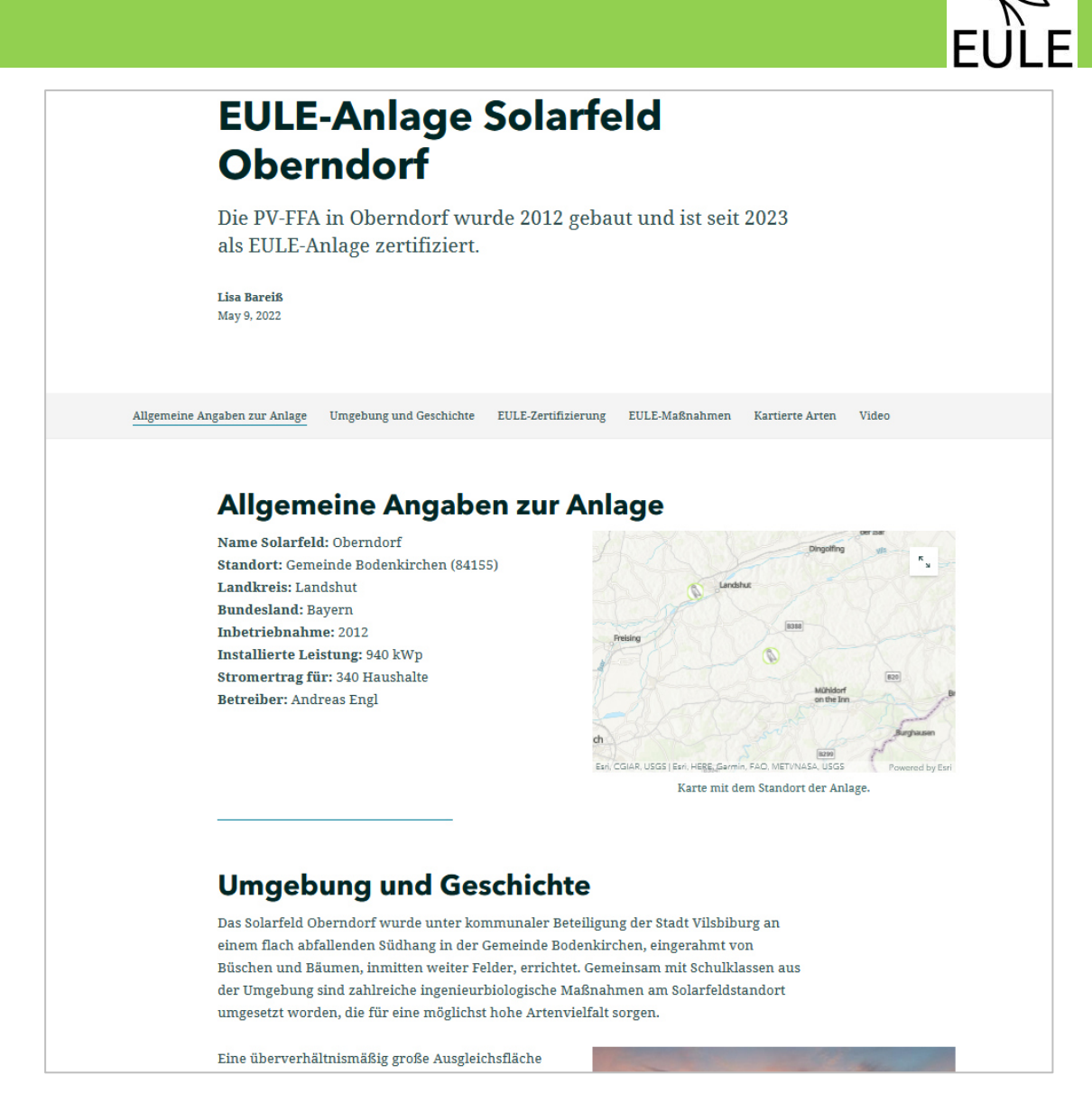

*Abbildung 19: Screenshot einer Beispiel-Story-Map*

#### <span id="page-29-0"></span>**2.2.3.4 Anwendungsebenen**

Die ursprüngliche Idee war, für EULE mehrere Dashboards für die unterschiedlichen Stakeholder zu konzipieren (Öffentlichkeit, Gutachter\*innen, Auditor\*innen, Anlagenbetreiber\*innen). Die weitere Ausarbeitung und Umsetzung des EULE-IT-Konzeptes haben aber gezeigt, dass dies nicht sinnvoll wäre, da für die Stakeholder abseits der Öffentlichkeit die EULE-Web App zur Verfügung steht (siehe [2.2.2\)](#page-23-0), welche Einblick in alle Daten der EULE-GIS-Datenbank gibt. Die Bereitstellung des Dashboards mit größerer Detailtiefe der Daten und beschränkt mit einem Nutzer\*innen-Zugang, würde eine Doppelung darstellen. Damit wäre für den\*die Nutzende\*n nicht eindeutig, welche Anwendung zu welchem Zweck genutzt werden soll, was zu Verunsicherung führen könnte.

#### **2.2.3.5 Verknüpfung mit Homepage**

Mit der Gründung einer EULE-Organisation in EULE III.2 und der Vorlage erster Daten soll das Dashboard zudem in die EULE-Homepage eingebettet oder über einen Link verknüpft werden, um die

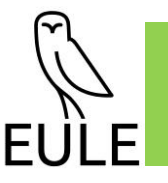

Nutzerfreundlichkeit zu erhöhen und das Auffinden des Dashboards für die Öffentlichkeit einfach zu gestalten.

## <span id="page-30-0"></span>**2.2.4 Arbeitsschritt 4: Serverlösung für GIS-Anwendungen**

### <span id="page-30-2"></span>**2.2.4.1 EULE GIS-Serverstruktur**

Für die GIS-Anwendung und den Datenaustausch mit SmartWe wird ein Server für das Halten der Daten benötigt. Als Server für die EULE-GIS-Daten soll zunächst ArcGIS Online verwendet werden. ArcGIS Online basiert auf dem SaaS-Modell (Software as a Service). Die Services sind sehr flexibel und werden von ESRI verwaltet. Bei ESRI kann ein Hosting auf europäischen Servern ausgewählt werden, um sicherzustellen, dass sich die Daten in Europa befinden. Ein Hosting durch ESRI minimiert den Aufwand der Datenverwaltung durch die EULE-Stelle und ist vor allem für die Anfangszeit sehr sinnvoll, da der Aufwand der Einrichtung und Pflege eines eigenen Servers zu diesem Zeitpunkt in keinem Verhältnis zu seinem Nutzen steht. Zunächst muss das Wachstum der EULE-Organisation beobachtet werden, sodass zu einem späteren Zeitpunkt eventuell eine eigene Server-Infrastruktur geschaffen und die Daten von ArcGIS Online umgezogen werden.

Zudem bietet ArcGIS Online die Möglichkeit verschiedene Apps und Services zu kreieren (Web Apps, Dashboard, Field Maps), die ein einfaches Zusammenführen der Daten erlauben. Diese Apps wurden im Rahmen von EULE III.1 erstellt und können im weiteren Verlauf von der EULE-Stelle selbst leicht angepasst werden, sollte es hierfür Bedarf geben, da keinerlei Programmierkenntnisse nötig sind. Die Oberfläche von ArcGIS Online ist recht intuitiv zu bedienen und auch die Rechte einzelner Nutzer\*innen können simpel eingestellt und verändert werden.

Da es sich bei ArcGIS Online um einen Service handelt, fallen für die Nutzung Kosten an. Diese sind abhängig von den jeweiligen Rechten, die der\*die Nutzer\*in des Services benötigt (siehe [Tabelle 1\)](#page-30-1). Mindestens ein "Creator" Account ist nötig, da dieser auch als Administrator\*in der Organisation fungiert. Die Administration übernimmt die EULE-Stelle. Vor allem zu Anfang der Umsetzung von EULE wäre eine Co-Administration durch beispielsweise PSU sinnvoll, da hier die Kenntnis der Datenbank und Funktionalität von ArcGIS Online vorhanden ist. Die Gutachter\*innen benötigen einen "Field Worker" Account, um im Gelände mit der Field Maps App arbeiten zu können. Sollten diese die Daten im klassischen Stil auf Papier aufnehmen und später digitalisieren wollen, reicht ein "Editor" Account. Für die Auditor\*innen und eventuell interessierte Betreiber\*innen reicht das "Viewer" Nutzungslevel, mit dem nur Lese-, aber keine Schreibrechte verbunden sind.

<span id="page-30-1"></span>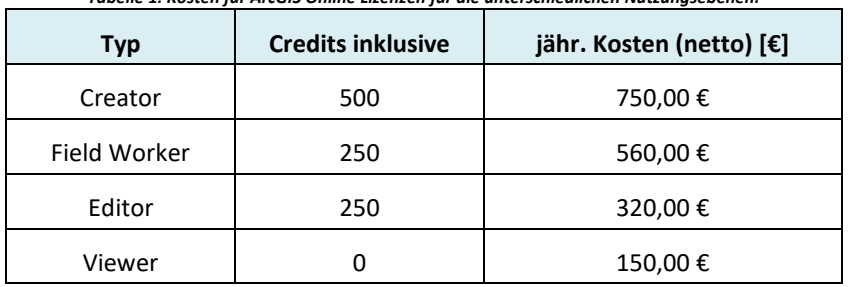

*Tabelle 1: Kosten für ArcGIS Online Lizenzen für die unterschiedlichen Nutzungsebenen.* 

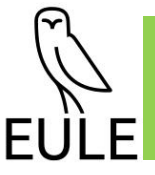

Das Creditsystem, welches auch in [Tabelle 1](#page-30-1) aufgegriffen wird, betrifft die Kosten für die Datenhaltung und Verwendung von Tools auf den von ESRI zur Verfügung gestellten Servern. Im Falle von EULE geht es hier vorrangig um die Haltung von Daten. Zunächst sollte die Menge an inkludierten Credits für die zu Anfangs geringe Menge an GIS-Daten der EULE-Stelle reichen. Die exakte Berechnung gestaltet sich als komplex, als Beispiel sind im Folgenden die aktuellen Kosten aufgelistet.

Die momentane Speichermenge von Feature-Layern mit beispielhaften EULE-Daten beläuft sich auf etwa 11 MB (deren Speicherung, wie in [Tabelle 2](#page-31-0) aufgelistet, mit etwa 2,7 Credits pro Monat zu Buche schlägt). Die Speicherung von Bildern (hier kommt es sehr auf die Qualität der hochgeladenen Bilder an) ist mit 1,2 Credits pro 1 GB pro Monat nicht sehr teuer. Etwas kostspieliger ist die geplante Ausführung von ArcGIS Notebooks. Hierüber laufen Skripte, die regelmäßige Backups erstellen sowie für die Verteilung von Maßnahmen IDs und die zukünftige Schnittstelle über API mit der SmartWe (zum automatischen Anlegen von Maßnahmen). Das backup-Skript läuft zum Beispiel etwa 5 Minuten (0,025 Credits). Hier kommt es sehr darauf an, wie oft die Skripte ausgeführt werden (stündlich, täglich, etc.). Diese Frequenz hängt sehr von der Menge der hinzukommenden Daten ab und lässt sich flexibel steuern.

Falls benötigt, können Creditpunkte hinzugekauft werden. Hier belaufen sich die Kosten auf 180 € für 1000 Credits.

<span id="page-31-0"></span>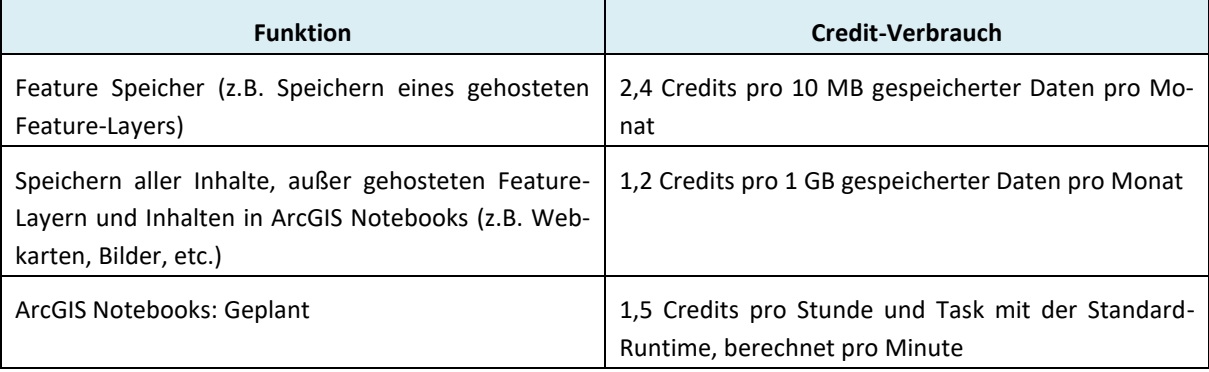

*Tabelle 2: Ein Ausschnitt der Übersicht des Credit-Verbrauchs auf ArcGIS Online (nur die für EULE relevantesten Punkte).<sup>3</sup>*

Eine Möglichkeit im Hinblick auf Lizensierung und Server Kosten einzusparen könnte "Stifter-helfen" sein.<sup>4</sup> Diese bieten vergünstigte IT-Services für gemeinnützige Vereine an.<sup>5</sup> Hier gäbe es auch die Möglichkeit an ein Desktop GIS für die EULE-Stelle zu kommen, welches teilweise eine komfortablere Verarbeitung und Analyse von Daten erlaubt, als ArcGIS Online.<sup>6</sup> Ob der EULE-Verein die Förderkriterien erfüllt, muss zu gegebener Zeit geprüft werden. Hier wäre eine Kostenreduktion eines "Creator" Accounts auf 200 € und eines "Viewer" Accounts auf 100 € pro Jahr möglich.

<sup>&</sup>lt;sup>3</sup> Hier gibt es eine Übersicht des Verbrauchs von Credits auf ArcGIS Online: [https://doc.arcgis.com/de/arcgis](https://doc.arcgis.com/de/arcgis-online/administer/credits.htm)[online/administer/credits.htm](https://doc.arcgis.com/de/arcgis-online/administer/credits.htm) 

<sup>4</sup> <https://www.stifter-helfen.de/>

<sup>5</sup> <https://www.stifter-helfen.de/it-spenden/esri/arcgis-online-creator>

<sup>6</sup> <https://www.stifter-helfen.de/it-spenden/esri/arcgis-10.8-for-desktop-advanced>

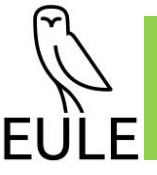

#### **2.2.4.2 Umsetzung Server**

Zunächst wird in der EULE-Organisation ArcGIS Online verwendet werden. Hierfür wurde die Datenbankstruktur inklusive Web App, Dashboard und Web Karten zunächst in einem Testsystem von PSU implementiert. Eine Gründung der EULE-Organisation soll im aktuell angestrebten Projekt EULE III.2 stattfinden. Weil diese Gründung die Basis für die Anschaffung einer EULE-eigenen ArcGIS Online Organisation ist, da erst dann die Eignung für eine Förderung wie beispielsweise "Stifter-helfen" überprüft werden kann (sieh[e 2.2.4.1\)](#page-30-2), muss der Inhalt dann vom Testsystem zur neuen Organisation umziehen. Dafür gibt es verschiedene Tools, die eine komfortable Lösung bieten.<sup>7</sup>

Nachdem die GIS-Infrastruktur für die EULE-Stelle umgesetzt wurde, sollte ein Briefing der entsprechenden EULE-Mitarbeitenden erfolgen. Hierzu könnte eine eintägige Schulung durch Mitarbeitende von PSU vorgesehen werden, um in alle Tools (Web App, Dashboard, Field Maps, Story Maps) einzuführen und auch mit der generellen Verwendung von ArcGIS Online und der GIS-Datenbank vertraut zu machen. Ein gewisses Vorwissen mit der Arbeit mit GIS-Daten sollte von Seiten der EULE-Stelle vorliegen. Zusätzlich wurde im Rahmen von EULE III.1 ein Leitfaden für alle GIS bezogenen Arbeitsschritte innerhalb der EULE-Zertifizierung erstellt, der allen Gutachtenden zur Verfügung gestellt werden soll (sieh[e Anlage I\)](#page-50-0).

#### **2.2.4.3 Eigene Serverinfrastruktur**

Für eine eigene Serverinfrastruktur müsste die EULE-Stelle sowohl über Hardware, als auch das technische Knowhow verfügen, diese Infrastruktur aufzubauen und zu pflegen. Für den Aufbau und die Pflege ist entweder ein externer Dienstleister oder eine eigene IT-Stelle (in Teilzeit wahrscheinlich ausreichend) nötig. Es muss sichergestellt werden, dass auf dem Server regelmäßig Sicherheitsupdates stattfinden, dass Backups idealerweise auf einem anderen Server erstellt werden, dass die System-logs regelmäßig auf ungewöhnliche Einträge hin kontrolliert werden, die auf Angreifer\*innen hinweisen könnten und vor allem, dass die Erreichbarkeit der Dienste gewährleistet ist und somit ein ständiges Monitoring stattfindet.

Zeitgemäßer ist heute die Nutzung von sogenannten virtuellen oder Cloud-Servern. Im Gegensatz zu dezidierten Servern, bei denen ein physikalischer Server im Rechenzentrum eines Anbieters gemietet wird, wird bei diesen ein virtueller Server gebucht, von denen mehrere auf den physikalischen Servern betrieben werden können. Cloud-Server sind virtuelle Server, bei denen die Leistung minutenoder stundenweise abgerechnet wird. Bei dieser Art von Server wird auch die Skalierung (zum Beispiel bei mehr Zugriffen) vom Anbieter übernommen und muss nicht selbst gesteuert werden.<sup>8</sup>

Die Wahl fällt meist dann auf einen eigenen physikalischen Server, wenn sichergestellt werden muss, dass hochsensible Daten nur im eigenen Haus liegen. Zudem geht es oft um hohe Flexibilität und Struktur des Servers. Da es sich bei den EULE-GIS-Daten nicht um hochsensible und komplexe Daten handelt, sollte das Hosting bei ArcGIS Online oder gegebenenfalls der Umzug auf einen Cloud-Server (hier bietet ESRI auch managed services für eine einfachere Handhabe an<sup>9</sup>) ausreichend sein. Der

<sup>&</sup>lt;sup>7</sup> Zum Beispiel die ArcGIS API for python [\(https://support.esri.com/de/technical-article/000022252\)](https://support.esri.com/de/technical-article/000022252) oder der ArcGIS Online Assistant [\(https://ago-assistant.esri.com/\)](https://ago-assistant.esri.com/)

<sup>8</sup> <https://www.webhosterwissen.de/know-how/webhosting/lohnt-sich-ein-eigener-server-vor-nachteile/>

<sup>9</sup> <https://www.esri.com/de-de/arcgis/services/managed-services>

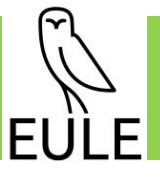

Vorteil gegenüber der Nutzung von ArcGIS Online liegt in der Möglichkeit auf den Servern dann auch eigene Skripte (abseits der ArcGIS Notebooks) und angepasste Tools für die Web App laufen zu lassen.

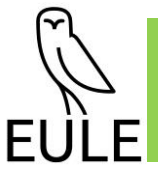

# <span id="page-34-0"></span>**2.3 Arbeitspaket 3: Koordination der Umsetzung des digitalen Konzeptes**

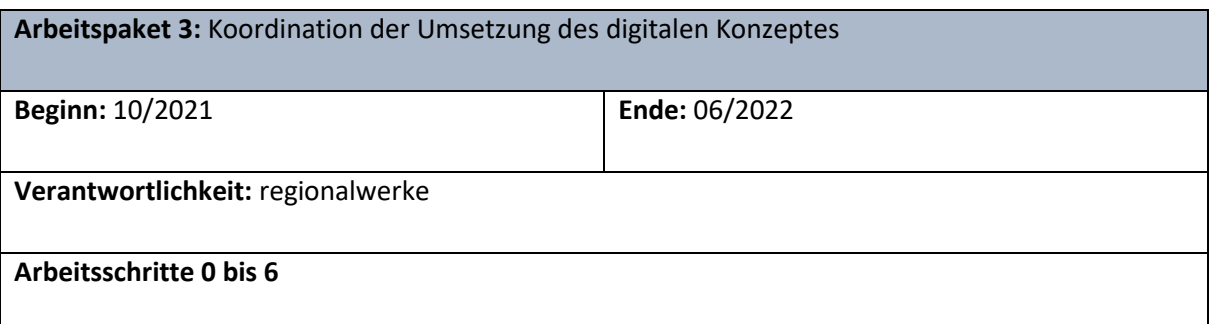

# <span id="page-34-1"></span>**2.3.1 Arbeitsschritt 0: Anforderungserhebung**

In einem ersten Schritt wurden sämtliche relevanten Prozesse rund um die betrachteten IT-Systeme – SmartWe und GIS – ausgearbeitet und visualisiert. Ausgehend von dieser in verschiedene Anwendungsfälle strukturierten Prozesslandschaft (s. Kapitel 2.3.2 bis 2.3.5) konnten konkrete Anforderungen an die beiden Systeme sowie deren Zusammenspiel abgeleitet und anschließend für das Projektmanagement in der Form einzelner Arbeitspakete aufbereitet werden. Der Fokus liegt hierbei auf der Erfüllung der grundlegenden Projektinhalte im Rahmen eines Minimum Viable Product (MVP). Ideen für optionale Erweiterungen der EULE-IT wurden dokumentiert und können ggf. zu einem späteren Zeitpunkt auf Grundlage neuer praktischer Erfahrungen noch umgesetzt werden.

## <span id="page-34-2"></span>**2.3.2 Arbeitsschritt 1: Webgestützte Registrierung / EULE-Homepage**

Eine Neuregistrierung ist sowohl für eine\*n Anlagenbetreiber\*in als auch für die Erzeugungsanlagen möglich. Im Folgenden werden die hierfür jeweils vorgesehenen Prozesse erläutert und dargestellt.

#### **Neue\*r Anlagenbetreiber\*in:**

Interessierte Anlagenbetreiber\*innen sollen ihre persönlichen Daten über ein auf der EULE-Homepage verfügbares Formular [\(Abbildung 20\)](#page-34-3) eintragen können. Dieses wird anschließend durch eine\*n EULE-Mitarbeiter\*in (EULE-MA) in die SmartWe importiert, woraufhin automatisch ein neuer Datensatz angelegt wird. Nach einer internen Prüfung und Bestätigung wird eine Login-Möglichkeit für den\*die Betreiber\*in eingerichtet. Dieser Prozess wird im Detail durch [Abbildung 21 v](#page-35-0)isualisiert.

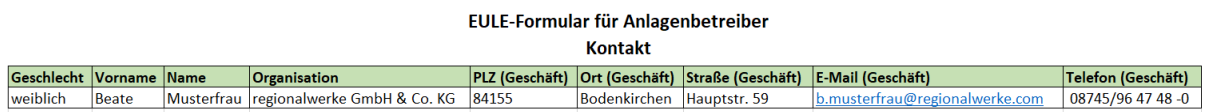

<span id="page-34-3"></span>**Abbildung 20: Ausschnitt Formular für Kontakterfassung**

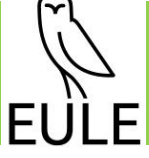

# Neue\*r Anlagenbetreiber\*in

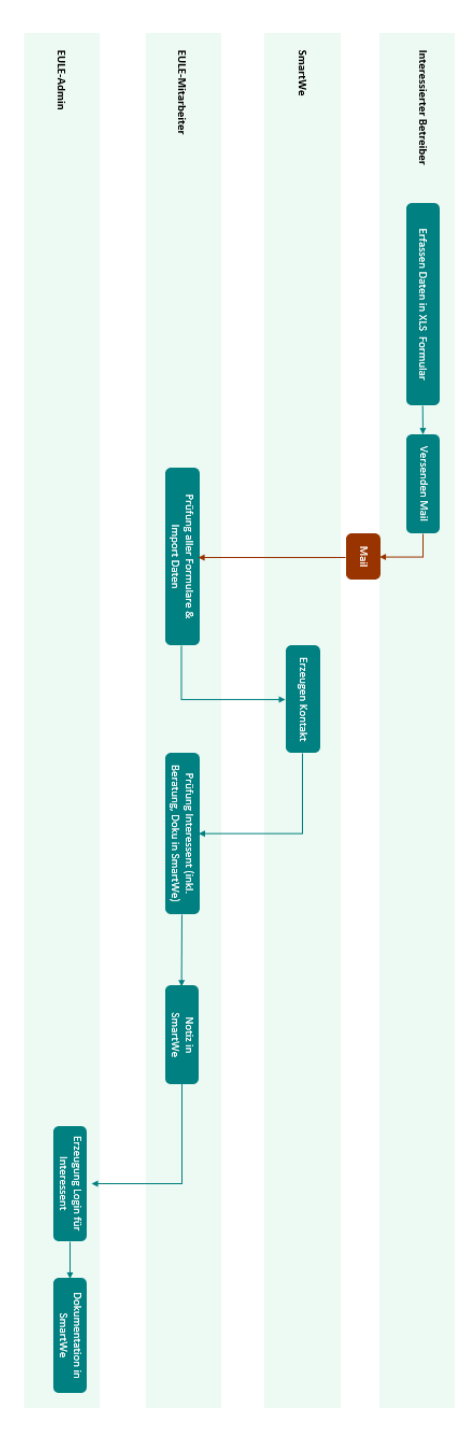

<span id="page-35-0"></span>*Abbildung 21: Prozess bei neuen Anlagenbetreiber\*innen*
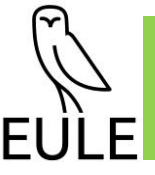

### **Neue Anlage:**

Daten rund um neu anzulegende Erzeugungsanlagen können seitens der Betreiber\*innen zukünftig, vergleichbar zu den Betreiberdaten, in ein Formular [\(Abbildung 22\)](#page-36-0) eingetragen und an die EULE-Organisation gesendet werden. Im Anschluss an einen Import durch eine\*n EULE-MA wird automatisch ein neuer Datensatz in der SmartWe angelegt. Eine Aktualisierung / Ergänzung des Anlagendatensatzes kann anschließend entweder direkt durch den\*die Betreiber\*in im System oder durch eine\*n EULE-MA auf Anweisung des\*der Betreiber\*in (s. Abbildung 23) vorgenommen werden. Eine eindeutige Zuordnung der Anlagendatensätze in der SmartWe zu denjenigen in GIS wird mittels einer Anlagen-ID sichergestellt.

#### **EULE-Formular für Anlagenbetreiber Anlage**

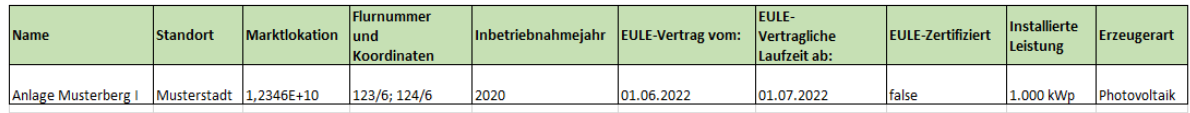

<span id="page-36-0"></span>**Abbildung 22: Ausschnitt Formular für Erfassung Anlagendaten**

E Ξ

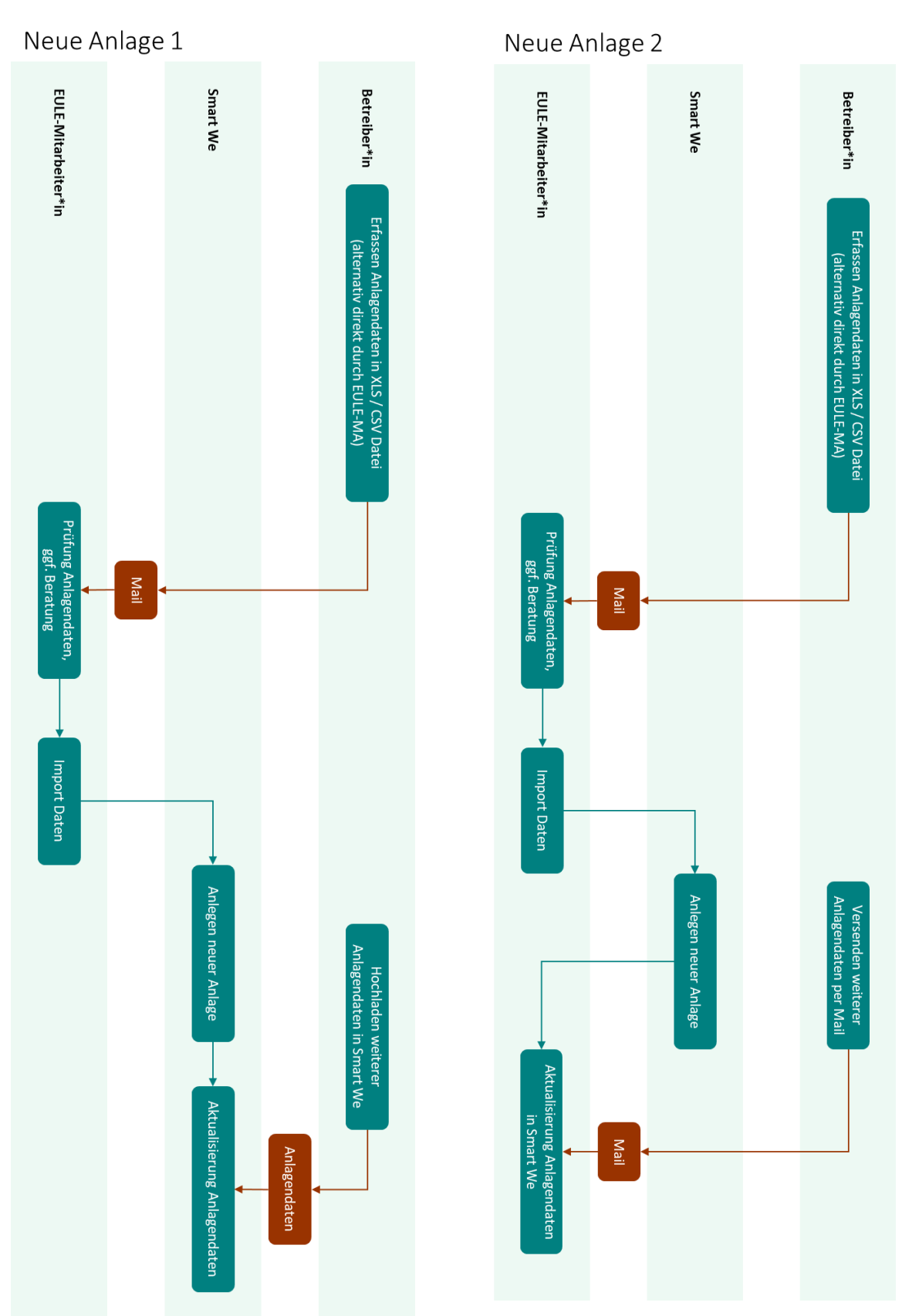

**Abbildung 23: Prozess bei neuen Anlagen inkl. Änderung angelegter Datensätze durch den\*die Betreiber\*in (links) und durch EULE-MA (rechts)** 

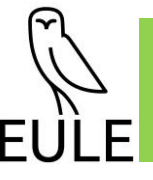

## **2.3.3 Arbeitsschritt 2: EULE-xRM mit Rechte- und Rollenkonzept**

Für die User der SmartWe-Anwendung wurden verschiedene Rollen definiert. So werden EULE-Administrator\*innen, EULE-Mitarbeiter\*innen, Auditor\*innen, EULE-Gutachter\*innen oder Anlagenbetreiber\*innen die Lese- bzw. Schreibrechte im System bzw. den jeweiligen Datensätzen (Kontakte, Anlagen, Audits, Maßnahmen oder Dokumente) zugeordnet, die sie für ihre Tätigkeit benötigen. Dabei wird besonderes Augenmerk auf den Datenschutz gelegt.

Auditor\*innen verfügen beispielsweise über umfassende Schreibrechte in den Audits.

In jedem neu angelegten Audit sowie in jeder Maßnahme wird der\*die jeweilige Anlagenbetreiber\*in als Zugriffsberechtigte\*r hinterlegt. Somit verfügt er\*sie in seinen Audits über Leserechte. Schreibrechte hat er\*sie lediglich in speziell dafür vorgesehen Feldern für Notizen zum Audit und zur Maßnahme. Ebenso kann der\*die Betreiber\*in Dokumente hinzufügen um bspw. die Umsetzung von Maßnahmen zu belegen.

Für Gutachter\*innen sind in der Regel Leserechte in den Modulen Kontakte, Anlagen und Audits ausreichend.

EULE-Administrator\*innen haben Schreibrechte in den genannten Modulen und unter anderem die Möglichkeit, Daten aus CSV-Dateien zu importieren (für Anlagen und Kontakte). Sie legen zudem Nutzer\*innen mit entsprechender Zuordnung der Rollen ("Mitgliedschaft in Gruppen") an, siehe [Ab](#page-38-0)[bildung 24.](#page-38-0)

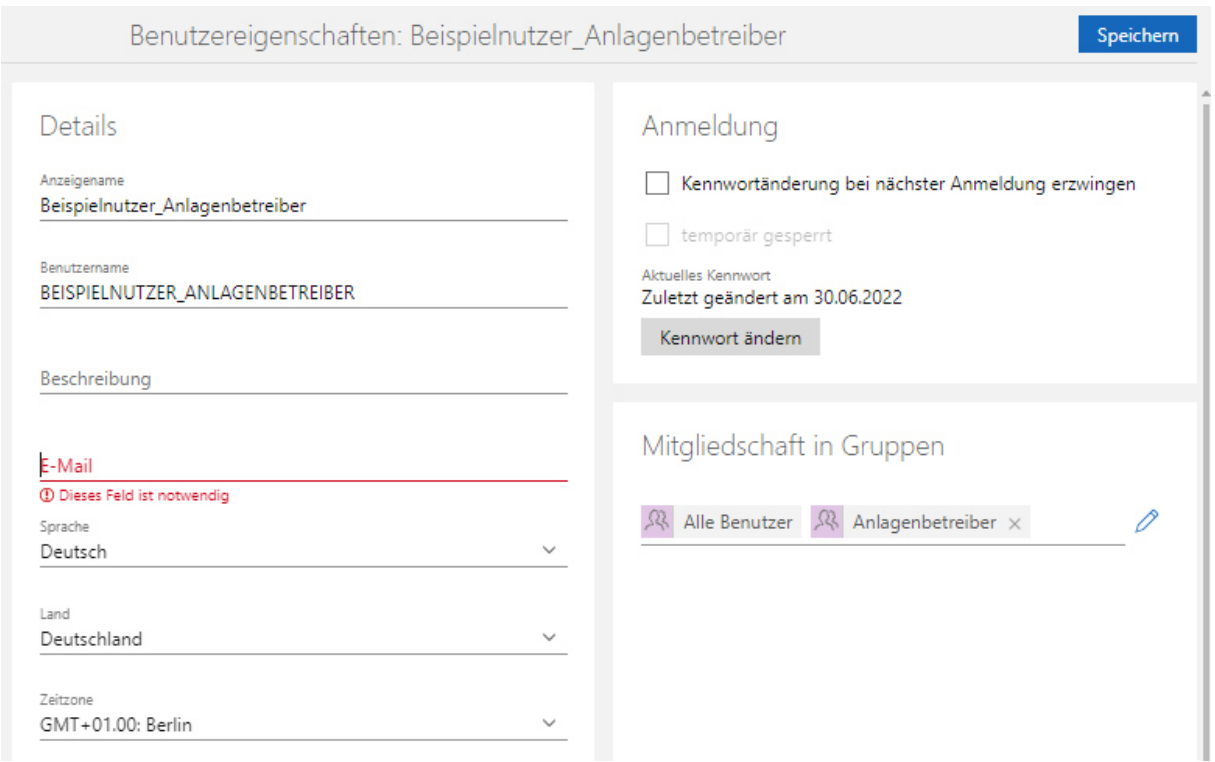

<span id="page-38-0"></span>**Abbildung 24: Anlegen von Nutzer\*innen mit entsprechender Berechtigung**

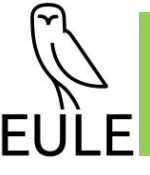

## **2.3.4 Arbeitsschritt 3: Auditsoftware**

Die speziell auf die Durchführung von Audits zugeschnittenen Komponenten der SmartWe kommen in Erstzertifizierungs-, Kontroll- und Rezertifizierungsaudits zum Einsatz.

Als Grundlage für die Durchführung des Erstzertifizierungsaudits (s. [Abbildung 30\)](#page-43-0) wird durch den\*die Gutachter\*in ein sog. EULE-Gutachten erstellt, in dem Maßnahmen vorgeschlagen und in GIS dokumentiert werden. Diese werden zum einen, zusammengefasst als PDF, als Bestandteil des fertigen Gutachtens an den\*die Auditor\*in weitergegeben. Zusätzlich erfolgt die Übermittlung durch eine Schnittstelle zwischen dem GIS und SmartWe. Bei der Erstellung einer neuen Maßnahme wird über diese ein eindeutiger Identifier Maßnahmen-ID erzeugt und ein korrespondierender Maßnahmen-Datensatz sowie das zugehörige PDF in SmartWe angelegt. Zudem wird in beiden Systemen ein Link eingetragen, der auf den korrespondierenden Maßnahmen-Datensatz im jeweils anderen System zeigt. Sieh[e Abbildung 28](#page-41-0) mit Verlinkung in der SmartWe zum GIS.

Der\*die Auditor\*in prüft sämtliche Maßnahmen in der SmartWe als Vorbereitung für das Audit und nimmt ggf. Ergänzungen vor. Seitens des\*der Betreiber\*in während des Audits zur späteren Umsetzung ausgewählte Maßnahmen werden anschließend durch eine entsprechende Statusänderung gekennzeichnet, zur Berechnung der erreichbaren Gesamtpunktezahl (siehe [Abbildung 29\)](#page-41-1) verwendet und nach Abschluss des Audits im Auditbericht dokumentiert.

Neben den Maßnahmen werden die Ausschlusskriterien und die Bewertungskriterien (mit entsprechender Punktevergabe) dokumentiert (siehe [Abbildung 26](#page-40-0) un[d Abbildung 27\)](#page-40-1).

|                                                                                                    |                         |                                                                                                    |                    | Audit                                                                                                    |                          | 000 | Bearbeiten |
|----------------------------------------------------------------------------------------------------|-------------------------|----------------------------------------------------------------------------------------------------|--------------------|----------------------------------------------------------------------------------------------------|--------------------------|-----|------------|
| Allgemeines<br>Ausschlusskritierien                                                                                                    | Bewertungskriterien     | Auditpunkte<br>Maßnahmen                                                                            |                    |                                                                                                    |                          |     |            |
| Auditart<br>Erstzertifizierungsaudit<br>Audit ID<br>leer<br>Stichwort<br>Oberndorf Test 04.04.2022                                                                                                    | $\mathbf{1}$<br>geplant |                                                                                                    |                    | $\overline{2}$<br>durchgeführt                                                                                                    | 3<br>abgeschlossen       |     | 0          |
| Informationen zum Audit<br>Device<br>œ<br>Oberndorf (Bodenkirchen)<br>Anlagenbetreiber<br>Andreas Engl<br>Auditor<br>Link zum GIS<br>Ansprechpartner<br>Andreas Engl<br>40<br>regionalwerke GmbH & Co. KG |                         | Termine<br>Testaudit Oberndorf 04.04.22<br>$\odot$<br>03.04.2022, 10:00 - 12:00<br>Erweiterte Liste | $\overline{z}$ Neu | Dokumente<br>EULE Evaluierung Begang Praktikum<br>w:<br>docx<br>EULE Maßnahmenkatalog ALEX AUDIT<br>a.<br>xlsx<br>Luftbild Oberndorf Skizze M.3 und Vo<br>w.<br>docx<br>Luftbild Oberndorf Skizze M1 2 4 5 6<br>w.<br>docx<br>Erweiterte Liste<br>Bestätigung Anlagenbetreiber | $\overline{\phantom{0}}$ |     |            |

**Abbildung 25: Allgemeine Angaben zum Audit**

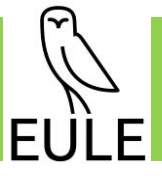

 $\begin{array}{c} \hline \end{array}$ 

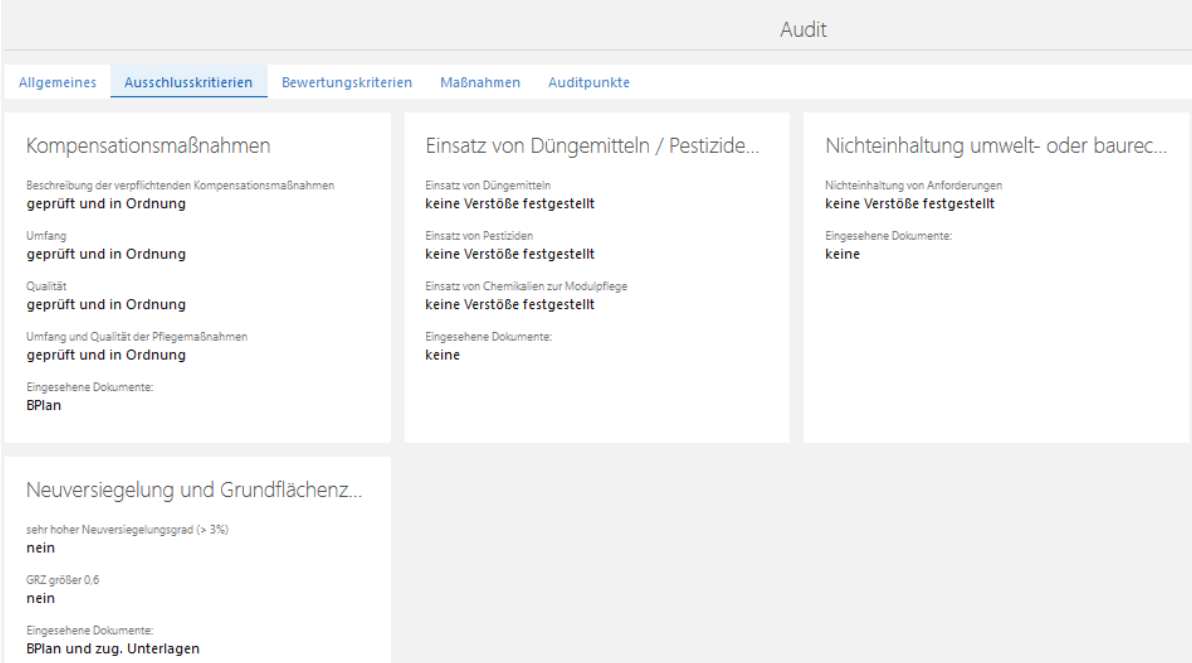

#### <span id="page-40-0"></span>**Abbildung** 26**: Dokumentation der Ausschlusskriterien (Auszug)**

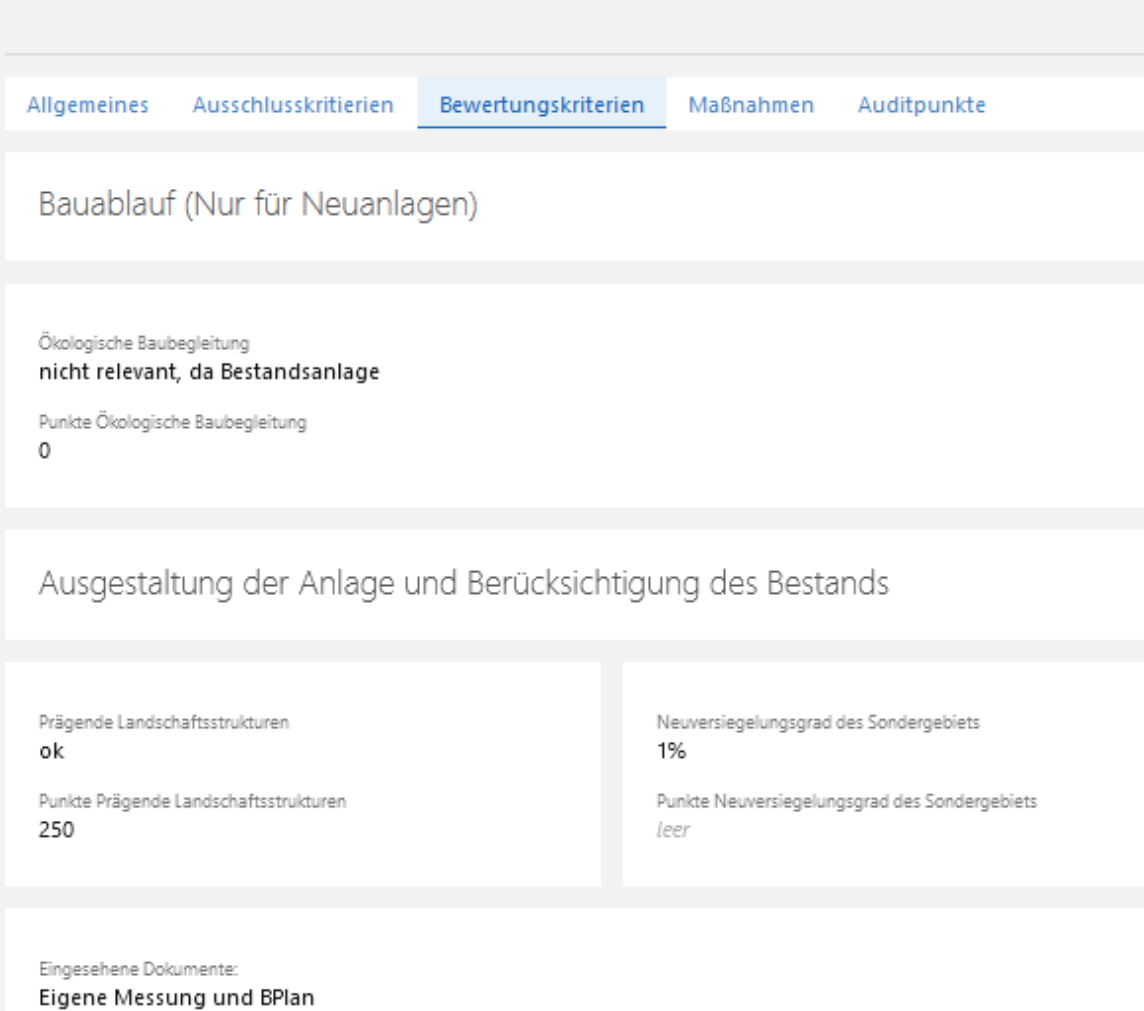

<span id="page-40-1"></span>**Abbildung 27: Dokumentation der Bewertungskriterien (Ausschnitt)**

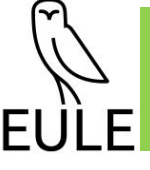

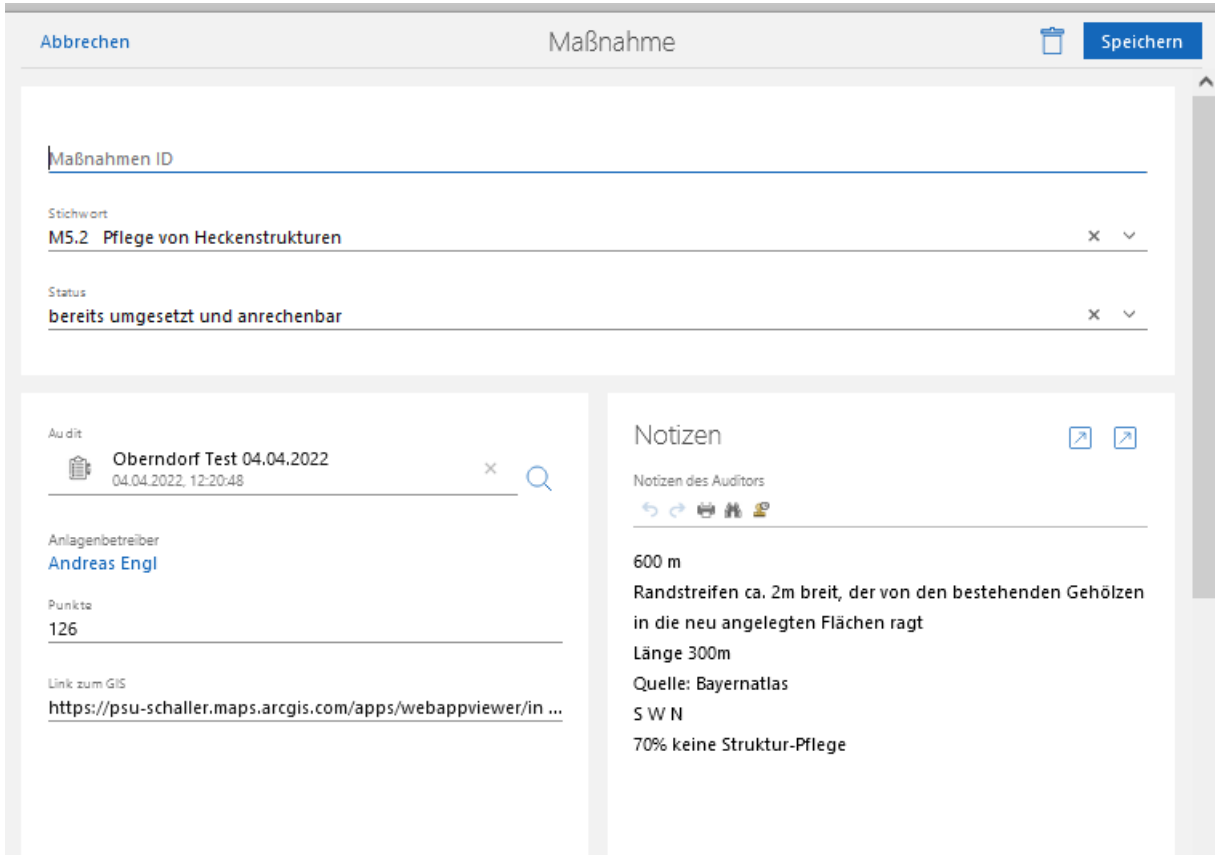

#### <span id="page-41-0"></span>**Abbildung 28: Dokumentation einer Maßnahme**

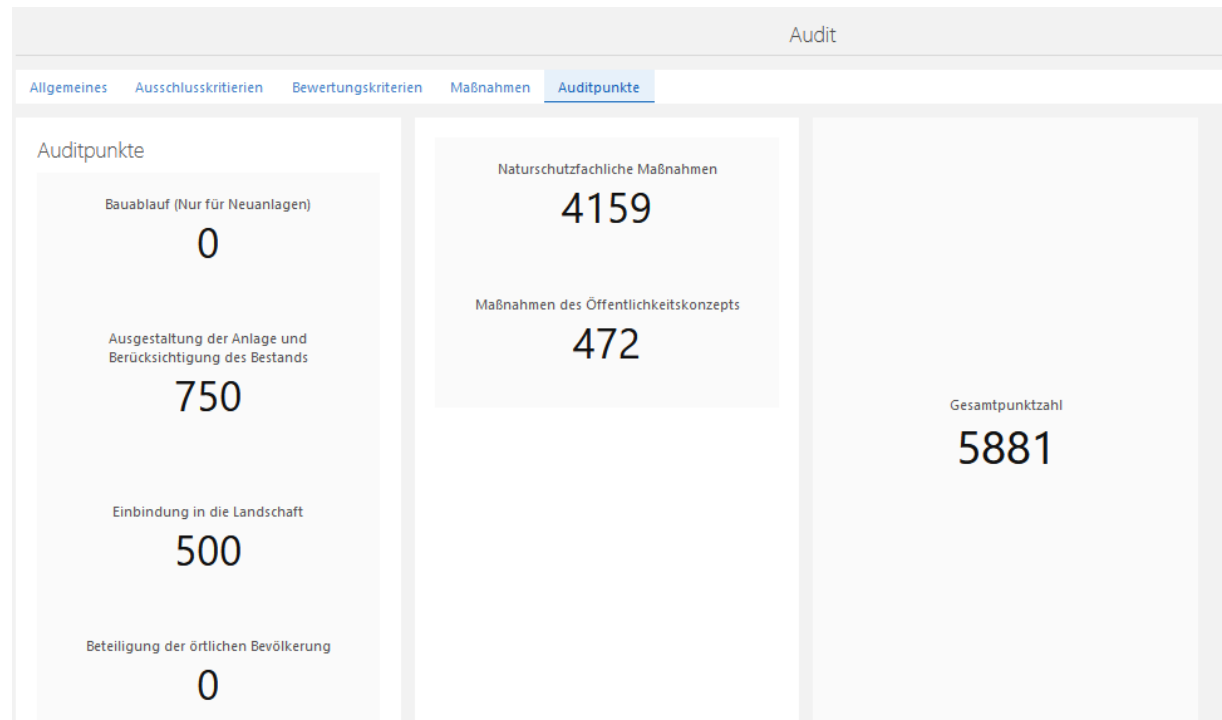

### <span id="page-41-1"></span>**Abbildung 29: Übersicht der erzielten Auditpunkte**

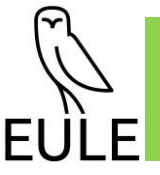

Im Kontrollaudit, das zwei Jahre nach dem Erstzertifizierungsaudit stattfindet, (s. [Abbildung 31\)](#page-44-0) kann der Auditbericht des vorhergehenden Audits als Basis verwendet werden. Dafür wird der Datensatz des Erstzertifizierungsaudits dupliziert und die entsprechenden Daten werden aktualisiert. So wird beispielsweise die Art des Audits mit Kontrollaudit angegeben, das Datum, ggf. der\* Auditor\*in angepasst etc.

Angaben zu Ausschluss- und Bewertungskriterien behalten in der Regel ihre Gültigkeit. Haben sich dennoch seit dem Erstzertifizierungsaudit Änderungen ergeben, brauchen nur diese eingetragen bzw. angepasst werden.

Die im Rahmen des vorhergehenden Audits festgelegten Maßnahmen werden im Rahmen eines erneuten Gutachtens bewertet. Auch eine Änderung bzw. Ergänzung von Maßnahmen seitens des\*der Gutachter\*in ist denkbar. Die Ergebnisse dieser Betrachtungen werden abermals in der Form eines PDF-Dokuments pro Maßnahme im fertigen Gutachten verarbeitet. Zusätzlich wird die Maßnahme ggf. in GIS angepasst und in der SmartWe aktualisiert und bei Bedarf Ergänzungen durch den\*die Auditor\*in vorgenommen. Im Rahmen des Kontrollaudits wird das Ergebnis der Kontrolle dokumentiert und die Änderungen werden durch den\*die Auditor\*in und Betreiber\*in besprochen. Die darauf basierende Erstellung eines weiteren Auditberichts kennzeichnet den Abschluss des Kontrollaudits.

Dieser Auditbericht des Kontrollaudits dient im nächsten Schritt als Grundlage für das Rezertifizierungsaudit (s. [Abbildung 32\)](#page-44-1), dessen Ablauf demjenigen des Kontrollaudits gleicht. Die Erstellung des Berichts erfolgt analog zum Kontrollaudit.

Die Anwendungen wurde entlang des Zertifizierungsprozesses anhand von Beispiel-Anlagen und unter Einbeziehung von Testuser\*innen – mit jeweiligen Betreiberrechten - durchgespielt und entsprechendes Feedback eingeholt. Die Resonanz bezüglich Anwendungsfreundlichkeit war positiv. Lediglich das Verknüpfen von Dokumenten wurde als umständlich beschrieben.

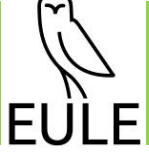

# Erstzertifizierungsaudit

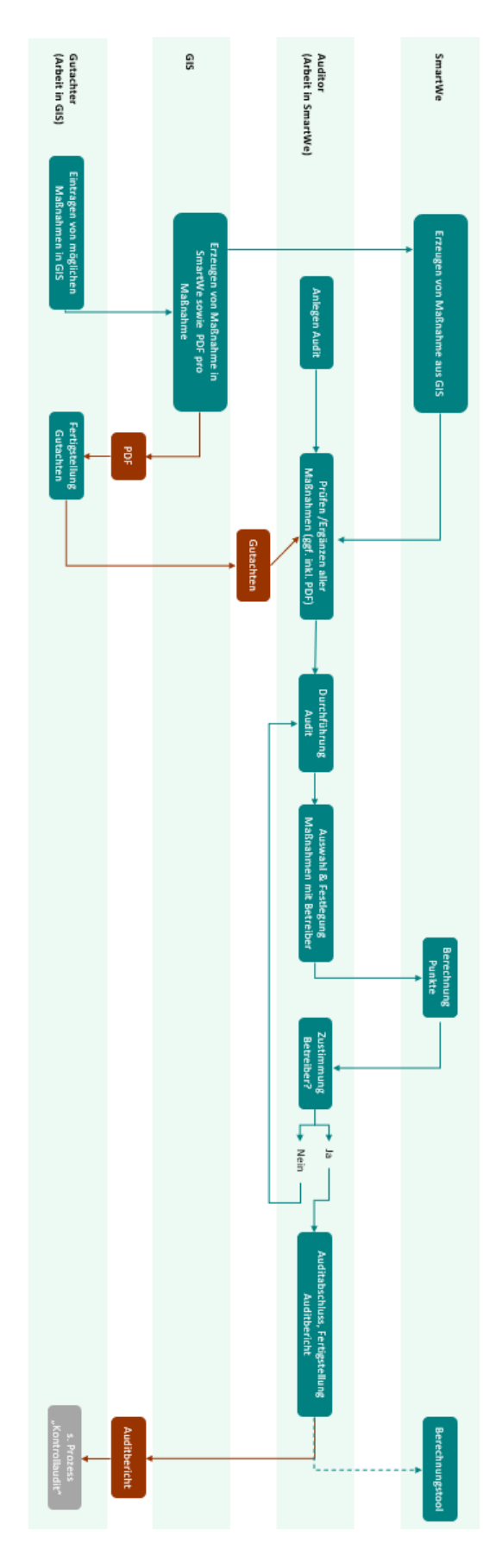

<span id="page-43-0"></span>*Abbildung 30: Prozess Erstzertifizierungsaudit* 

 $E$ F JI

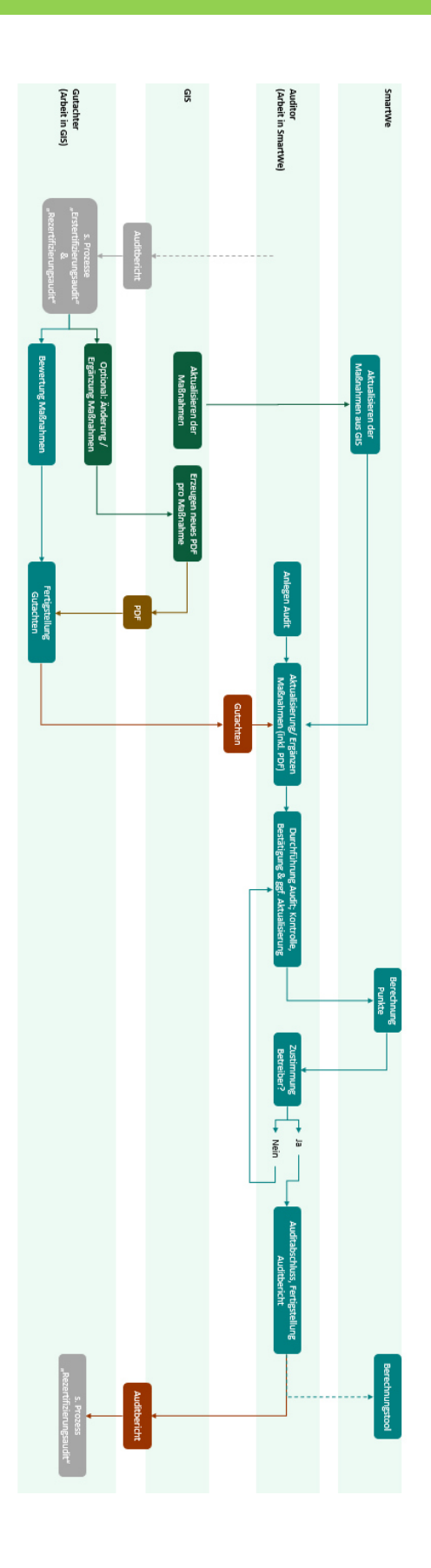

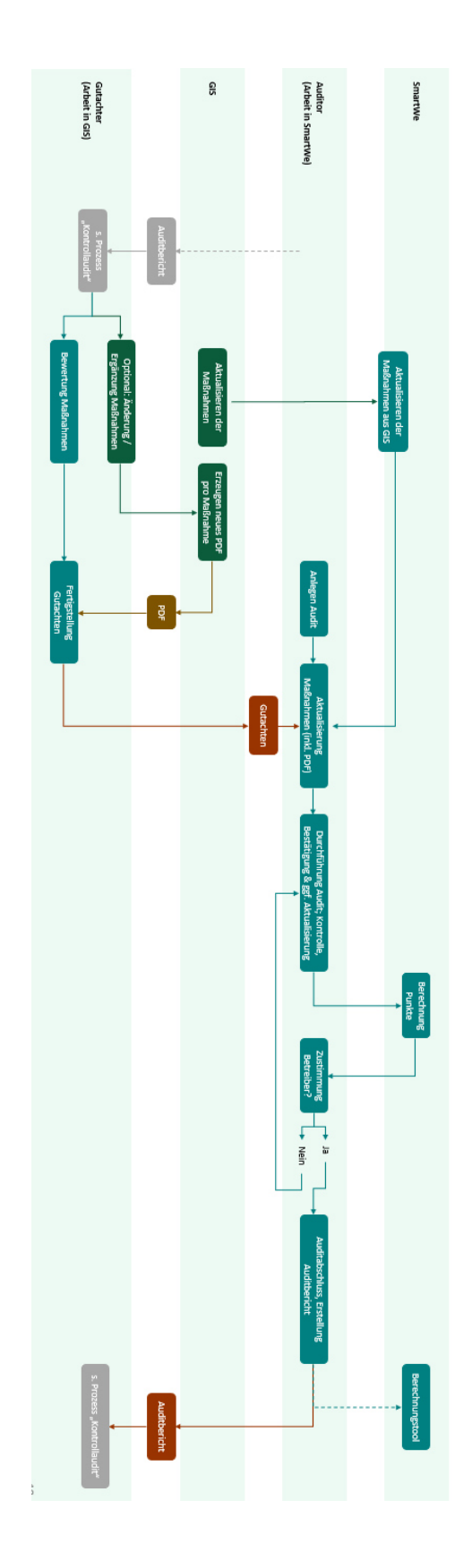

<span id="page-44-1"></span>

<span id="page-44-0"></span>**Abbildung 31: Prozess Kontrollaudit Abbildung 32: Prozess Rezertifizierungsaudit** 

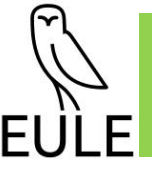

## **2.3.5 Arbeitsschritt 4: EULE-Berechnungstool**

Das Berechnungstool dient dazu, die Zuteilung aus dem sog. EULE-Cents für die einzelnen EULEzertifizierten Anlagen zu ermitteln. Je nach erzeugter Strommenge und Audit-Ergebnis in Punkten variiert der Anteil. Es sind Monatsabrechnungen sowie eine abschließende Jahresabrechnung vorgesehen. Für die Berechnung sind zum einen die erzeugten Strommengen und zum anderen die Erlöse aus dem EULE-Cent, der von den kooperierenden EVUs eingenommen wird, notwendig. Siehe hierzu auch Kapitel 2.1.2.4.

Hinsichtlich Daten-Input wurden verschiedene Möglichkeiten betrachtet und mit mehreren Akteuren Gespräche geführt. Bezüglich erzeugter Strommengen soll ausschließlich auf geeichte Daten zurückgegriffen werden. Über Exportschnittstellen zugreifbare Daten des Netzbetreibers Bayernwerk Netz GmbH zeigten sich jedoch als für den Zweck nicht nutzbar. Ein Austausch mit dem Stadtwerk Haßfurt in Bezug auf eingenommene Beträge über den EULE-Cent ergab, dass es in naher Zukunft einen geeigneten Export anbieten kann.

Somit ist für die benötigten Daten vorerst ein manueller Übertrag vorgesehen, der bei überschaubarer Anzahl von EULE-zertifizierten Anlagen und kooperierenden EVUs eine praktikable Lösung darstellt. Vorteil einer manuellen Erfassung ist zudem die Unabhängigkeit von Schnittstellen zu Dritten sowie ein geringerer technischer Anpassungs- und Wartungsaufwand im (an)laufenden EULE-Betrieb.

Die Erzeugungsdaten der EULE-Anlagen werden monatsbezogen im System erfasst. Dies kann sowohl durch eine manuelle Eingabe seitens der Betreiber\*innen oder eines\*einer EULE-MA erfolgen. Unter Berücksichtigung der erzeugten Strommenge sowie der erreichten EULE-Punktezahl wird eine Monatsberechnung für jede Anlage erstellt (s. [Abbildung 33\)](#page-46-0).

Diese Monatsberechnungen werden verwendet, um zusammen mit der gesamten Menge des im Betrachtungszeitraums verbrauchten EULE-Stroms die Jahresabrechnung zu generieren (s. [Abbildung](#page-46-1)  [34\)](#page-46-1). Benötigte Verbrauchsdaten werden den EULE-MA durch die EVUs zur Erfassung übermittelt. Durch Berechnungen der SmartWe wird anschließend ermittelt, welche Beträge seitens der beteiligten EVUs ausstehen sowie welche Anteile der somit zur Verfügung stehenden Gesamtsumme den beteiligten Betreiber\*innen jeweils zustehen. In einem letzten Schritt werden durch die EULE-Organisation entsprechende kalenderjährliche Forderungen gestellt, bzw. Überweisungen getätigt.

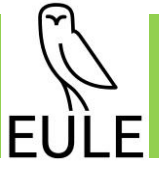

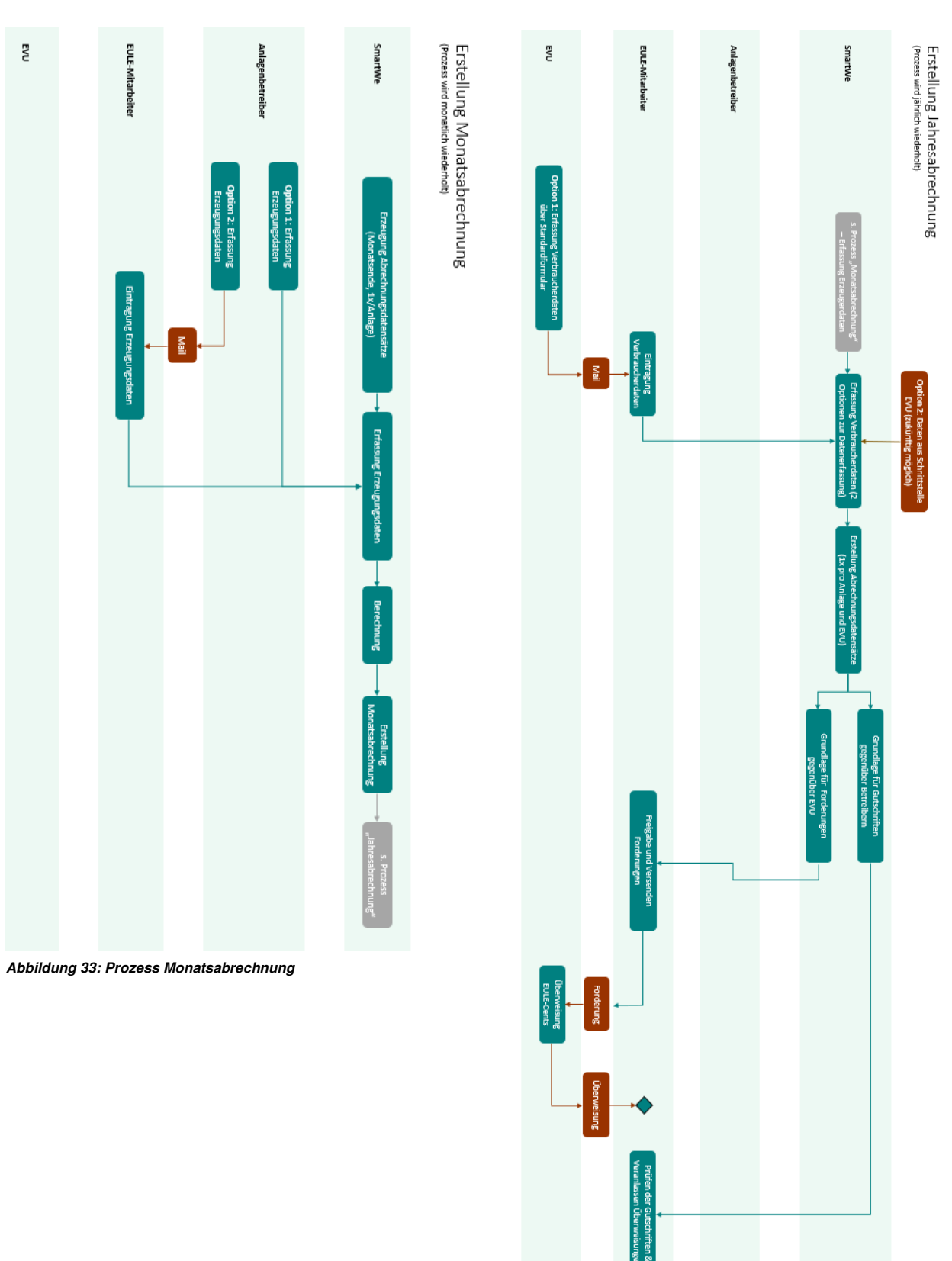

<span id="page-46-1"></span><span id="page-46-0"></span>**Abbildung 34: Prozess Jahresabrechnung** 

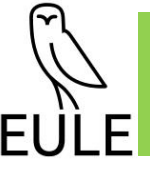

# **2.3.6 Arbeitsschritt 5: GIS-Standards**

Gemeinsamt mit PSU wurden die relevanten Grundlagendaten sowie die im Rahmen der EULE-Gutachten zu erhebenden Daten, welche in GIS verwaltet werden, ermittelt und deren Darstellung in GIS abgestimmt. Dies betrifft unter anderem die PV-Anlagen selbst, die Ergebnisse von Kartierungen und die konkrete Darstellung von EULE-Maßnahmen. Die damit verbundenen Anforderungen wurden festgelegt. Es wurden die entsprechenden Workflows im Rahmen des gesamten Auditierungsprozesses sowie die jeweiligen Schnittstellen mit der SmartWe-Anwendung definiert.

## **2.3.7 Arbeitsschritt 6: EULE-Dashboard / EULE-Homepage**

Unter der Adresse<https://eule-energiewende.de/>können aktuelle Informationen zum EULE-Projekt abgerufen werden. Sobald erste Anlagen zertifiziert werden, werden auch hierzu konkrete Informationen zur Verfügung gestellt.

So können mittels eines Dashboards detaillierte Umweltdaten einer Solaranlage dargestellt und interessierten Akteur\*innen, wie (potentiellen) Stromkund\*innen, zur Verfügung gestellt werden.

Zusammen mit PSU wurde definiert, welche Inhalte über das Dashboard veröffentlicht werden. (Siehe auch Kapitel 2.2.3.)

Das Dashboard wird im Anschluss an eine EULE-Zertifizierung in die EULE-Homepage eingebunden und kann somit allen Interessierten anschauliche Informationen zu den EULE-Anlagen liefern. Neben Daten, welche aus GIS herangezogen werden, werden auch Lastgangdaten der jeweiligen Erzeugungsanlagen angezeigt. Bei der Bereitstellung der Lastgangdaten wurden die Projektpartner von der Consolinno Energy GmbH unterstützt.

Eine Verlinkung von der EULE-Homepage zur Anwendung SmartWe wird kurzfristig umgesetzt, sobald vom Testsystem auf das Produktivsystem umgestellt wird und erste reale Daten erfasst werden. Dies ist möglich, sobald eine EULE-Zertifizierungsstelle ihre Arbeit aufnimmt.

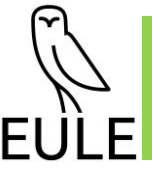

# **3 Fazit**

Im Rahmen des abgeschlossenen Projekts EULE III.1 konnte die EULE-Anwendung wie geplant umgesetzt werden, so dass sie bei der Arbeitsaufnahme einer EULE-Zertifizierungsstelle zur Verfügung stehen wird. Es können EULE-Gutachten und Audits abgebildet und Kontakt- und Anlagendaten verwaltet werden. Dies macht erste Zertifizierungen möglich. Eine EULE-Stelle hat somit eine gute Grundlage für die Dokumentation und Verwaltung der EULE-relevanten Daten und Prozesse. Mittels GIS und SmartWe wird der Zertifizierungsablauf transparent abgebildet und effizient umgesetzt. Mithilfe der Anwendung können eine standardisierte Vorgehensweise und ein gleichbleibender Qualitätsstandard sichergestellt werden. Gleichzeitig ist die Anwendung gut händelbar und nicht zu komplex, so dass die zukünftige EULE-Stelle mit einem Minimum an IT-Support durch Dritte auskommen wird.

Die Anwendungen erlauben es, sämtliche EULE-Stakeholder einzubeziehen, und zwar von EULE-Gutachter\*in bis hin zu Anlagenbetreiber\*in, die eine EULE-Zertifizierung anstreben sowie interessierten EULE-Stromkund\*innen.

Alle Mindestanforderungen (MVP) konnten grundsätzlich umgesetzt werden. Ideen für optionale Erweiterungen der EULE-IT wurden dokumentiert und können ggf. zu einem späteren Zeitpunkt auf Grundlage neuer praktischer Erfahrungen noch umgesetzt werden. Seitens SmartWe sind einige fortgeschrittene Funktionen zudem Gegenstand der Plattformweiterentwicklung und als solche entweder bereits in Umsetzung oder die Umsetzung ist in naher Zukunft zu erwarten.

Derzeit läuft die EULE-SmartWe-Anwendung noch als Testsystem, so dass noch keine laufenden Kosten anfallen. Bei Bedarf kann jederzeit auf das Produktivsystem umgestellt werden.

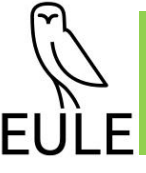

# **4 Ausblick**

## **Folgeprojekte EULE III.2**

Das Folgeprojekt EULE III.2 "Vorbereitung zur Gründung einer unabhängigen EULE-Organisation" wurde im Juni 2022 bei der Deutschen Bundesstiftung Umwelt eingereicht (AZ 38447\_01). Eine Einschätzung zur Förderwürdigkeit und insofern ein möglicher Projektstart wird für das 3. Quartal 2022 erwartet.

## **Folgeprojekt EULE III.3 "Das Grüne Energieband"**

Das abschließende Folgeprojekte EULE III.3 (das Grüne Energie-Band) befindet sich in Vorbereitung zur Antragsstellung.

Mit dem Projekt EULE III.3, das auf einen mehrjährigen Projektzeitraum ausgelegt ist, soll das EULE-Konzept auf 10 bis 12 Photovoltaik-Freiflächenanlagen (PV-FFA) entlang der BAB 92 in Niederbayern (Landkreise Landshut, Dingolfing-Landau und Deggendorf) angewendet und dabei gezeigt werden, dass die Biodiversität erhöht und ein Biotop-Verbund geschaffen werden kann.

## **Weitere Folgeprojekte**

Über die vorgenannten Initiativen hinaus werden die Projektpartner weitere mögliche Verwertungen und Anschlusspotenziale verfolgen. Vorgespräche haben zum Teil bereits stattgefunden. So ist perspektivisch geplant, Angaben aus der EULE-Zertifizierung für einen eindeutigen und digitalen Strom-Herkunftsnachweis zu verwenden. Des Weiteren gibt es Überlegungen, den Aspekt der Regionalität des Erzeugers als Merkmal des bezogenen Stroms stärker zu betonen. Dies ist einerseits mit Blick auf die geringere Inanspruchnahme des Netzes interessant und bedient auch Policies von Institutionen und Unternehmen, regionalen Dienstleistungen und Produkten den Vorzug zu geben. Daraus erwachsende Anreize zu einer möglichst optimalen Synchronisierung des Verbrauchs mit regionalen nachhaltigen Erzeugern, fördern die Unabhängigkeit von anderen Quellen und somit auch die Nachhaltigkeit insgesamt.

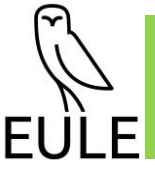

**Anlage I:** 

**Leitfaden für die gutachterliche Vorgehensweise im Gelände, bei der Berichterstellung und beim Einsatz von GIS** 

# **EULE-Zertifizierung**

# **Leitfaden für die gutachterliche Vorgehensweise im Gelände, bei der Berichterstellung und beim Einsatz von GIS**

Stand: 07.07.2022

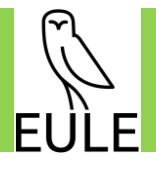

# Inhalt

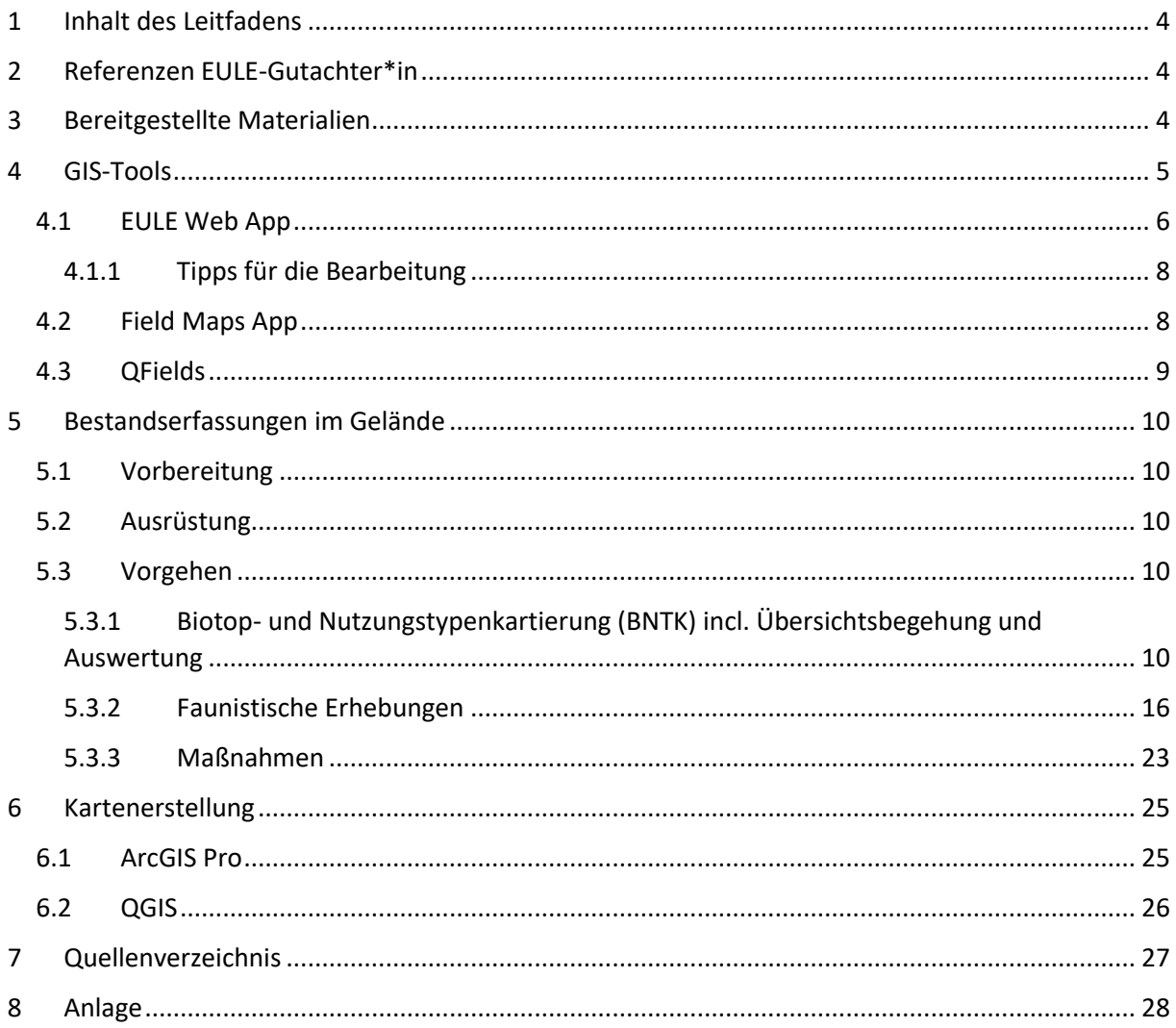

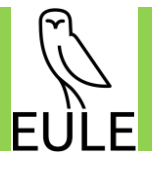

# Abbildungen

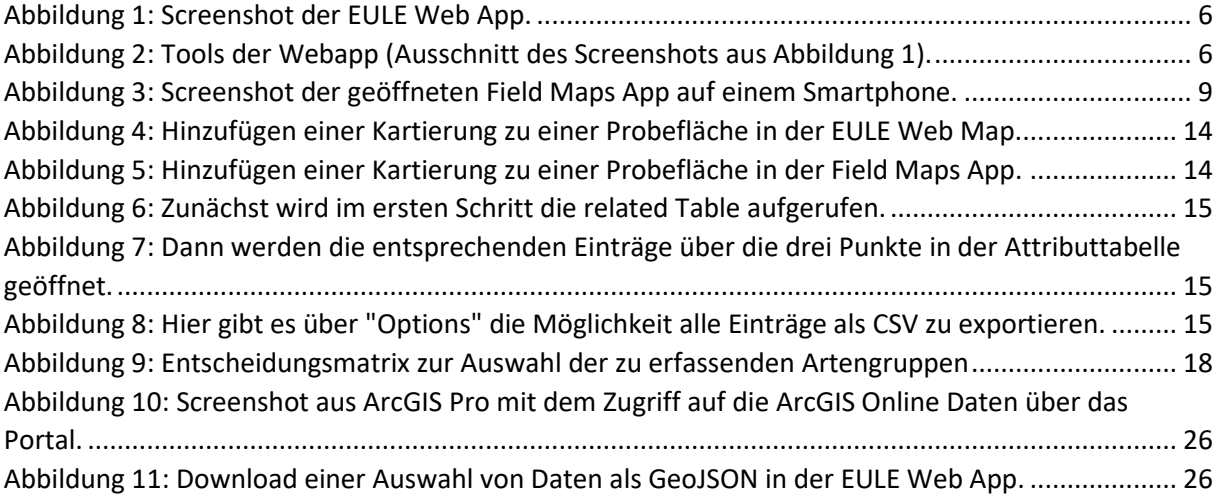

# Tabellen

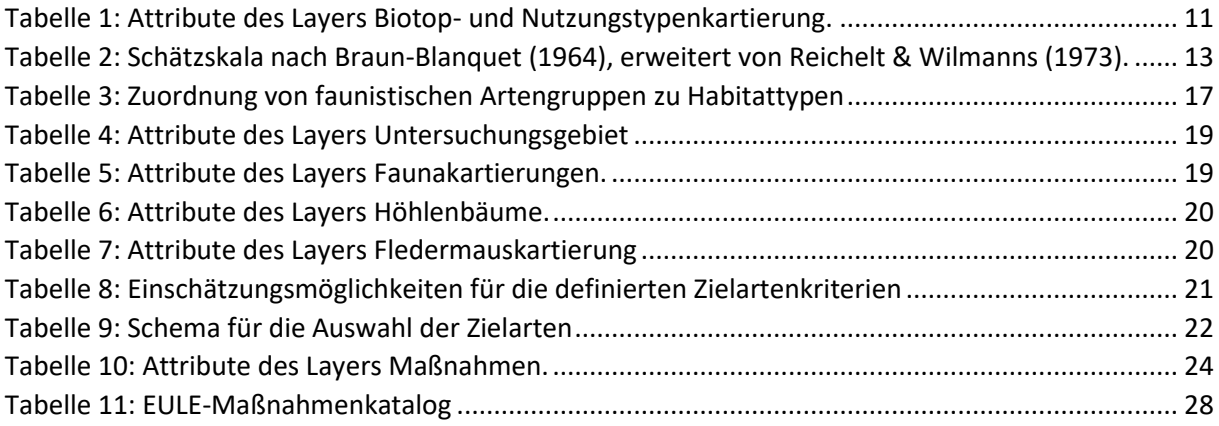

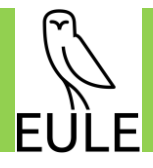

# <span id="page-54-0"></span>1 Inhalt des Leitfadens

Für die Anwendung von EULE sollen möglichst einheitliche und klare Qualitätsstandards gelten. Unter vergleichbaren Gesichtspunkten soll auch die Erstellung des naturschutzfachlichen Gutachtens erfolgen. Der vorliegende Leitfaden beschreibt den Rahmen der gutachterlichen Erfassung und stellt dabei die grundlegende Vorgehensweise im Gelände (unterstützt durch ArcGIS Field Maps) sowie den technischen Einsatz mit der ArcGIS Web-App in den Fokus. Eine alternative Verwendung von Open Source Technologien (QGIS) wird angesprochen, aber nicht vertiefend behandelt, da die GIS-Infrastruktur auf ESRI Software aufbaut und hiermit der einfachste Workflow garantiert werden kann.

# <span id="page-54-1"></span>2 Referenzen EULE-Gutachter\*in

EULE-Gutachter\*innen, welche mit der naturschutzfachlichen Bestandserfassung und -bewertung beauftragt werden, benötigen, neben floristischen und faunistischen Kartierkenntnissen, Erfahrung in der naturschutzfachlichen Maßnahmenplanung sowie Grundkenntnisse im Umgang mit Geoinformationssystemen (GIS). Gebietskenner\*innen und Gutachter\*innen aus der jeweiligen Region sind von Vorteil, da diese über eine regionale Artenkenntnis verfügen und die naturräumlichen Gegebenheiten aufgrund anderer Gutachter\*innentätigkeiten in der Region gut kennen.

# <span id="page-54-2"></span>3 Bereitgestellte Materialien

Ein Paket wurde zusammengestellt, welches Musterkarten, den Leitfaden sowie Style- und Layoutvorlagen enthält. Dieses wird den Gutachter\*innen als Hilfestellung für das Gutachten zur Verfügung gestellt. Damit sollen die Erstellung des Gutachtens mit wenigen Rückfragen möglich sein sowie eine hohe Datenkonsistenz und ein geringer manueller Arbeitsaufwand gewährleistet werden.

Die Materialien für die Gutachter\*innen werden als gezippter Ordner von der EULE-Stelle zur Verfügung gestellt. Dieser hat folgenden Inhalt:

- 01\_Musterkarten
	- o BNTK\_Musterkarte [PDF]
	- o Fauna\_Musterkarte [PDF]
	- o Maßnahmen\_Musterkarte [PDF]
	- o Maßnahme\_Fläche\_Musterkarte [PDF]
	- o Maßnahme\_Punkt\_Musterkarte [PDF]
	- o EULE\_Plankopf [PNG]
	- o EULE\_Legende [PDF]
- 02 Dokumentation
	- o Anleitung\_Gutachten (Ausführliche Dokumentation zum Vorgehen beim EULE Gutachten - dieses Dokument) [PDF]
- 03 Stylevorlagen Layervorlagen
	- o ArcGISPro
		- **■** EULE Style [STYLX]
		- Anlagendaten [LYRX]
		- Ausgleichsflaechen [LYRX]
		- Biotop\_und\_Nutzungstypenkartierung [LYRX]
		- Braun-Blanquet Flaechen [LYRX]
		- Faunakartierung [LYRX]
		- Fledermauskartierung [LYRX]
		- Geltungsbereich [LYRX]

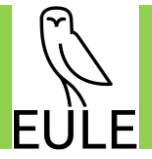

- Hoehlenbaeume [LYRX]
- Massnahmen Flaechen [LYRX]
- Massnahmen Punkte [LYRX]
- Modulflaeche [LYRX]
- Untersuchungsgebiet [LYRX]
- o QGIS
	- **■** EULE Style [XML]
	- Anlagendaten [ZIP mit SHP und QML]
	- Ausgleichsflaechen [ZIP mit SHP und QML]
	- Biotop\_und\_Nutzungstypenkartierung [ZIP mit SHP und QML]
	- Braun-Blanquet\_Flaechen [ZIP mit SHP und QML]
	- Faunakartierung [ZIP mit SHP und QML]
	- Fledermauskartierung [ZIP mit SHP und QML]
	- Geltungsbereich [ZIP mit SHP und QML]
	- Hoehlenbaeume [ZIP mit SHP und QML]
	- Massnahmen Flaechen [ZIP mit SHP und QML]
	- Massnahmen Punkte [ZIP mit SHP und QML]
	- Modulflaeche [ZIP mit SHP und QML]
	- Untersuchungsgebiet [ZIP mit SHP und QML]
- 04 Layoutvorlagen
	- o BNTK\_Karte\_Layoutvorlage [PAGX]
	- o Fauna\_Karte\_Layoutvorlage [PAGX]
	- o Maßnahmen\_Karte\_Layoutvorlage [PAGX]
	- o Maßnahme\_Karte\_Layoutvorlage [PAGX]

Die Musterkarten stellen eine Vorgabe dar, wie die Karten im EULE-Gutachten aussehen sollten. Um die Erstellung zu vereinfachen, werden Stylevorlagen zur Verfügung gestellt (sowohl für ArcGIS Pro<sup>1</sup>, als auch für QGIS<sup>2</sup>). Für ArcGIS Pro gibt es zusätzlich Layoutvorlagen, die das Erstellen von PDF-Karten erleichtern sollen. In der vorliegenden Dokumentation ist das Vorgehen der Gutachter\*in beim EULE-Gutachten ausführlich beschrieben.

# <span id="page-55-0"></span>4 GIS-Tools

Von der EULE-Stelle bekommt jede\*r Gutachter\*in einen Zugang zur ArcGIS Online EULE-Gruppe und wird mit einem Account des Nutzungslevels "Field Worker" (alternativ "Editor", wenn die Field Maps App nicht benötigt wird) ausgestattet. Mit diesem Zugang können alle GIS-Daten der EULE Organisation eingesehen werden<sup>3</sup>. Zudem kann so auf die EULE Web App sowie die Field Maps App zugegriffen werden, die für die Erhebung und Darstellung von Daten gebraucht werden. Nachfolgend wird ein Überblick über die einzelnen Komponenten der EULE GIS-Struktur gegeben.

Eine alternative Arbeit mit Open Source Software ist zwar möglich, erschwert aber die Integration in die EULE GIS-Datenbank. Daher liegt der Fokus der vorliegenden Beschreibung auf der Verwendung von ESRI Software, auf der die EULE GIS-Infrastruktur basiert.

<sup>&</sup>lt;sup>1</sup> Hinzufügen von Styles: https://pro.arcgis.com/de/pro-app/latest/help/projects/connect-to-a-style.htm

<sup>&</sup>lt;sup>2</sup> Hinzufügen von Styles: https://docs.qgis.org/3.22/en/docs/user\_manual/style\_library/style\_manager.html <sup>3</sup> Zugang zu den GIS Daten über[: https://psu-](https://psu-schaller.maps.arcgis.com/home/group.html?id=7d61121e68b845d6b455cc1b06b5ef4d#overview)

[schaller.maps.arcgis.com/home/group.html?id=7d61121e68b845d6b455cc1b06b5ef4d#overview](https://psu-schaller.maps.arcgis.com/home/group.html?id=7d61121e68b845d6b455cc1b06b5ef4d#overview) 

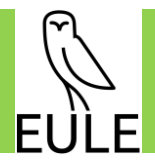

## <span id="page-56-0"></span>4.1 EULE Web App

Die EULE Web App<sup>4</sup> ermöglicht es, alle durch die EULE-Organisation bereitgestellten Geo-Daten einzusehen und zu erweitern[. Abbildung 1 z](#page-56-1)eigt einen Screenshot der EULE Web App. Die App ist Logingeschützt, damit sensible Informationen nur von durch die EULE-Stelle autorisierten Personen eingesehen werden können.

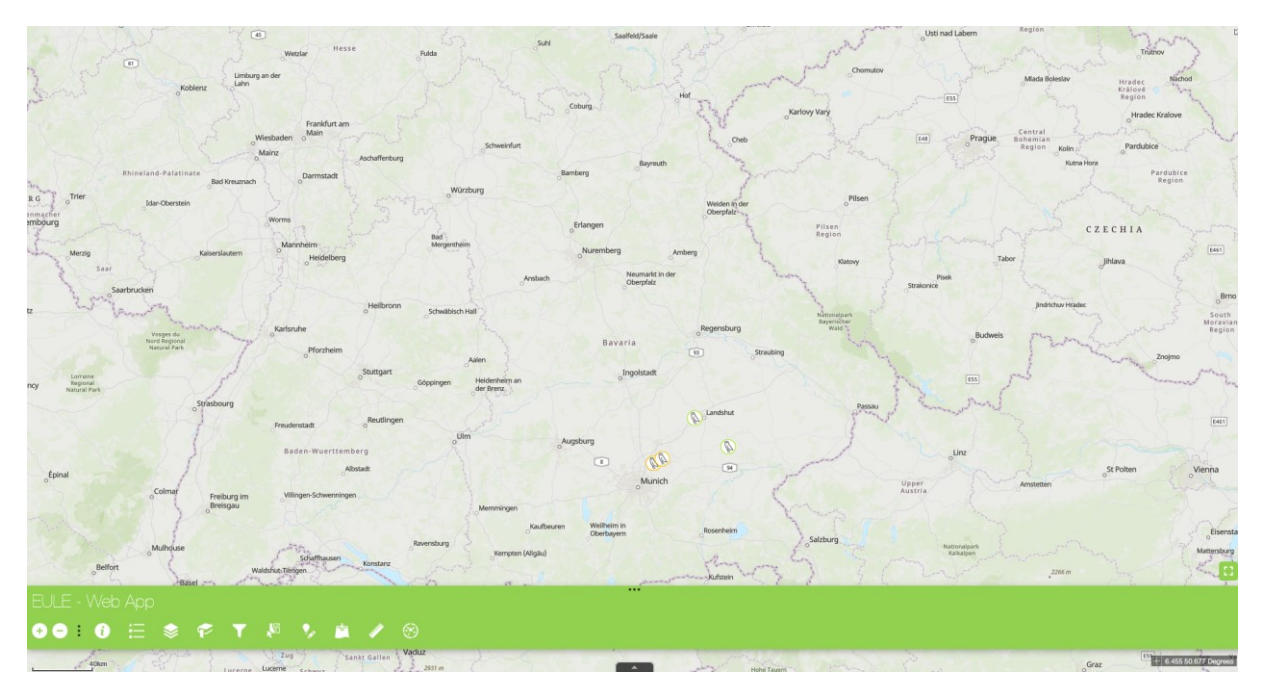

*Abbildung 1: Screenshot der EULE Web App.* 

<span id="page-56-1"></span>Die EULE Web App besteht aus einer großen Karte und einigen Tools im unteren Bereich der Karte, die im Folgenden genauer beschrieben werden.

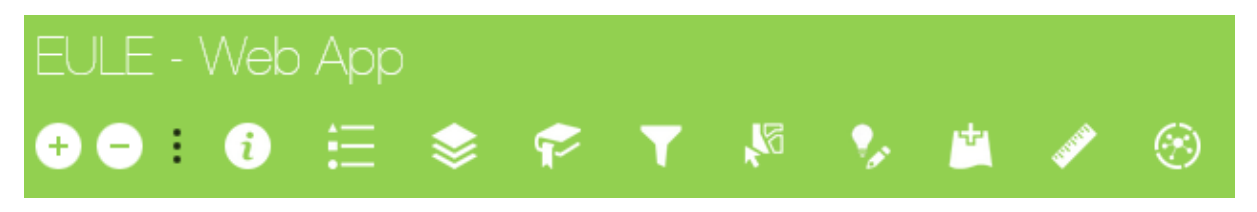

*Abbildung 2: Tools der Webapp (Ausschnitt des Screenshots au[s Abbildung 1\)](#page-56-1).* 

<span id="page-56-2"></span>Die Web App ist simpel aufgebaut und einfach bedienbar. Über + und – (siehe Abbildung 1 und 2) kann in der Karte gezoomt werden. Die Buttons aus [Abbildung 2 w](#page-56-2)erden im Folgenden genauer beschrieben:

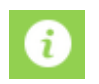

Über den **Info**-Button wird eine Infobox geöffnet, die wichtige Informationen und Links zur Web App enthält sowie die detaillierte Dokumentation und die EULE-Homepage.

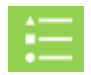

Mit einem Klick auf diesen Button, werden die **Legenden** zu den in dem Moment eingeblendeten Layern angezeigt.

<sup>&</sup>lt;sup>4</sup> Zugang über: [https://psu](https://psu-schaller.maps.arcgis.com/apps/webappviewer/index.html?id=ae747bce0b204dec831c6fb80a942768)[schaller.maps.arcgis.com/apps/webappviewer/index.html?id=ae747bce0b204dec831c6fb80a942768](https://psu-schaller.maps.arcgis.com/apps/webappviewer/index.html?id=ae747bce0b204dec831c6fb80a942768) 

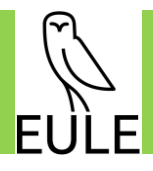

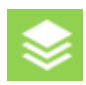

Über diesen Button wird das Ein- und Ausblenden verschiedener **Layer** gesteuert.

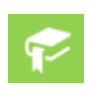

Mit einem Klick auf diesen **Lesezeichen**-Button wird eine Liste der bestehenden und im Verfahren befindlichen EULE-Anlagen angezeigt. Mit einem Klick auf die jeweilige Anlage wird die Web Karte komfortabel zum richtigen Ausschnitt gezoomt.

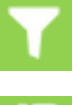

Dieser **Filter** kann verwendet werden, um nur Kartierungen einer bestimmten Art anzuzeigen und dient der Übersichtlichkeit.

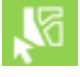

Hiermit können Daten **selektiert** und dann heruntergeladen werden (als CSV, Feature Collection oder GeoJSON).

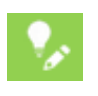

Über das **Edit** Tool können neue Informationen der Karte hinzugefügt werden. Zunächst wird der entsprechende Objekttyp im Editor ausgewählt und danach auf der Karte eingezeichnet. Alternativ können bestehende Objekte bearbeitet werden.

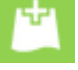

Dieses Tool erlaubt das **Hinzufügen** von eigenen Layern, sowie von WMS- oder WFS-Diensten zur Web App.

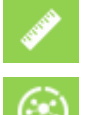

Das **Messen** Tool ermöglicht Messungen auf der Karte.

Über das **Analyse** Tool können zum Beispiel Puffer erstellt werden.

In der Web App stehen für Vorhaben in *Bayern* folgende Layer zur Verfügung:

- Grundlagendaten eingebunden als WMS- Dienste:
	- o Digitale Orthofotos DOP80
	- o Regionalplanung in Bayern
	- o Lärm an Hauptverkehrsstraßen
	- o Denkmal-Daten (BLfD)
	- o Bodenfunktionskarte 1:25.000
	- o Übersichtsbodenkarte 1:25.000
	- o Überschwemmungsgebiete und Hochwassergefahren
	- o Wasserschutzgebiete
	- o Ökoflächenkataster
	- o Biotopkartierung Bayern
	- o Schutzgebiete des Naturschutzes
- EULE Daten eingebunden als bearbeitbare Feature Layer:
	- o Anlagendaten
	- o EULE Anmerkungen
	- o Faunakartierung
	- o Fledermauskartierung
	- o Modulflaeche
	- o Braun Blanquet Flaechen
	- o Massnahmen Punkte
	- o Massnahmen Flaeche

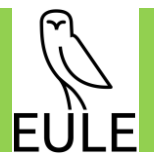

- o Untersuchungsgebiet
- o Hoehlenbaeume
- o Geltungsbereich
- o Ausgleichsflaeche
- o Biotop\_und\_Nutzungstypenkartierung

Alle Objekte, die in der Web App den EULE Feature Layern hinzugefügt werden, landen direkt in der ArcGIS Online Datenbank und sind damit für andere EULE Anwender\*innen verfügbar und immer aktuell. Damit spiegeln die Daten in der Web App jederzeit den aktuellen Zustand wider.

Kleine Anpassungen wurden vorgenommen, um die Dateneingabe so komfortabel wie möglich zu gestalten. Falls ein Feld "Datum Erhebung" vorhanden ist, wird angenommen, dass die Daten in dem Moment der Eingabe erhoben werden und dieses Feld wird deshalb automatisch mit dem aktuellen Datum und der aktuellen Zeit gefüllt. Ebenso die "Anlagen\_ID", welche von der nächstgelegenen Anlage eingetragen wird (max. 1 km Entfernung). Zusätzlich gibt es für manche Felder Vorgaben, was die Eingabe sein darf, welche durch Dropdown Menüs angezeigt werden.

Das Attribut "Massnahmen ID" im Layer Massnahmen (sowohl Fläche, als auch Punkte) wird automatisch vom System ausgefüllt (einmal am Tag wird hierfür ein automatisches Skript ausgeführt). Hierbei wird eine ID zusammengesetzt aus der entsprechenden Anlagen\_ID, der Maßnahmen Nummer und einem Index, der pro Anlage zählt, zusammengesetzt.

## <span id="page-58-0"></span>4.1.1 Tipps für die Bearbeitung

- Felder, die mit einem \* versehen sind, sind Pflichtfelder und müssen vor dem Speichern des Objektes ausgefüllt sein
- Snapping wird durch das Drücken und Halten der Strg-Taste aktiviert
- Zum Bearbeiten eines bestehenden Features zuerst den Smart Editor öffnen (**12)** und dann auf das gewünschte Objekt klicken
- Löschen ist nicht möglich, da diese Möglichkeit zur Sicherheit der Daten deaktiviert wurde. Falls wirklich ein Objekt falsch gesetzt und gelöscht werden muss, ist Kontakt mit der EULE Stelle aufzunehmen

## <span id="page-58-1"></span>4.2 Field Maps App

Mit der ArcGIS Field Maps App können Daten mit einem Mobilgerät (z.B. Handy, Tablet) im Feld aufgenommen werden. Die Verwendung der App erleichtert die Kartierarbeit und die Festlegung möglicher Maßnahmen. Dafür wird "ArcGIS Field Maps" aus dem entsprechenden Store auf dem Endgerät (verfügbar für iOS und Android Geräte) installiert. Nach dem Login stehen über die EULE Gruppe alle Daten zur Verfügung und können nach einem Download auch offline bearbeitet werden. Die Synchronisation der Daten mit ArcGIS Online erfolgt bei bestehender Verbindung direkt oder bei Arbeit mit Offline Daten bei der nächsten Internetverbindung.

Nach dem Öffnen der App wird unter "Karten" die "EULE Web Map – Field Maps" angeklickt. Für die Arbeit im Feld können zur Vorbereitung Kartenausschnitte heruntergeladen werden (nur nötig, falls es im Gelände keinen Empfang, bzw. Internetverbindung gibt). Dafür auf die drei Punkte neben der Karte klicken und "Offline Bereich hinzufügen wählen".

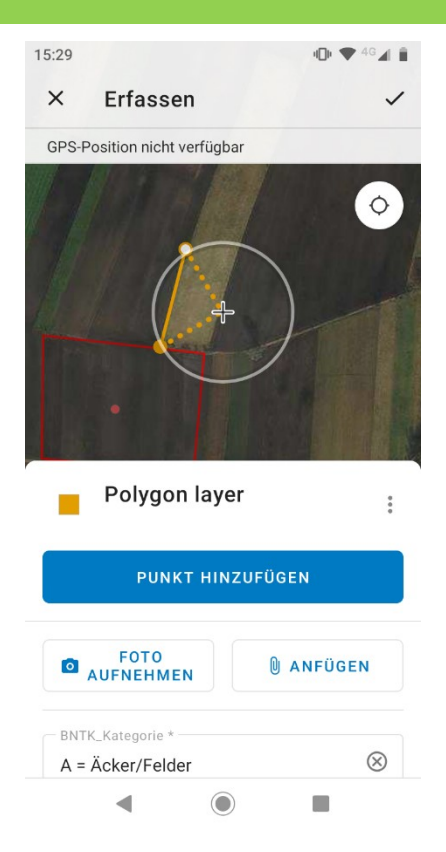

*Abbildung 3: Screenshot der geöffneten Field Maps App auf einem Smartphone.* 

<span id="page-59-1"></span>Nachdem offline gearbeitet wurde, müssen diese Daten, sobald wieder eine Internetverbindung besteht, mit der Datenbank synchronisiert werden. Dafür kann in der App, während die Karte geöffnet ist, auf den Synchronisierungs-Button gedrückt werden. Wahlweise kann auch in der Übersicht auf die drei Punkte neben der Karte gedrückt und dann "Synchronisieren" ausgewählt werden.

Kleine Anpassungen wurden vorgenommen, um die Dateneingabe im Gelände so komfortabel wie möglich zu gestalten. Falls ein Feld "Datum Erhebung" vorhanden ist, wird angenommen, dass die Daten in dem Moment der Eingabe erhoben werden und dieses Feld wird deshalb automatisch mit dem aktuellen Datum und der aktuellen Zeit gefüllt. Ebenso die "Anlagen ID", welche von der nächstgelegenen Anlage eingetragen wird (max. 1 km Entfernung). Zusätzlich gibt es für manche Felder Vorgaben, was die Eingabe sein darf, welche durch Dropdown Menüs angezeigt werden.

Auch hier wird das Attribut "Massnahmen ID" im Layer Massnahmen (sowohl Fläche, als auch Punkte) automatisch vom System ausgefüllt (einmal am Tag wird hierfür ein automatisches Skript ausgeführt). Hierbei wird eine ID zusammengesetzt aus der entsprechenden Anlagen\_ID, der Maßnahmen Nummer und einem Index, der pro Anlage zählt, zusammengesetzt.

Die nachfolgenden Links geben Hilfestellung bei der Anwendung der Field Maps App:

Anleitung Field Maps App: **<https://www.youtube.com/watch?v=gFO5k1H9o68>**

Kurze Zusammenfassung: **<https://doc.arcgis.com/de/field-maps/android/help/quick-reference.htm>**

## <span id="page-59-0"></span>4.3 QFields

Alternativ zur ArcGIS Field Maps App kann auch QFields<sup>5</sup> verwendet werden. Hierfür wurden templates der Layer erzeugt (shp), die die Kartierung erleichtern sollen und für Konsistenz in den Daten sorgen (siehe Kapitel [3\)](#page-54-2). Im Nachgang zu den Kartierungen müssen die Daten in die EULE GIS-Datenbank auf

<sup>5</sup> <https://qfield.org/>

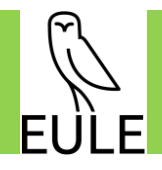

ArcGIS Online eingepflegt werden. Dieser Schritt erfolgt dann durch die EULE Stelle, der die Daten dann als shapefiles geschickt werden.

Die Dokumentation zum Vorgehen mit QFields findet sich hier: **<https://docs.qfield.org/>**

# <span id="page-60-0"></span>5 Bestandserfassungen im Gelände

Die Grundlage für den Auditierungsvorgang bildet die naturschutzfachliche Bestandserfassung im Gelände. Diese dient dem Ziel das Entwicklungspotenzial jeder Anlage hinsichtlich der Biodiversitätsaufwertung einzuschätzen und anschließend anlagenspezifische Zielarten und Entwicklungsziele, die in einem geeigneten Maßnahmenkonzept münden, festzulegen.

## <span id="page-60-1"></span>5.1 Vorbereitung

Zur Vorbereitung der Kartierungen im Gelände und für eine erste digitale Umgebungsanalyse erhält der\*die EULE-Gutachter\*in alle zur Verfügung stehenden Fachdaten im Bereich Naturschutz und Landschaftsplanung von der EULE-Organisation (siehe Kapitel [4.1\)](#page-56-0). Dazu gehören auch - soweit vorhanden - die Umgrenzung der im Rahmen des Genehmigungsverfahrens festgesetzten Kompensationsflächen und die Abgrenzung der Anlage (Geltungsbereich) sowie möglicher weiterer Flächen, welche für die anlagenspezifischen Maßnahmenumsetzung potentiell genutzt werden können. Zur Analyse sollten neben den bereitgestellten Daten weitere digital aufbereitete Daten von dem\*der Gutachter\*in selbst eingeholt werden. Dies sind vor allem Daten der Artenschutzkartierung (ASK) und des Arten- und Biotopschutzprogramms (ABSP) der jeweiligen Region.

## <span id="page-60-2"></span>5.2 Ausrüstung

Der\*Die Gutachter\*in sollte für die Arbeit im Gelände wie folgt ausgerüstet sein:

- wenn möglich mit Tablet oder Smartphone (Field Maps/QFields)
- Anleitung für die länderspezifischen Kartierungen
- Bestimmungsliteratur, Fernglas, Lupe
- Digitalkamera, GPS-Gerät (optional)
- evtl. Bewertungsbogen nach Braun-Blanquet (siehe Kapitel [5.3.1.6\)](#page-62-0)
- evtl. Betretungserlaubnis

## <span id="page-60-3"></span>5.3 Vorgehen

Im Folgenden werden die Vorgaben für die naturschutzfachliche Bestandserfassung und die gutachterliche Bewertung beschrieben:

## <span id="page-60-4"></span>5.3.1 Biotop- und Nutzungstypenkartierung (BNTK) incl. Übersichtsbegehung und Auswertung

## **Ziel: Identifikation vorhandener Biotop- / und Habitatstrukturen**

- Ermittlung bestehender Beeinträchtigungen, Nährstoffverfügbarkeit, tatsächliche Nutzung, abiotischer standörtlicher Voraussetzungen, Habitatpotenzial
- Ermittlung der naturschutzfachlichen Wertigkeit der Biotope
- Einschätzung des ökologischen Potenzials der zukünftigen Maßnahmenflächen

## *5.3.1.1 Vorbereitung in GIS*

Zur Vorbereitung der Biotop- und Nutzungstypenkartierung im Gelände können in der EULE Web App mittels Luftbildanalyse eindeutig erkennbare Flächen bereits vorab einem Biotop- und Nutzungstyp nach BayKompV auf der 1. Gliederungsebene zugeordnet ("BNTK Kategorie" in Tabelle 1) werden. Dies ist aber kein vorgeschriebener Schritt und soll nur die Arbeit im Gelände vereinfachen. Es ist ebenso möglich die Flächen mit Hilfe der Field Maps App/QFields direkt vor Ort abzugrenzen.

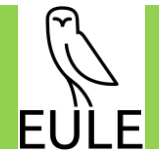

<span id="page-61-0"></span>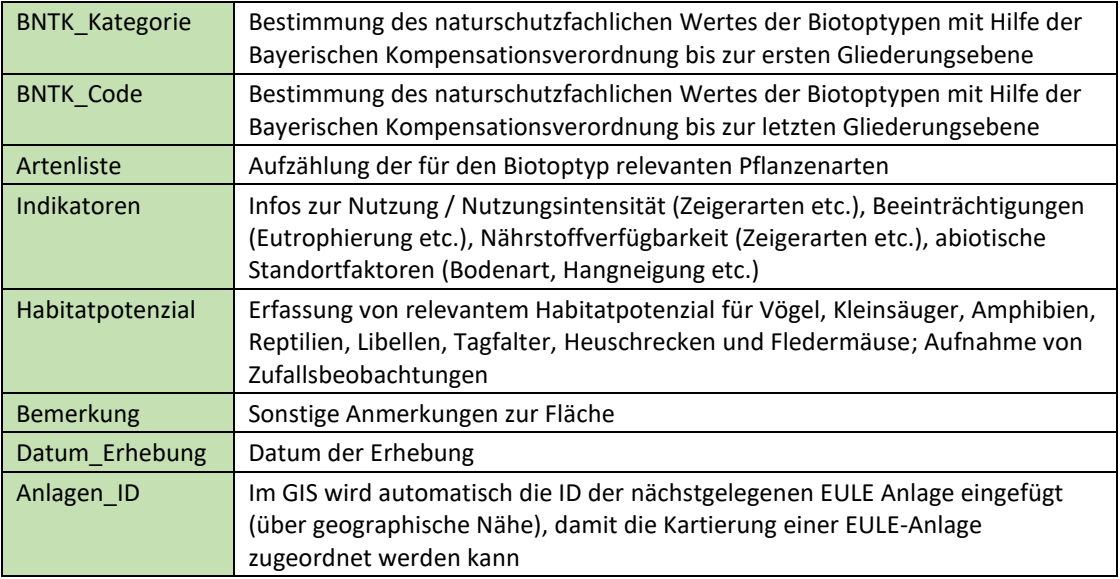

*Tabelle 1: Attribute des Layers Biotop- und Nutzungstypenkartierung.* 

## *5.3.1.2 Datenerhebung mit der Field Maps App*

Für die Datenerhebung im Gelände (und das Abgrenzen der Flächen) wird die ArcGIS Field Maps App verwendet (siehe Kapitel 3.2). Vorbereitend kann in der EULE Web App das Untersuchungsgebiet abgegrenzt werde (für mehr Details siehe Kapitel [5.3.2.2\)](#page-69-2). In der Field Maps App wird nach dem Login die Karte "EULE Web Map – Field Maps" aus der "EULE" Gruppe ausgewählt, da hier alle nötigen Daten enthalten sind und auch offline editieren möglich ist. Bei Neuerstellung einer Biotopfläche durch Erzeugen einer Polygongeometrie werden in der aufpoppenden Attributtabelle alle relevanten im Gelände gesammelten Daten (siehe [Tabelle 1,](#page-61-0) Erklärung siehe Kapitel [5.3.1.3\)](#page-61-1) eingetragen (die Attribute "Anlagen ID" und "Datum\_Erhebung" werden automatisch befüllt).

## <span id="page-61-1"></span>*5.3.1.3 Bestandserfassung im Gelände (Ablauf)*

Die Bestandsaufnahme der Biotop- und Nutzungstypen wird sowohl auf der geplanten Anlagenfläche (und auf evtl. weiteren potentiell genutzten Maßnahmenflächen) als auch im Umkreis bis zu 1 km mit Fokus auf hochwertige Biotop- und Nutzungsflächen durchgeführt. Der Radius des Untersuchungsraums ist vor allem von der naturräumlichen Ausstattung und den vorkommenden Tierarten abhängig und somit anlagenspezifisch von dem\*der Gutachter\*in abzuschätzen.

Die Abgrenzung der Biotop- und Nutzungstypen erfolgt in Bayern nach der Biotopwertliste der Bayerischen Kompensationsverordnung (BayKompV). Auf der geplanten Maßnahmenfläche wird bis zur letzten Gliederungsebene (Feld "BNTK Code" siehe [Tabelle 1\)](#page-61-0), in der Umgebung in einem Radius bis zu 1 km bis zur ersten Gliederungsebene kartiert. Für die anschließende korrekte Darstellung in der Web App ist in jedem Fall die erste Gliederungsebene (Feld "BNTK Kategorie") anzugeben.

Auf der Anlagen- bzw. Maßnahmenfläche werden Pflanzenarten, die für die Zuordnung des jeweiligen Biotoptyps entscheidend sind, im Feld "Artenliste" erfasst. Weitere Informationen, die zur Einschätzung des ökologischen Potenzials verhelfen, wie Indikatoren für Nutzungsintensität, Beeinträchtigungen, Nährstoffverfügbarkeit oder relevante abiotische Standortfaktoren werden im Feld "Indikatoren" notiert. Bei Grünland ist insbesondere auf den Kraut-/Grasanteil zu achten. Fungieren erfasste Strukturen als geeignete Habitate für bestimmte Artengruppen (z.B. Vögel, Amphibien, Libellen, Heuschrecken, Reptilien und Kleinsäuger) wird dies im Feld "Habitatpotenzial" vermerkt. Zufallsbeobachtungen von Tierarten sollten hier ebenfalls notiert werden. Des Weiteren ist der Zeitpunkt der Erfassung im Feld "Datum\_Erhebung" anzugeben, um die Vergleichbarkeit mit

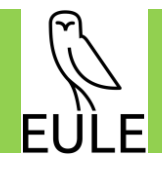

nachfolgenden Erfassungen zu gewährleisten (diese Information wird automatisch vom System mit dem aktuellen Zeitpunkt befüllt).

Eine flächendeckende und detaillierte Kartierung im Umkreis der geplanten Solaranlage ist nicht immer nötig, vielmehr sollte die Erfassung einen Schwerpunkt auf naturschutzfachlich hochwertige Biotopund Nutzungstypen legen, welche ein hohes Lebensraumpotenzial aufweisen und als mögliche Lieferbiotope für die zu entwickelnden Biotopflächen auf der Maßnahmenfläche fungieren können. Sollten geeignete Lieferbiotope vorhanden sein, so wird auch dort bis zur letzten Gliederungsebene kartiert. Des Weiteren werden Verkehrsflächen miterfasst, da diese eine mögliche Barriere für die Zuwanderung von Arten darstellen können. Auch Waldflächen in der unmittelbaren Umgebung der Anlagenflächen sind bedeutsam, wenn Arten berücksichtigt werden sollen, welche mehrere Teillebensräume benötigen.

Für die Ermittlung der Lebensraumfunktion und die Beurteilung möglicher Zuwanderung von Arten auf die Anlagenfläche kann auch ergänzend ein Kartierschlüssel angewendet werden, welcher tierökologisch relevante Besiedlungskriterien (z.B. in Bayern: SNK+ Kartierschlüssel) abbildet.

Je nach Anlagenstandort kann entschieden werden, dass bestimmte Biotoptypen, welche keine Relevanz für die Anlagenfläche haben, nicht kartiert werden.

## *5.3.1.4 Erstellung Gutachten – Auswertung der erhobenen Daten*

Nach der Durchführung und der kartographischen Darstellung der BNTK-Erhebungen liegt für die PV-FFA und ihre Umgebung eine Informationsgrundlage über Biotop- und Nutzungstypen einschließlich der kartierten Pflanzenarten, wichtiger Standortindikatoren und des Habitatpotenzials vor. Die erhobenen Daten werden anschließend hinsichtlich des Erfassungsziels ausgewertet: Identifikation von Bereichen mit naturschutzfachlich bedeutsamen Lebensräumen für Pflanzen- und Tierarten (Habitatpotenzial), die Identifikation von möglichen Lieferbiotopen, Verbundstrukturen und Störfaktoren.

Bei der Ermittlung der abiotischen standörtlichen Voraussetzungen wie Nährstoff- und Wasserverfügbarkeit, aber auch als Grundlage für die spätere Evaluierung von Pflege- und Entwicklungsmaßnahmen, kann für die Vegetationsaufnahmen eine Auswertung der Zeigerwerte nach Ellenberg durchgeführt werden.

## *5.3.1.5 Erstellung Karte in GIS*

Dargestellt werden die erfassten Biotop- und Nutzungstypen im empfohlenen Maßstab 1:5.000 in der Karte "Biotop- und Nutzungstypenkartierung" (siehe 01\_Musterkarten/BNTK\_Musterkarte.pdf). Die Erstellung der Karten erfolgt analog zu Kapitel [6.](#page-75-0)

## <span id="page-62-0"></span>*5.3.1.6 Vegetationsaufnahme nach Braun-Blanquet*

Sobald Maßnahmenflächen feststehen, stellt das Braun-Blanquet Verfahren eine mögliche Ergänzung zur Kartierung der Biotop- und Nutzungstypen dar. Eine detaillierte Vegetationsaufnahme kann jedoch erst notwendig werden, wenn als Zieleigenschaft der Anteil bestimmter Pflanzenarten definiert wird.

Bei der Vegetationsaufnahme nach Braun-Blanquet auf Probeflächen sind die Flächen zur Maßnahmenumsetzung bei größeren standörtlichen Unterschieden in standörtlich relative homogene Teilflächen aufzuteilen. Pro weitestgehend homogene Teilfläche sind jeweils zwei Probeflächen von 3m x 3m (bei Untersuchungsflächen <1 ha) abzugrenzen. Bei Untersuchungsflächen >1 ha ist die Anzahl der Probeflächen an die Größe der Untersuchungsfläche anzupassen. Dabei werden die Probeflächen so ausgewählt, dass diese dem überwiegenden Vegetationscharakter der jeweiligen homogenen Teilfläche entsprechen.

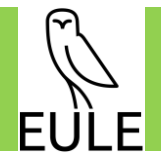

Auf den Probeflächen erfolgt eine Schätzung des Deckungsgrads der einzelnen Arten nach der von Reichelt & Willmanns erweiterten Braun-Blanquet-Skala [\(Tabelle 2\)](#page-63-0). In einem analogen Vegetationserfassungsbogen zur späteren Übertragung mit der EULE Web App oder besser direkt in der Field Maps App werden für jede Probefläche die einzelnen Arten und ihre jeweiligen Deckungsgrade nach der Schätzskala dokumentiert.

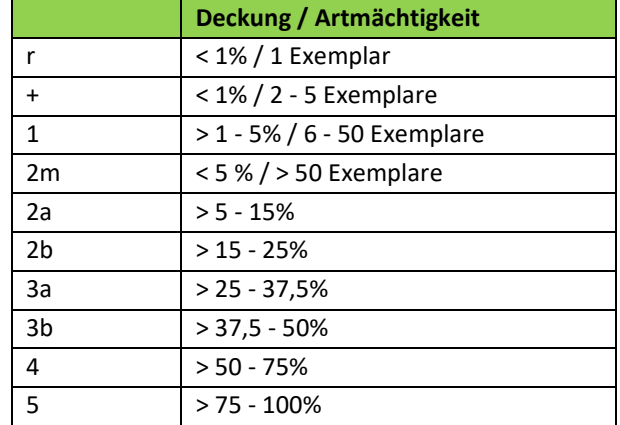

<span id="page-63-0"></span>*Tabelle 2: Schätzskala nach Braun-Blanquet (1964), erweitert von Reichelt & Wilmanns (1973).* 

## *5.3.1.7 Erstellung Karte in GIS*

Die Lage der Probeflächen wird mittels Polygon Geometrien in der digitalen Karte festgehalten. Diese können über die Web App oder auch direkt im Gelände über die Field Maps App erstellt werden. Damit diese Flächen einer Anlage zugeordnet werden können, wird automatisch die nächstliegenden Anlagen ID eingefügt. Auch die Kartierflächen selbst bekommen eine ID (Probeflaechen ID), die aus [Anlagen\_ID+Buchstabe] besteht (z.B. 00005\_A), aber händisch eingetragen werden muss.

Die Kartierergebnisse selbst werden in einer Tabelle festgehalten (eine sogenannte "related Table", welche über die Probeflaechen ID mit der entsprechenden Probefläche verknüpft ist). Dafür muss sowohl in der EULE Web App, als auch in der Field Maps App auf die entsprechende Fläche geklickt werden, die kartiert wird und dann kann ein neuer Eintrag in der Tabelle erfolgen, in die dann automatisch die entsprechende Probeflächen ID eingetragen wird, ebenso das aktuelle Datum und die Uhrzeit.

In der EULE Web App muss hier zunächst das Editierwerkzeug gewählt werden, danach wird die entsprechende Fläche ausgewählt. Im Editor erscheint dann die related Table (siehe [Abbildung 4\)](#page-64-0) und mit Klick auf das Tabellensymbol kann ein neuer Fund eingetragen werden. Die Deckung/Artmächtigkeit (siehe [Tabelle 2\)](#page-63-0) ist als Dropdownmenü hinterlegt, um die Eingabe komfortabler zu gestalten.

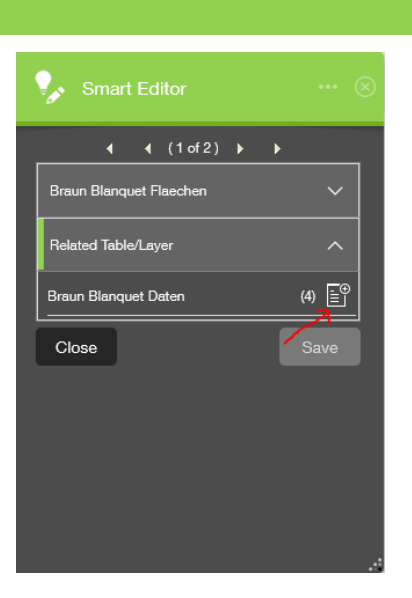

*Abbildung 4: Hinzufügen einer Kartierung zu einer Probefläche in der EULE Web Map.* 

<span id="page-64-0"></span>In der Field Maps App läuft die Eintragung ähnlich ab (siehe [Abbildung 5\)](#page-64-1). Auch hier ist die Deckung/Artmächtigkeit (siehe [Tabelle 2\)](#page-63-0) als Dropdownmenü hinterlegt.

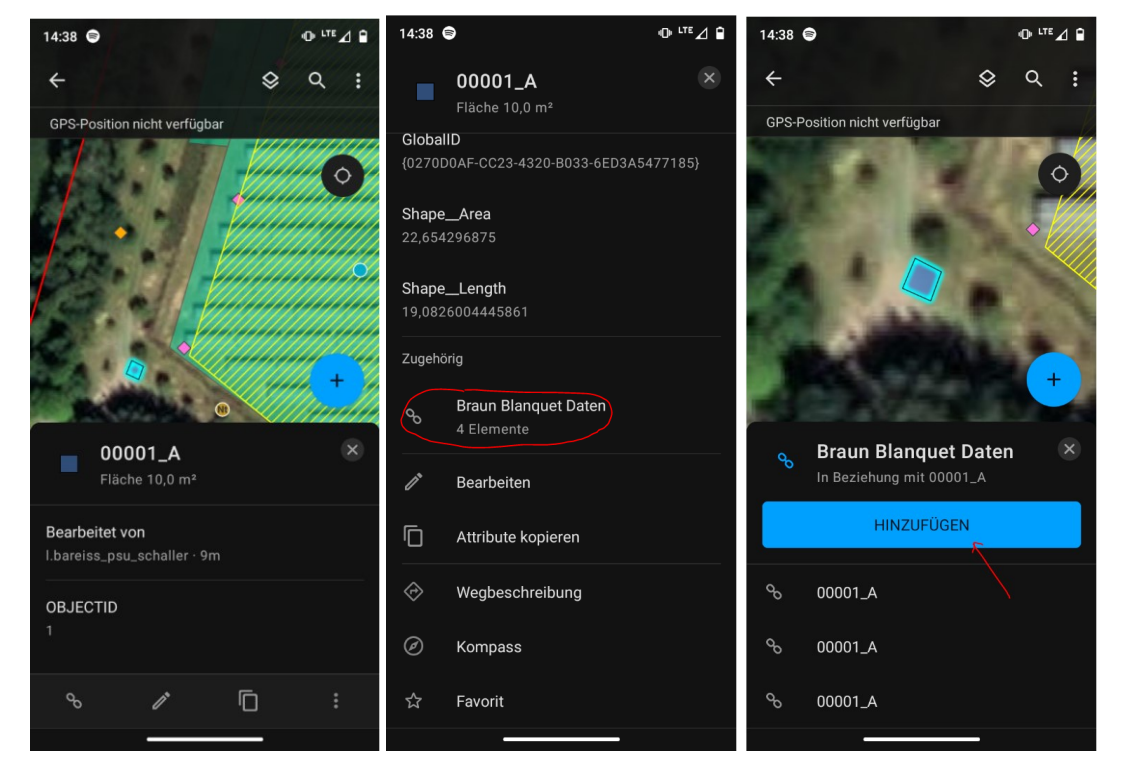

*Abbildung 5: Hinzufügen einer Kartierung zu einer Probefläche in der Field Maps App. 1: Auswahl der entsprechenden Fläche, 2: Herunterscrollen bis zur related Table (Braun Blanquet Daten), 3: Hinzufügen eines neuen Eintrags.* 

## <span id="page-64-1"></span>*5.3.1.8 Erstellung Gutachten – Auswertung der erhobenen Daten*

Die Vegetationsaufnahmen nach Braun-Blanquet werden in einer Liste dargestellt. Dafür können die Daten aus der EULE Web App aus der Attributtabelle als CSV exportiert werden. Dafür wird die entsprechende Probefläche ausgewählt und die Daten der related Table in der Attributtabelle geöffnet und die Einträge heruntergeladen (sieh[e Abbildung 6](#page-65-0) bi[s Abbildung 8\)](#page-65-2).

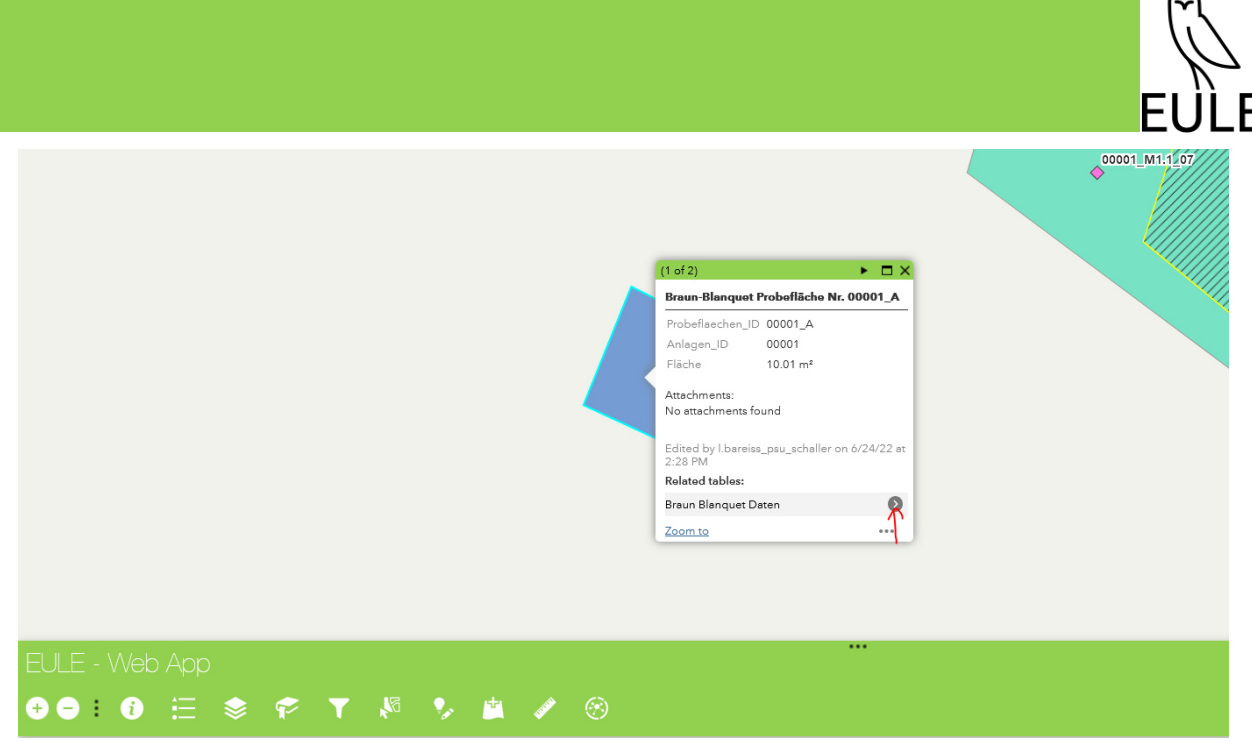

*Abbildung 6: Zunächst wird im ersten Schritt die related Table aufgerufen.* 

<span id="page-65-0"></span>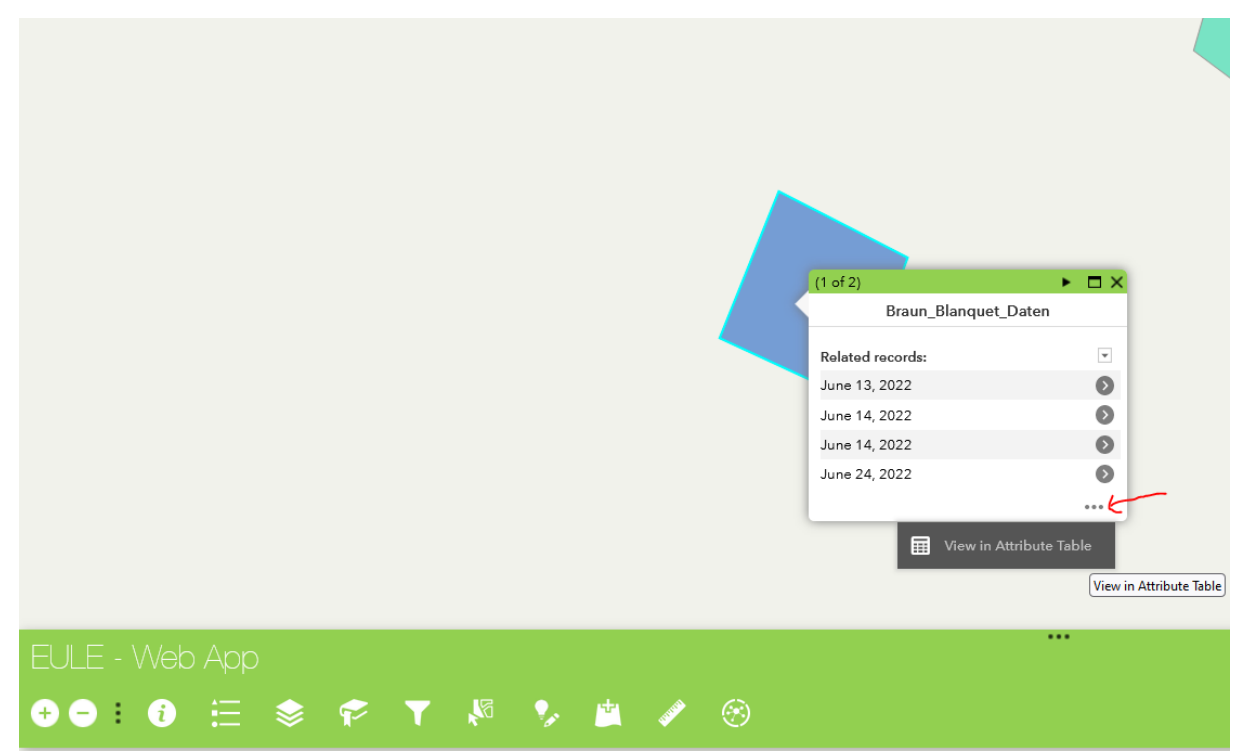

*Abbildung 7: Dann werden die entsprechenden Einträge über die drei Punkte in der Attributtabelle geöffnet.* 

<span id="page-65-1"></span>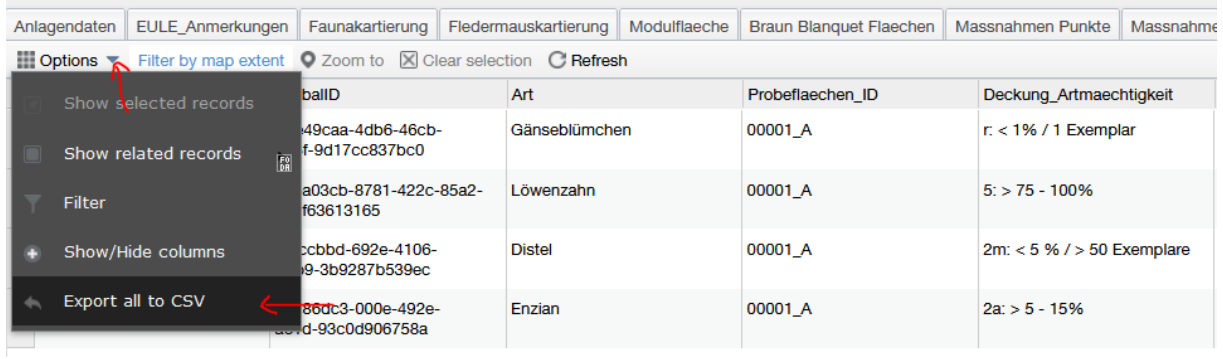

<span id="page-65-2"></span>*Abbildung 8: Hier gibt es über "Options" die Möglichkeit alle Einträge als CSV zu exportieren.* 

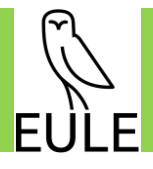

## <span id="page-66-0"></span>5.3.2 Faunistische Erhebungen

## **Ziel: Grundlage für die Zielartenauswahl**

Eine faunistische Kartierung zur Auswahl der Zielarten ist nicht zwingend erforderlich. Bestandserfassungen sind nur notwendig, wenn keine Artnachweise bzw. Fachdaten vorliegen (z.B. im Zuge der Genehmigungsplanung).

Methodik zur Auswahl der zu erfassenden faunistischen Artengruppen:

**1) Analyse der vorkommenden Habitattypen und der Artnachweise bis zu einem Umkreis von 1km**  In diesem Arbeitsschritt wird analysiert, welche Artvorkommen bereits nachgewiesen wurden und welche potenziellen Habitatstrukturen in der Umgebung vorkommen. Für die Analyse der nachgewiesenen Artvorkommen kann auf bestehende Datengrundlage, wie die Artenschutzkartierung Bayerns, zurückgegriffen werden. Hier können ausnahmsweise, entgegen der Definition fachlicher Planungsstandards, durchaus Daten, die älter als 5 Jahre sind, verwendet werden, da diese zumindest noch für die Feststellung von Lebensraumpotenzialen geeignet sind (BERNOTAT et al. 2002b). Die potenziellen Habitatstrukturen sind ebenfalls aus den ausgewerteten Daten der digitalen Geländeanalyse sowie der Einschätzung des Habitatpotenzials und eventuelle Zufallsbeobachtungen aus der BNT-Kartierung abzuleiten.

## **2) Auswahl der zu erfassenden Artengruppen anhand der Artnachweise und der Habitattypen**

Bei der Auswahl der zu untersuchenden Artengruppen sollte der Schwerpunkt auf Arten gelegt werden, die als Zielarten für die Photovoltaikfreiflächenanlage grundsätzlich geeignet sind. Geeignete Zielarten sind diejenigen, die im Untersuchungsraum vorkommen, in den Untersuchungsraum einwandern können sowie Arten, die ehemals vorkamen und für die noch heute geeignete Habitatqualitäten vorhanden oder wiederherstellbar sind.

Als Grundlage für die Auswahl der zu erfassenden Artengruppen kann die folgende Tabelle (vgl[. Tabelle](#page-67-0)  [3\)](#page-67-0) verwendet werden. Die Tabelle berücksichtigt dabei nur (Kern)Habitate, welche auch auf PV-FFA grundsätzlich vorhanden sind oder dort hergestellt und entwickelt werden können. Weiterhin werden nur Artengruppen berücksichtigt, welche mit einem vertretbaren Aufwand erfassbar sind. Berücksichtigte Artengruppen sind daher hauptsächliche Vögel, Amphibien, Libellen, Heuschrecken, Tagfalter, Reptilien und Kleinsäuger. Fledermäuse und Höhlenbäume werden nur bei vorhandenem, zu rodendem Baumbestand auf der Anlagenfläche kartiert.

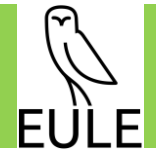

<span id="page-67-0"></span>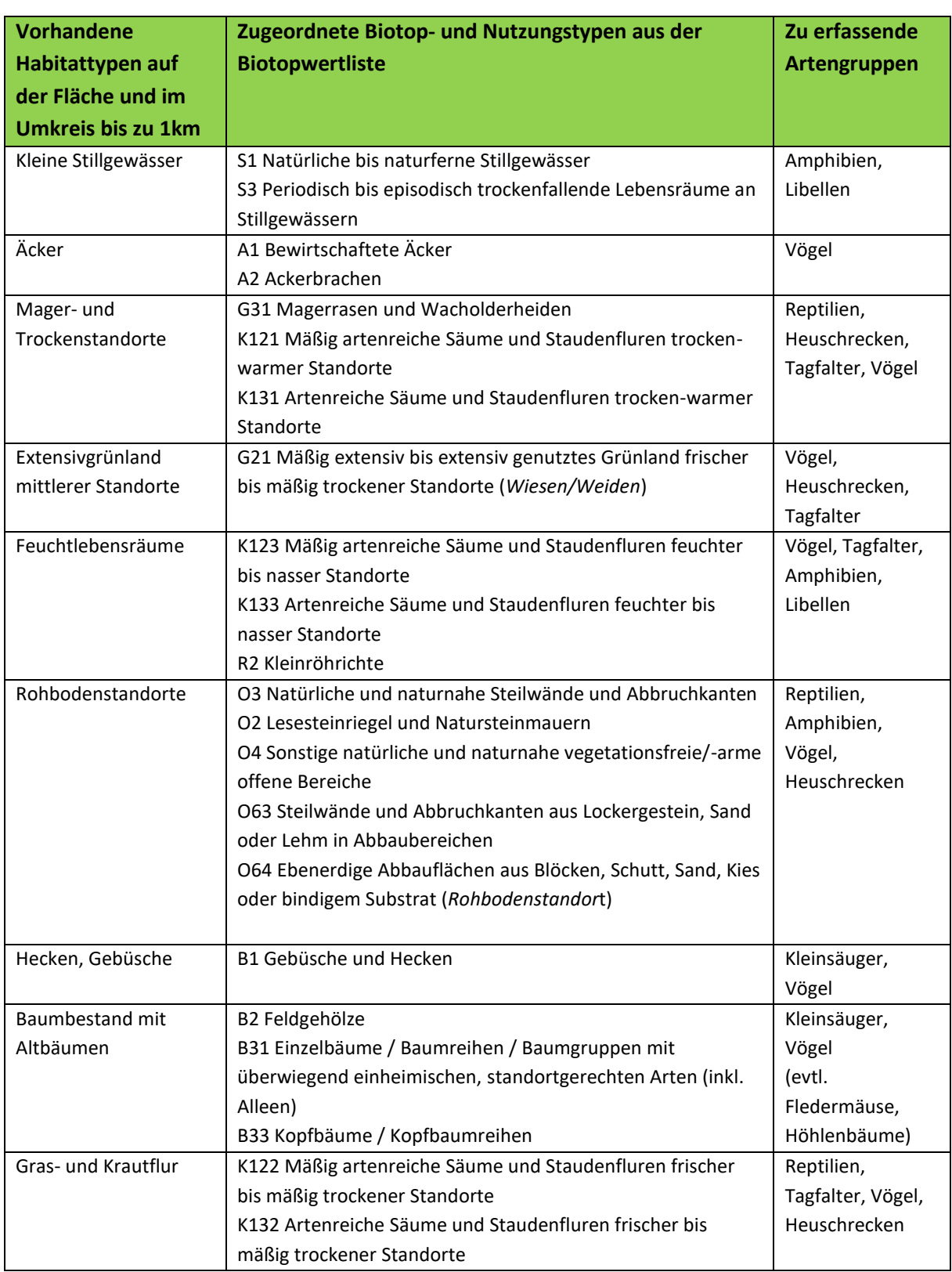

*Tabelle 3: Zuordnung von faunistischen Artengruppen zu Habitattypen* 

Nachdem geprüft wurde, welche Artengruppen aufgrund der Habitattypen in der Umgebung potenziell vorkommen können, muss analysiert werden, ob die jeweilige Artengruppe eine Möglichkeit hat auf die Anlagenfläche zu gelangen. In einem weiteren Schritt ist zu ermitteln, ob potenziell geeignete Lebensräume auf der Anlagenfläche und weiteren Flächen der möglichen Maßnahmenumsetzung vor-

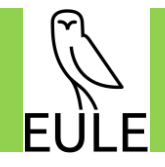

handen sind oder ob diese mit entsprechenden Maßnahmen herstellbar sind. Zur Ermittlung der für die Kartierung relevanten Arten kann daher die nachfolgende Entscheidungsmatrix [\(Abbildung 9\)](#page-68-0) verwendet werden.

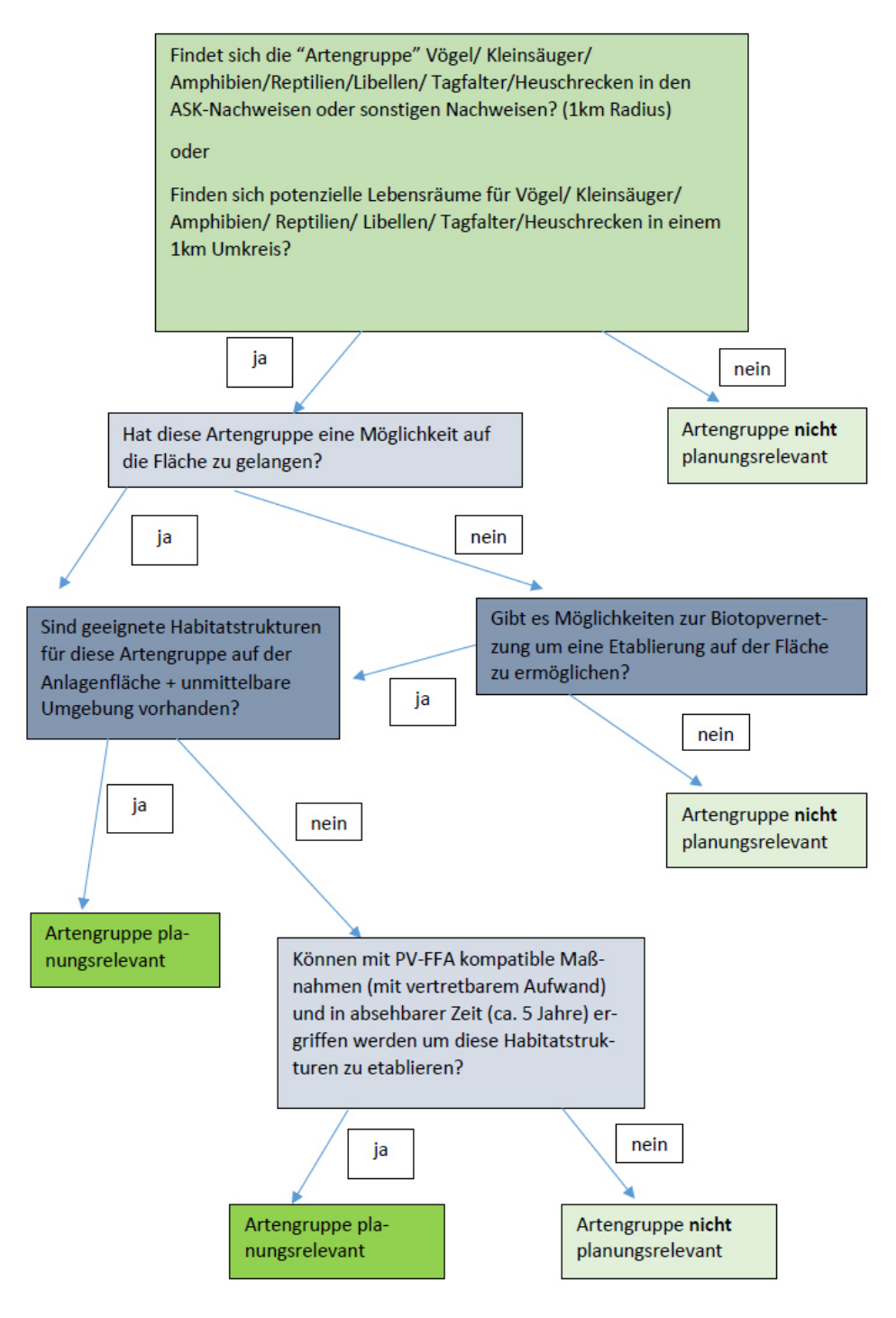

*Abbildung 9: Entscheidungsmatrix zur Auswahl der zu erfassenden Artengruppen* 

## <span id="page-68-0"></span>*5.3.2.1 Datenerhebung mit der Field Maps App*

Für die faunistischen Kartierungen im Gelände wird ebenfalls die Field Maps App (bzw. QFields) verwendet. Hier können einfache Punkte für jede Sichtung gesetzt werden und die Attributtabelle mit Informationen gefüllt werden (siehe [Tabelle 5](#page-69-1) und [Tabelle 6\)](#page-70-0). Die Attribute "Anlagen ID" und

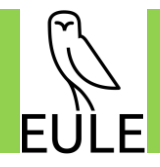

"Datum\_Erhebung" werden automatisch vom System mit der nächstliegenden Anlage (max. 1 km Entfernung) und dem aktuellen Zeitpunkt befüllt. Für die Attribute "Art\_der\_Kartierung", "Nachweis", "Geschlecht" und "Entwicklung" wurden Werte hinterlegt, die als Dropdownmenü zur schnelleren Bearbeitung verwendet werden.

## <span id="page-69-2"></span>*5.3.2.2 Bestandserfassung im Gelände*

<span id="page-69-0"></span>Vorbereitend für die Kartierungen kann im GIS das Untersuchungsgebiet für die jeweilige Kartierung abgegrenzt werden. Diese Information wird im Layer mit dem Namen "Untersuchungsgebiet" im GIS hinterlegt. Siehe [Tabelle 4 f](#page-69-0)ür die Attribute des Layers.

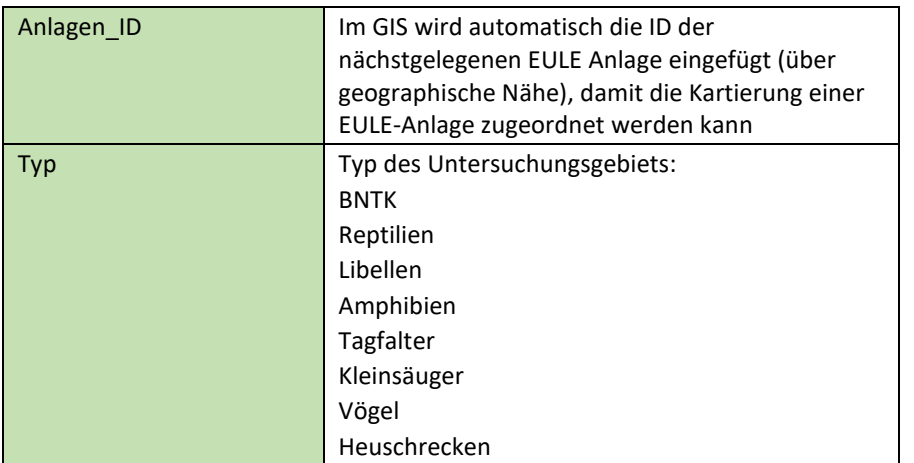

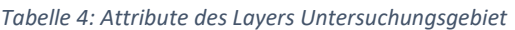

Für die zu kartierenden Artengruppen wird eine flächendeckende oder eine repräsentative Erfassung mittels anerkannter, fachlich geeigneter Methoden in einem vorher definierten Untersuchungsraum durchgeführt. Eine repräsentative Erfassung erfolgt bei den Tiergruppen, deren flächendeckende Erfassung einen zu hohen Aufwand bedeuten würde (z.B. Heuschrecken).

<span id="page-69-1"></span>[Tabelle 5,](#page-69-1) [Tabelle 6](#page-70-0) und [Tabelle 7](#page-70-1) veranschaulichen die zu erfassenden Daten für alle Tiergruppen, Höhlenbäume und Fledermäuse:

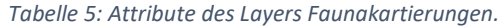

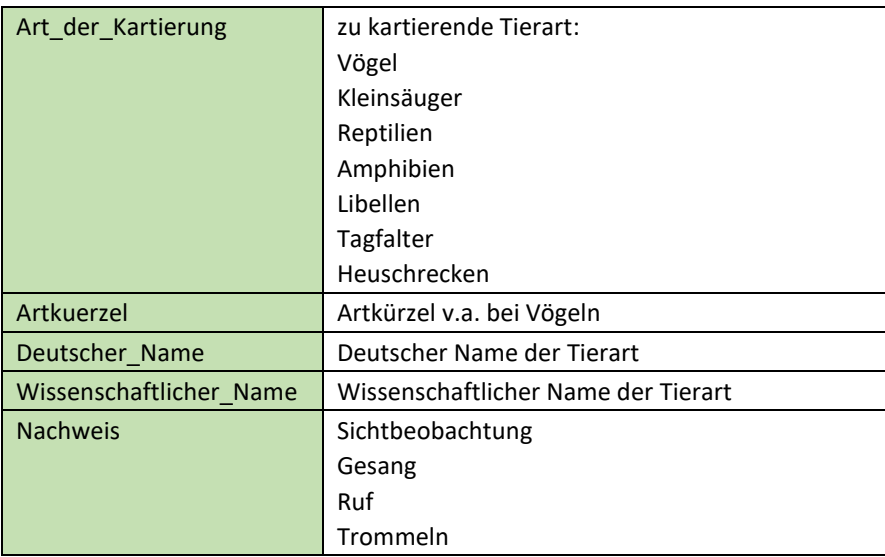

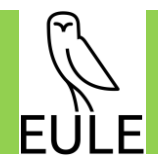

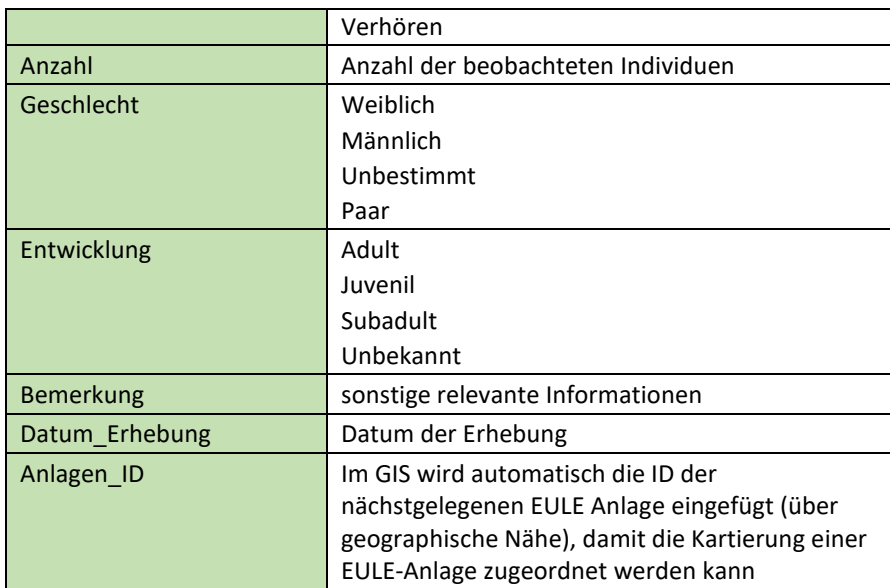

#### *Tabelle 6: Attribute des Layers Höhlenbäume.*

<span id="page-70-0"></span>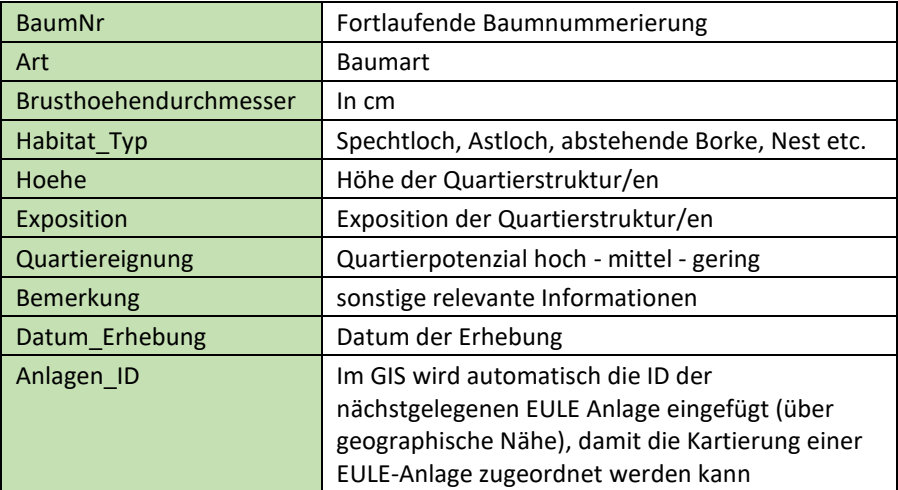

#### *Tabelle 7: Attribute des Layers Fledermauskartierung*

<span id="page-70-1"></span>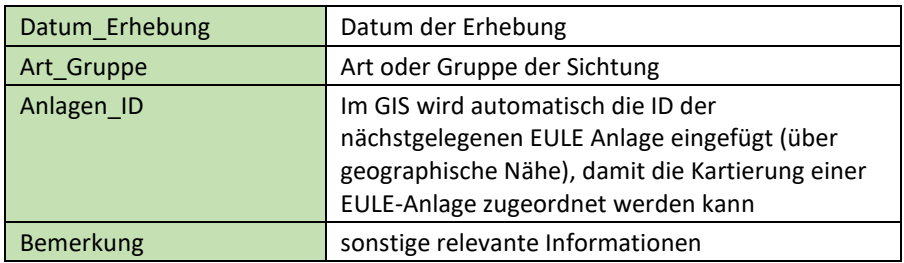

## *5.3.2.3 Erstellung Karte in GIS*

Die Ergebnisse der faunistischen Kartierungen werden nach Artgruppe getrennt dargestellt, d.h. für jede Artengruppe wird eine eigene Karte im empfohlenen Maßstab 1:5:000 erstellt (siehe 01\_Musterkarten/Fauna\_Musterkarte). Die Erstellung der Karten erfolgt analog zu Kapitel [6.](#page-75-0)

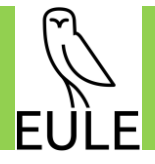

*5.3.2.4 Erstellung Gutachten – Auswertung der erhobenen Daten und Auswahl von Zielarten* 

Auf Grundlage der eigens erhobenen Artnachweise oder der aus vorhandenem Datenmaterial ausgewerteten Artnachweise wird eine Liste aller nachgewiesenen Tierarten erstellt. Aus dieser Gesamtartenliste werden entsprechend die faunistischen Zielarten anhand definierter Kriterien ausgewählt:

**Auswahlschritt 1-** Welche wertgebenden Arten kommen im Umfeld der Anlage vor?

Kriterien zur Auswahl von wertgebenden Arten:

- Arten der Gefährdungskategorien **0, 1, 2, 3** der Rote Listen Bayerns oder Deutschlands
- Arten mit bayernweitem Schwerpunktvorkommen im Naturraum
- Arten der Kategorie V der Roten Liste Bayern, für deren Erhaltung Deutschland mindestens eine hohe Verantwortung hat
- Arten, die eng an Habitate gebunden sind, welche im Naturraum gefährdet oder im Rückgang sind
- Naturräumlich seltene und an ihrem Standort gefährdete Arten

#### *Ausschlusskriterien*

Wenn folgende Kriterien zutreffen, ist die jeweilige Art auszuschließen:

- Euryöke<sup>6</sup> Lebensweise
- Starke Bestandsfluktuationen

<span id="page-71-0"></span>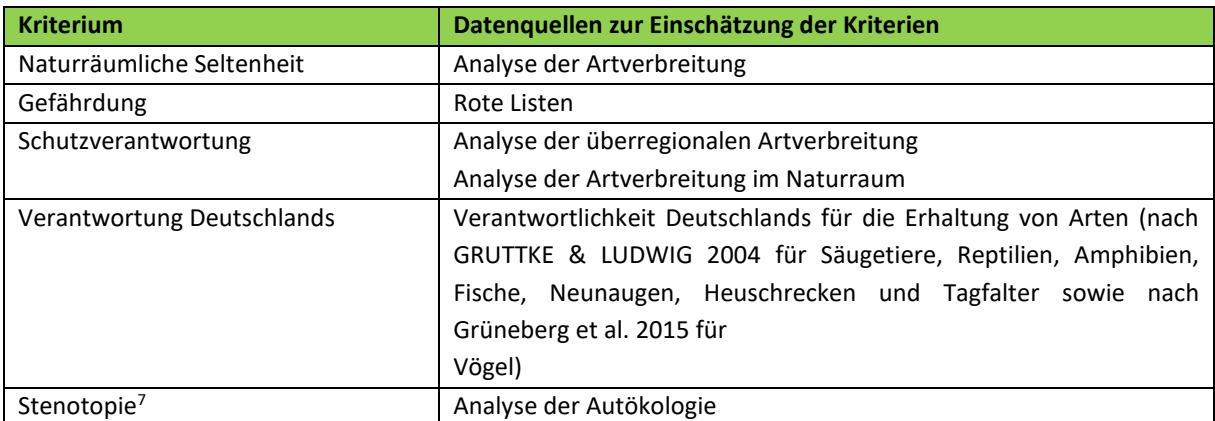

#### *Tabelle 8: Einschätzungsmöglichkeiten für die definierten Zielartenkriterien*

**Auswahlschritt 2** - Welche Arten eigenen sich als Zielarten für die jeweilige PV-FFA?

In einem zweiten Schritt werden für die ausgewählten, wertgebenden Arten die Anforderungen an die artspezifische Funktionserfüllung mit Hilfe der [Tabelle 9](#page-72-0) geprüft. Als Zielarten werden schließlich die Arten mit einer hohen Eignung ausgewählt (vgl. Erläuterungen nach der [Tabelle 9\)](#page-72-0).

<sup>&</sup>lt;sup>6</sup> euryöke Arten = Arten mit einer weiten Amplitude der Umweltbedingungen

 $7$  Stenotopie = Enge Bindung von Arten an bestimmte Habitate
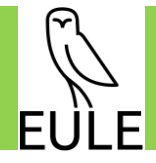

#### *Tabelle 9: Schema für die Auswahl der Zielarten*

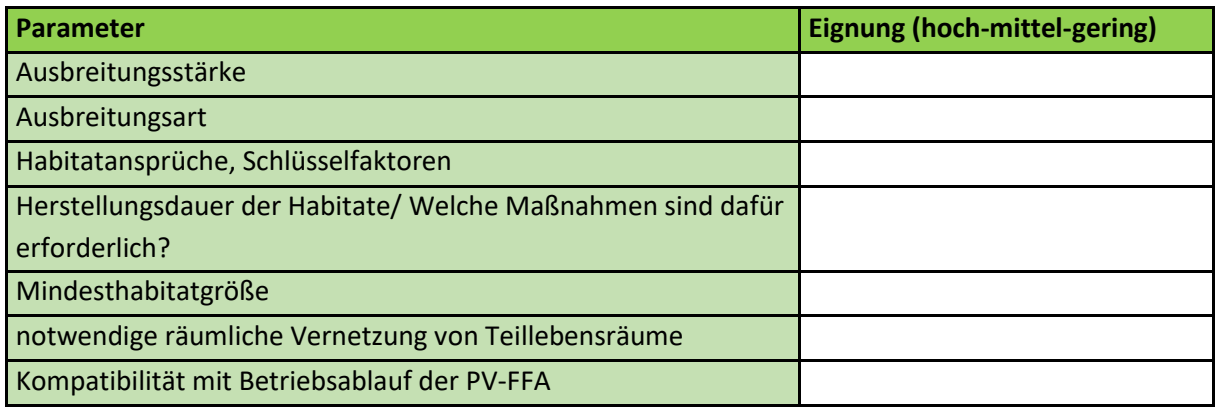

#### • **Ausbreitungsstärke**

Arten, welche eine hohe Ausbreitungsstärke haben, d.h. sich über mehrere Kilometer hinweg fortbewegen können, sind besonders geeignet, die Anlagenfläche zu erreichen. Arten, welche sich nur wenige hundert Meter fortbewegen, können daher nur einwandern, wenn sich in der unmittelbaren Umgebung der PV-FFA Lieferbiotope befinden. Von der Ausbreitungsstärke hängt folglich die maximale Distanz zu den Lieferbiotopen ab.

#### • **Ausbreitungsart**

Die Ausbreitungsart einer Art, d.h. die Art und Weise wie sie sich fortbewegt, muss ermöglichen, dass diese die PV-FFA erreichen kann. Vorteilhaft ist es, wenn die Arten fliegend die PV-FFA erreichen können. Rein bodengebundene Arten benötigen Habitate in unmittelbarer Umgebung, um die PV-FFA erreichen zu können.

#### • **Habitatansprüche**

Die zentralen qualitativen, strukturellen und quantitativen Ansprüche der Zielarten an ihr Habitat müssen für den jeweiligen Raum erfüllt sein.

#### • **Herstellungsdauer der Habitate/ Welche Maßnahmen sind dafür erforderlich?**

Günstig sind Habitate, die sich in relativ kurzer Zeit entwickeln, da diese sich gut in die Betriebsabläufe integrieren lassen. Auch Habitate, welche sich mit vertretbarem Aufwand herstellen lassen, sind vorteilhaft. Sind für die Herstellung der Habitate einer Art, Maßnahmen mit einem unangemessen hohen Aufwand notwendig, so eignet sich diese Art kaum als Zielart.

#### • **Mindesthabitatgröße**

Dieses Kriterium hat eine große Bedeutung für die Eignung einer Art als Zielart. Da auf PV-FFA nicht viel Fläche verfügbar ist, sind Habitate mit wenigen 100 m² leichter zu integrieren.

#### • **notwendige räumliche Vernetzung von Teillebensräume**

Für Arten, welche mehrere Teillebensräume besiedeln, muss gewährleistet sein, dass alle notwendigen Teilhabitate erreichbar sind.

#### • **Kompatibilität mit Betriebsablauf der PV-FFA**

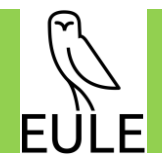

Arten, welche nicht besonders störempfindlich sind, eignen sich, wenn die betrieblichen Abläufe der PV-FFA mit häufigen Störungen verbunden sind.

Aus Gründen der Praktikabilität ist die Zielartenzahl auf eine überschaubare Anzahl zu begrenzen (ALTMOOS 1997). Es soll sich dabei stets um ein Mehr-Arten-System handeln. Durch die Berücksichtigung unterschiedlicher Ansprüche verschiedener Tierarten wird die Gefahr einer einseitigen Biodiversitätsentwicklung und einer Uniformierung der Lebensräume minimiert (ALTMOOS 1998).

#### 5.3.3 Maßnahmen

Auf Grundlage des Standortpotenzials und der Habitatansprüche der Zielarten lässt sich das Entwicklungspotenzial erkennen und es können Entwicklungsziele formuliert und Maßnahmenziele abgeleitet werden.

#### *5.3.3.1 Ableitung des Entwicklungspotenzials*

Das Entwicklungspotenzial ist für die Anlagenfläche und die angrenzenden Flächen, auf welche der Anlagenbetreiber Zugriff hat und auf welchen er Maßnahmen durchführen möchte, zu beschreiben. Bei der Beurteilung des Entwicklungspotenzials sind der aktuelle und der angestrebte Zustand, das abiotische Standortpotenzial, das Besiedlungspotenzial der Flächen für bestimmte Zielarten und bestehende Umsetzungshindernisse zu berücksichtigen. So kann anhand der Ergebnisse aus der Bestandserfassung und der Bewertung das Entwicklungspotenzial der Flächen eingeschätzt werden.

#### *5.3.3.2 Festlegung von Entwicklungszielen*

Die für die Ableitung der Entwicklungsziele wichtigen Informationen zu den Habitatansprüchen der Zielarten müssen dabei der Literatur entnommen werden. Zur Ableitung von Ansprüchen der Arten ist vorrangig regionale Literatur heranzuziehen (BRINKMANN 1998), da die Arten meist regional variierende Ansprüche an ihren Lebensraum besitzen. Eine Befragung örtlicher oder regionaler Expert\*innen kann hierbei hilfreich sein.

#### *5.3.3.3 Erstellung eines Maßnahmenkonzeptes*

Die Maßnahmen sind aus den Entwicklungszielen, welche die Ansprüche der Zielarten und das Standortpotenzial berücksichtigen, abzuleiten. Der\*Die Gutachter\*in trifft dabei eine anlagenspezifische Vorauswahl an biodiversitätssteigernden Maßnahmen aus dem bestehenden Maßnahmenkatalog [\(Anlage](#page-78-0) I: Maßnahmenkatalog) und priorisiert diese. Zusätzlich werden Kriterien zur Zielerreichung formuliert (z.B. Erreichens eines Zielbiotops, Erfüllen von Ziel-Eigenschaften, Ausprägung von Habitatschlüsselfaktoren etc.). Der konkretisierte Maßnahmenkatalog inclusive der möglichen zu erreichenden Punktzahl wird an die EULE-Stelle weitergereicht, dessen\*deren Auditor\*in gemeinsam mit dem\*der Anlagenbetreiber\*in die für ihn\*sie passende Maßnahmen auswählt.

#### *5.3.3.4 Einpflegen der Maßnahmen ins GIS*

Damit die Maßnahmen auch geobezogen dokumentiert werden, müssen sie in die GIS Datenbank eingepflegt werden. Das geschieht entweder über die Web App oder über die Field Maps App. Genutzt werden kann natürlich auch QFields oder QGIS mit den Vorlagen (siehe Kapite[l 3\)](#page-54-0). Diese Daten müssen dann aber als shapefile an die EULE Stelle versendet werden und von dieser in die EULE GIS-Datenbank eingepflegt werden. Ausgefüllt werden müssen die in [Tabelle 10](#page-74-0) aufgeführten Attribute. Der Status sowie der Link zur SmartWe werden durch den\*die Auditor\*in erstellt und von der EULE Stelle ins GIS eingepflegt.

Wichtig ist die Maßnahmen ID. Damit die jeweilige Maßnahme eindeutig identifizierbar und auch eindeutig einer Anlage zuordbar ist, setzt sich diese wie folgt zusammen:

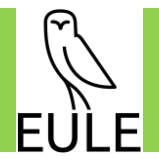

<span id="page-74-0"></span>**Anlagen\_ID+Maßnahmenkürzel+Index** (z.B.: 00005\_M1.4\_01). Diese ID wird automatisch befüllt, indem einmal am Tag ein Skript (ArcGIS python Notebook) läuft, welches überprüft, ob neue Maßnahmen angelegt wurden und diesen dann eine ID zuweist. Der Index läuft pro Anlage, und spiegelt damit die Anzahl Maßnahmen pro EULE Anlage wider.

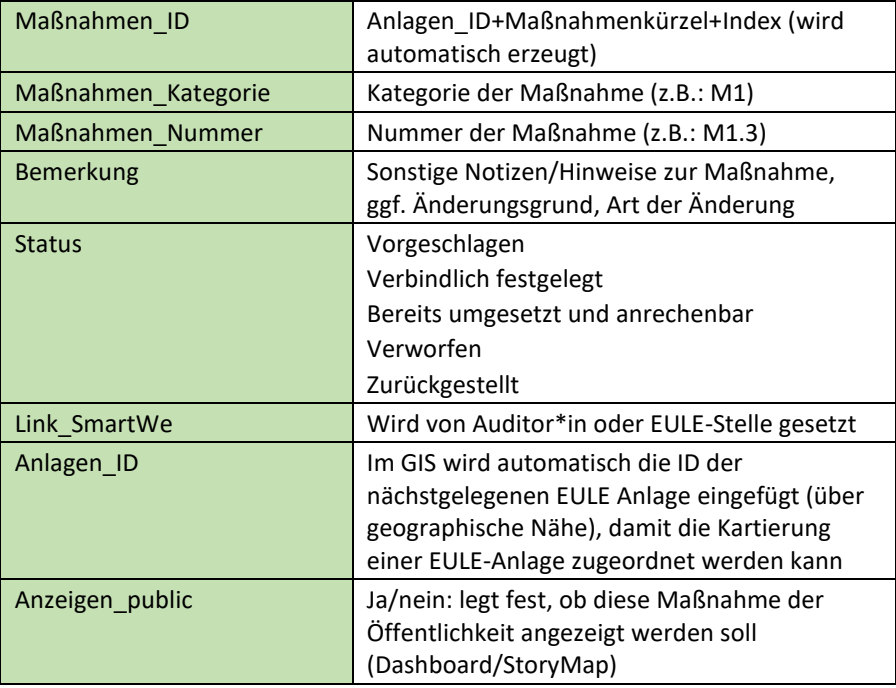

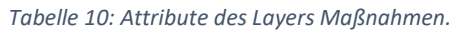

#### *5.3.3.5 Erstellung Karte in GIS*

Die Maßnahmenkarten werden entsprechend der Musterkarten (siehe 01 Musterkarten/Maßnahmen Musterkarte.pdf, Maßnahme Fläche Musterkarte.pdf und Maßnahme Punkt Musterkarte.pdf) im empfohlenen Maßstab 1:2.500, bzw. 1:250 erstellt. Als Ergebnis zeigt eine Karte eine Übersicht der Anlage mit allen geplanten Maßnahmen. Zusätzlich wird für jede einzelne Maßnahme ein PDF erstellt (da dieses dann später durch den/die Auditor\*in an den entsprechenden Datensatz in der SmartWe zu Dokumentationszwecken angehängt wird). Die Erstellung der Karten erfolgt analog zu Kapitel [Kartenerstellung.](#page-75-0)

Liegen bereits im Rahmen der Genehmigungsplanung Flächen für die Kompensation fest, werden diese ebenfalls abgegrenzt (Layer "Ausgleichsflächen" in der EULE GIS-Datenbank).

#### *5.3.3.6 Änderung einer Maßnahme*

Jede\*r Gutachter\*in ist berechtigt jederzeit alle erstellten Maßnahmen zu ändern. **Dafür ist es wichtig, dass immer die bestehende Geometrie bearbeitet und keine neue angelegt wird, da sonst eine neue Maßnahmen\_ID erzeugt wird!** Da es in Zukunft wahrscheinlich verschiedene Gutachter\*innen geben wird, ist es wichtig, dass Änderungen nicht nur von der EULE Stelle vorgenommen werden können. Änderungen werden aber getrackt, das heißt die Person, die die Änderung an einer Geometrie vorgenommen hat, wird erfasst, sowie der Zeitpunkt der Änderung. Für mögliche zukünftige Rückfragen, sollte im Feld "Bemerkung" angemerkt werden, was warum und wie an der Maßnahme geändert wurde.

#### Maßnahmen (Punkte)

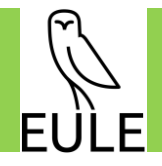

Hier gibt es nur eine Möglichkeit: die Maßnahme wird verschoben. Zum Verschieben eines Punktes wird in der Web App das Tool "Smart Editor" ausgewählt (siehe Kapitel [4.1\)](#page-56-0) und dann die jeweilige Maßnahme angeklickt. Eventuell muss im Smart Editor ganz unten der Haken "Edit Geometry" gesetzt werden. Dann kann der Punkt an eine andere Stelle verschoben werden.

#### Maßnahmen (Flächen)

Flächenhafte Maßnahmen können eine Änderung ihrer Geometrie erfahren. Hier wird ebenfalls das Smart Editor Tool in der Web App aufgerufen und der Haken ganz unten bei "Edit Geometry" gesetzt. Danach können die einzelnen Knotenpunkte des Polygons verschoben werden.

#### Für beide Maßnahmentypen gilt:

Im Feld "Bemerkung" sollte der Grund der Änderung und die Änderung an sich kurz notiert werden. Falls möglich kann noch ein Foto hinterlegt werden. Die Maßnahmen\_ID, sowie der Link zur SmartWe bleiben die gleichen, da es sich ja um dieselbe Maßnahme handelt. **Achtung: ein Löschen von Maßnahmen findet nicht statt. Hier wird der Status stattdessen auf "verworfen" gesetzt.** Die Maßnahme sollte aber weiterhin im GIS (für mögliche zukünftige Rückgriffe) dokumentiert bleiben. Zudem muss für eine geänderte Maßnahme ein neues PDF produziert werden, welches dann auf der SmartWe zu Dokumentationszwecken (da im GIS zu einzelnen Features keine Historie erfasst wird) zur entsprechenden Maßnahme hochgeladen wird. In der SmartWe ist also jeder Zustand der Maßnahme hinterlegt, falls Änderungen stattfanden.

### <span id="page-75-0"></span>6 Kartenerstellung

Für die Erstellung der Karten gemäß den Vorlagen aus den zur Verfügung gestellten Daten gibt es verschiedene Möglichkeiten und Softwares. Da die Layouterstellung nicht in der EULE Web App möglich ist, muss dafür eine Software nach Wahl verwendet werden. Hier exemplarisch vorgestellt: ArcGIS Pro und QGIS. Für diese beiden Programme wurden auch styles/layerfiles, sowie Layouttemplates (nur für ArcGIS Pro) erstellt (siehe Kapitel [3\)](#page-54-0).

Dem EULE-Gutachten sollten folgende Karten in PDF-Form beiliegen:

- Biotop- und Nutzungstypenkartierung
- Faunakartierungen
- Höhlenbaumkartierungen
- Übersichtskarte aller vorgeschlagenen EULE-Maßnahmen
- Einzelne Karten für jede Maßnahme

#### 6.1 ArcGIS Pro

Da das Erstellen eines Layouts nicht über die EULE Web App möglich ist, muss eine GIS Software verwendet werden. Der einfachste Weg eine Karte zu erstellen, ist die Verwendung von ArcGIS Pro. Da das Nutzer\*innenprofil mit ArcGIS Online verknüpft ist, kann hier über das Portal die EULE Gruppe mit sämtlichen Inhalten ganz einfach in die Desktop Anwendung geladen werden, um Layouts zu produzieren (siehe [Abbildung 10\)](#page-76-0). Für die Erstellung der Layouts können dann die Style- oder Layerdateien (stylx oder lyrx), sowie die Layoutvorlagen aus dem bereitgestellten Paket verwendet werden (siehe Kapite[l 3\)](#page-54-0).

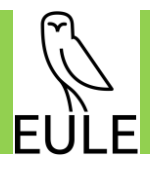

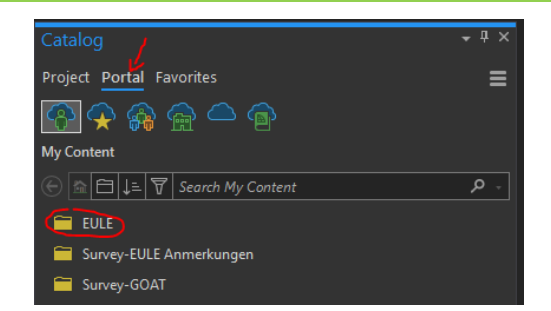

<span id="page-76-0"></span>*Abbildung 10: Screenshot aus ArcGIS Pro mit dem Zugriff auf die ArcGIS Online Daten über das Portal.*

#### 6.2 QGIS

Falls ArcGIS Pro nicht zur Verfügung steht, ist eine Verarbeitung in anderer GIS-Software möglich. Dazu müssen die entsprechenden Daten über das "Select" Tool der Web App heruntergeladen werden (z.B. als GeoJSON). Hierfür werden die entsprechenden Daten markiert und dann über die drei Punkte neben dem entsprechenden Layer heruntergeladen (siehe [Abbildung 11\)](#page-76-1). Diese Daten können dann in QGIS geladen und mithilfe der vorliegenden Style Dateien (siehe Kapitel [3\)](#page-54-0) entsprechend angepasst werden. Danach kann ein Layout produziert und das entsprechende pdf exportiert werden.

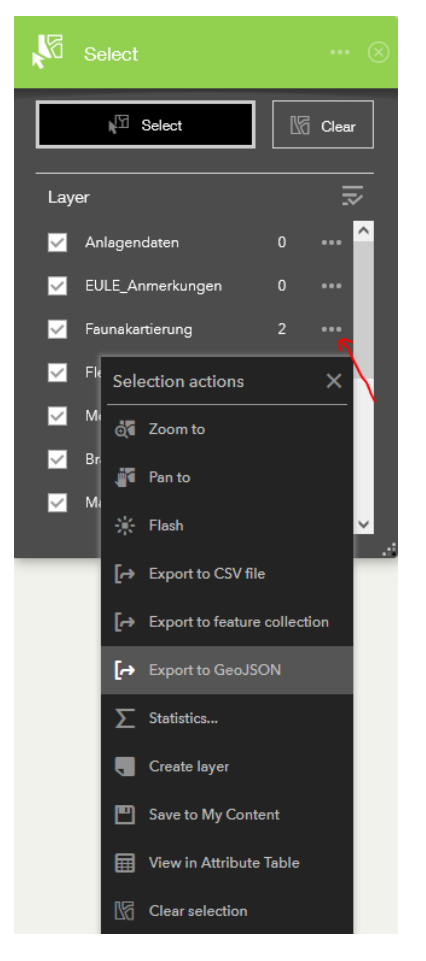

<span id="page-76-1"></span>*Abbildung 11: Download einer Auswahl von Daten als GeoJSON in der EULE Web App.*

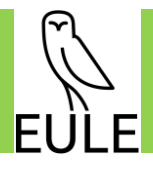

## 7 Quellenverzeichnis

ALTMOOS, M. (1997): Ziele und Handlungsrahmen für regionalen zoologischen Artenschutz: Modellregion Biosphärenreservat Rhön, Hessische Ges. für Ornithologie und Naturschutz. Echzell.

ALTMOOS, M. (1998): Möglichkeiten und Grenzen des Einsatzes regionalisierter Zielarten. dargestellt am Modellbeispiel des Biosphärenreservates Rhön. In: Bayerische Akademie für Naturschutz und Landschaftspflege (ANL) (Hg.): Zielarten - Leitarten - Indikatorarten. Aussagekraft und Relevanz für die praktische Naturschutzarbeit; Fachtagung 25. - 26. März 1998 in Eching bei München, 8/98. Laufen/Salzach, ANL (Laufener Seminarbeiträge, 98,8), S. 127–156.

BERNOTAT, D.; SCHLUMPRECHT, H.; BRAUNS, C.; JEBRAM, J.; MÜLLER-MOTZFELD, G.; RIECKEN, U. ET AL. (2002b): Gelbdruck "Verwendung tierökologischer Daten". In: H. PLACHTER, D. BERNOTAT, R. MÜSSNER UND U. RIECKEN (HG.): Entwicklung und Festlegung von Methodenstandards im Naturschutz. Ergebnisse einer Pilotstudie. 2. Aufl., Bundesamt für Naturschutz. Bonn-Bad Godesberg (Schriftenreihe für Landschaftspflege und Naturschutz, Heft 70).

BRINKMANN, R. (1998): Berücksichtigung faunistisch-tierökologischer Belange in der Landschaftsplanung (Informationsdienst Naturschutz Niedersachsen, 18 (4)).

GRUTTKE, H.; LUDWIG, G. (2004): Konzept zur Ermittlung der Verantwortlichkeit für die weltweite Erhaltung von Arten mit Vorkommen in Mitteleuropa: Neuerungen, Präzisierungen und Anwendungen. In: *Natur und Landschaft* (79 (6)), S. 271–275.

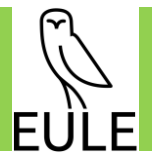

# <span id="page-78-0"></span>8 Anlage

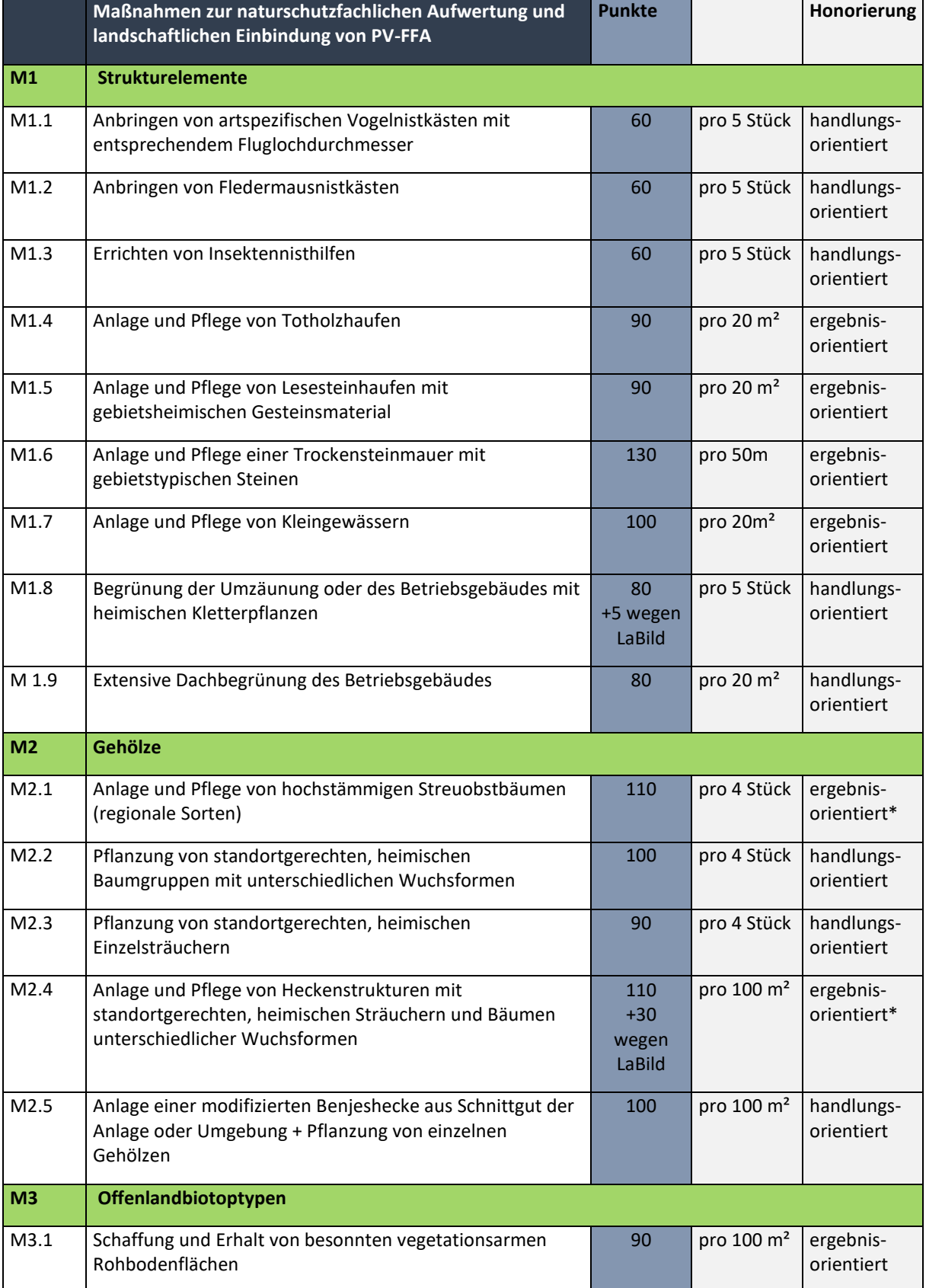

#### *Tabelle 11: EULE-Maßnahmenkatalog*

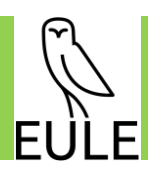

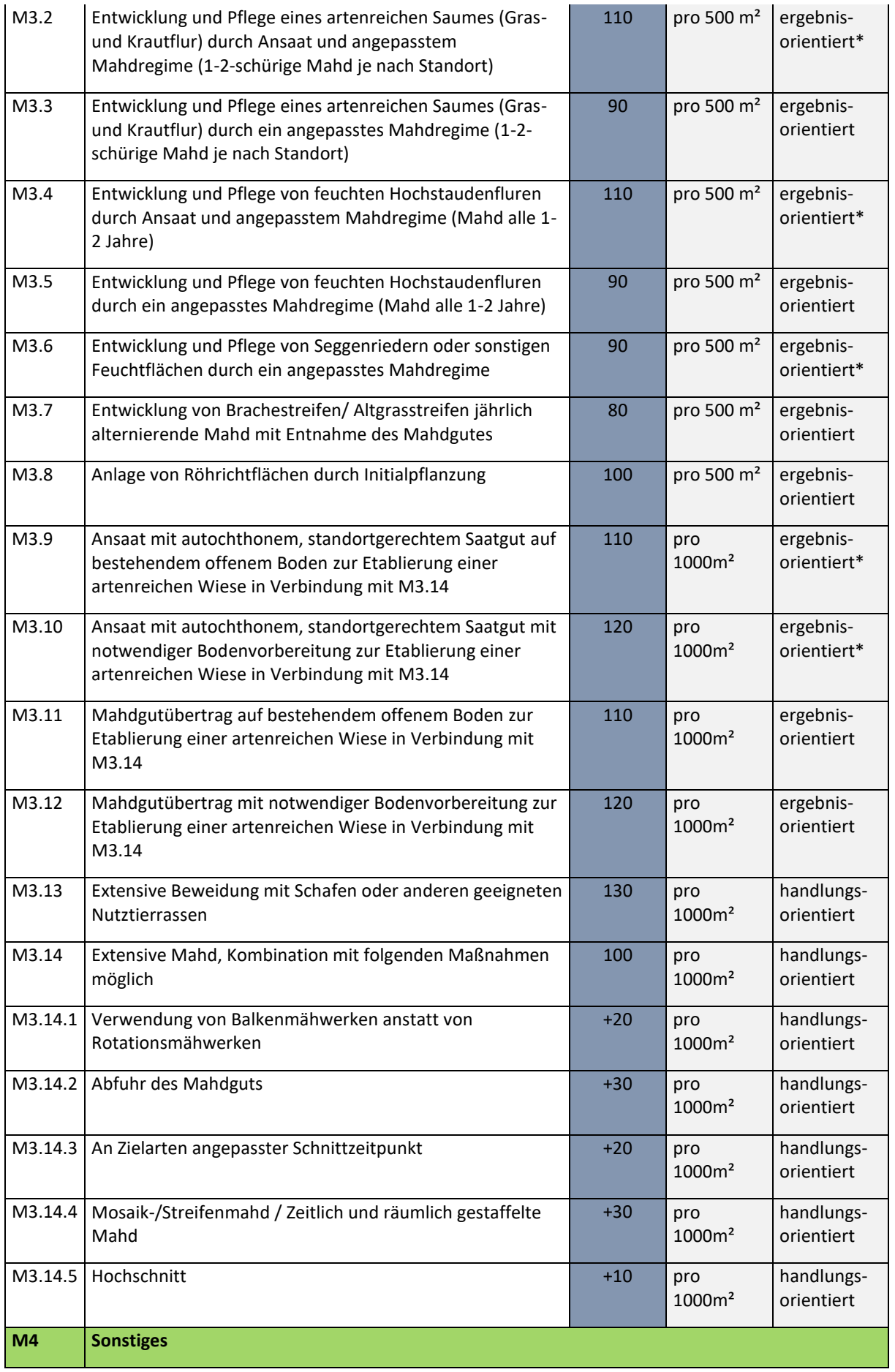

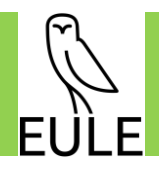

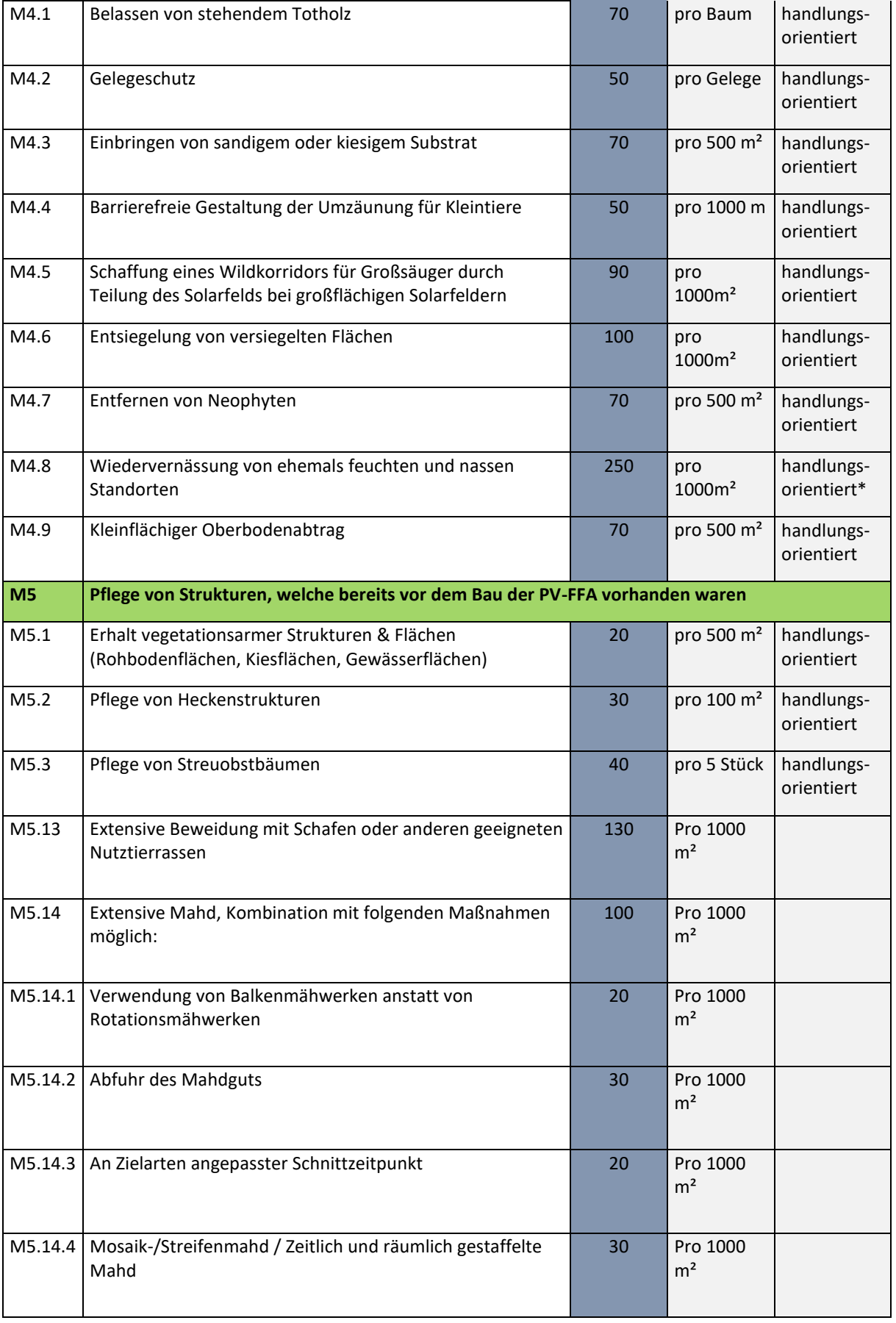

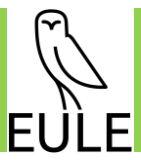

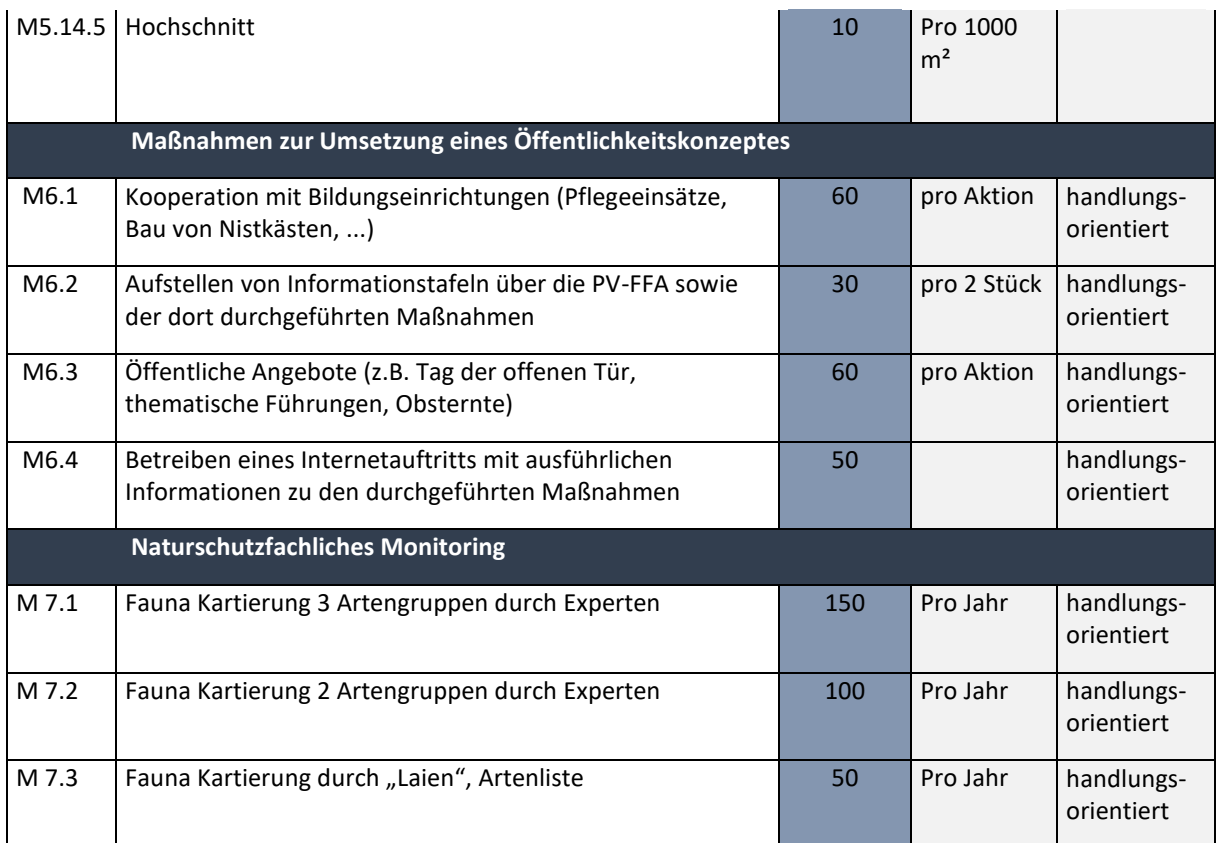

\*Maßnahmen mit langer Entwicklungsdauer